# جھاز الكمبيوتر المحمول من HP

دليل المستخدم

#### © Copyright 2012 Hewlett-Packard Development Company, L.P.

يعد Bluetooth عالمة تجارية مملوكة لمالكيھا ويتم استخدامھا من قبل Company Packard-Hewlett بموجب ترخيص. ويعتبر شعار SD عالمة تجارية لمالكه.

إن المعلومات الواردة في ھذا الدليل عرضة للتغيير دون إشعار مسبق. إن الضمانات الخاصة بمنتجات HP وخدماتھا ھي فقط تلك المعلن عنھا بشكل واضح ضمن بنود الضمان الذي يصاحب مثل ھذه المنتجات والخدمات. ويجب عدم اعتبار أي مما ورد ھنا على أنه بمثابة ضمان إضافي. تخلي شركة HP مسئوليتھا عن أي أخطاء فنية أو تحريرية أو أي أخطاء ناتجة عن سھو وردت في ھذا المستند.

اإلصدار األول: مايو ٢٠١٢

رقم الجزء الخاص بالمستند: 678746-171

#### **إشعار خاص بالمنتج**

يصف ھذا الدليل الميزات الشائعة الموجودة في معظم الطرز. قد ال تتوفر بعض الميزات في الكمبيوتر الخاص بك.

للحصول على آخر معلومات ھذا الدليل, انتقل إلى موقع الويب [.http://www.hp.com/support](http://www.hp.com/support) على HP لـ

#### **شروط البرامج**

إنك وبتثبيتك أو تنزيلك أو استخدامك أي منتج برمجي تم تثبيته في الكمبيوتر مسبَّقا, توافق على الالتزام بشروط اتفاقية ترخيص المستخدم النھائي من HP) EULA(. إذا لم توافق على شروط الترخيص ھذه، فإن الحل الوحيد ھو إرجاع المنتج الذي لم يتم استخدامه بالكامل (أجهزة وبرامج) خلال 14 يومًا السترجاع ثمن الشراء وذلك إلى الشخص المسؤول عن إعادة ثمن الشراء وفقًا لسياسة إرجاع ثمن الشراء الخاصة بالمكان الذي قمت بالشراء منه.

لالطالع على معلومات أخرى أو لطلب استرداد كامل ثمن الكمبيوتر, الرجاء االتصال بنقطة البيع المحلية (البائع).

### **إشعار التحذير بشأن األمان**

لل <mark>تحذير !</mark> للتقليل من الإصابات الناجمة عن الحرارة أو الحرارة المفرطة للكمبيوتر، لا تضع الكمبيوتر مباشرة على ساقيك حتى لا تسد فتحات التھوية الموجودة به. واستخدم الكمبيوتر على سطح صلب ومستو فقط. وال تسمح لسطح صلب آخر كطابعة اختيارية مجاورة، أو سطح لين مثل الوسائد أو السجاجيد أو المالبس بإعاقة تدفق الھواء. وكذلك ال تسمح لمحول التيار المتناوب أثناء التشغيل بمالمسة الجلد أو سطح لين مثل الوسائد أو السجاجيد أو المالبس. ويلتزم جھاز الكمبيوتر ومحول التيار المتناوب بحدود درجة حرارة السطح الذي يحتك به المستخدم المنصوص عليھا في المقاييس العالمية الخاصة بسالمة استخدام تجھيزات تقنية المعلومات (60950 IEC(.

# جدول المحتويات

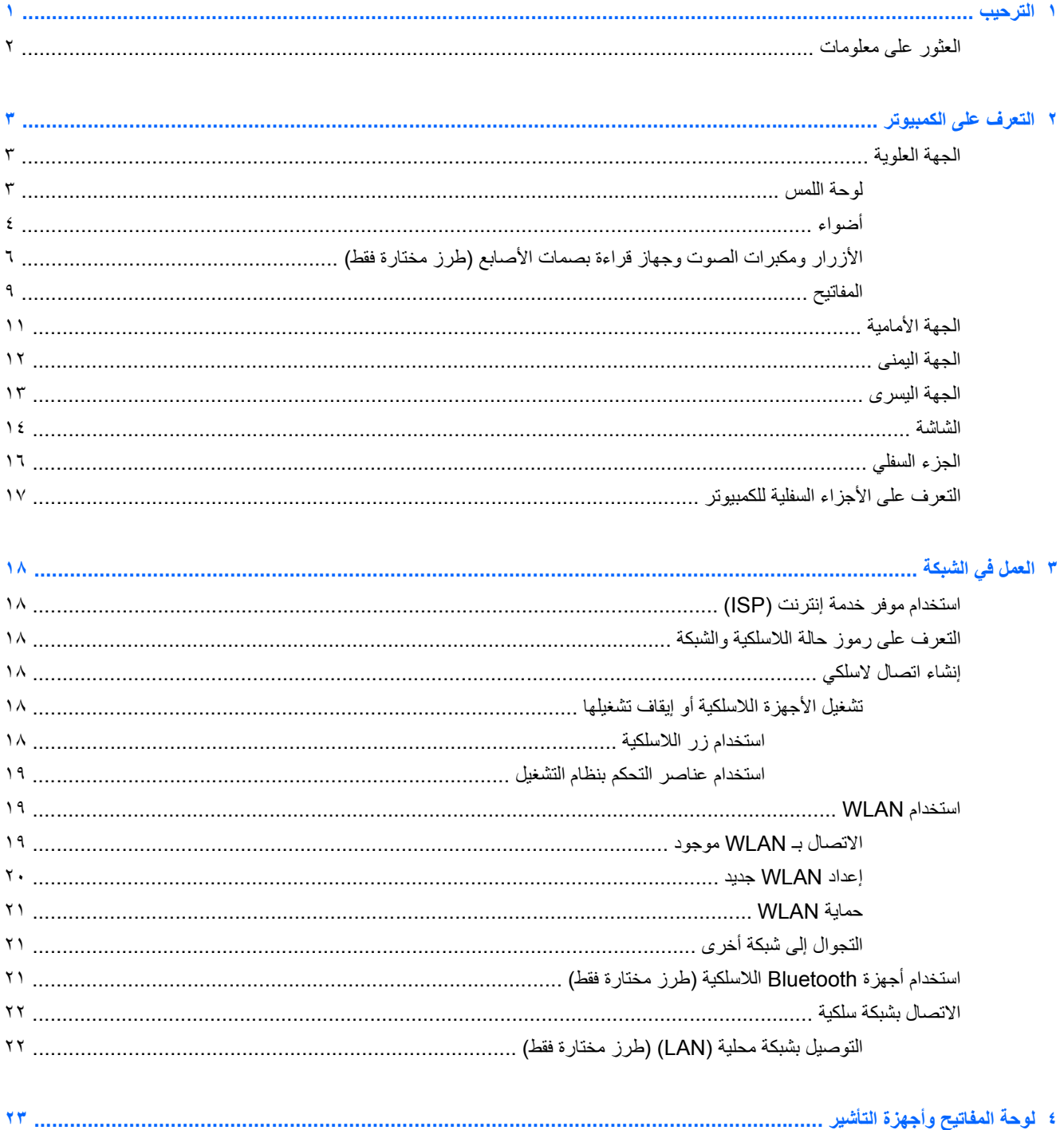

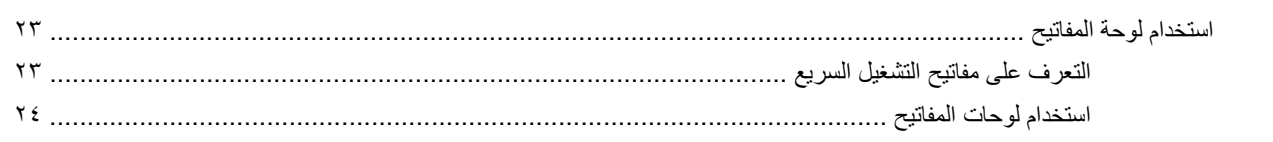

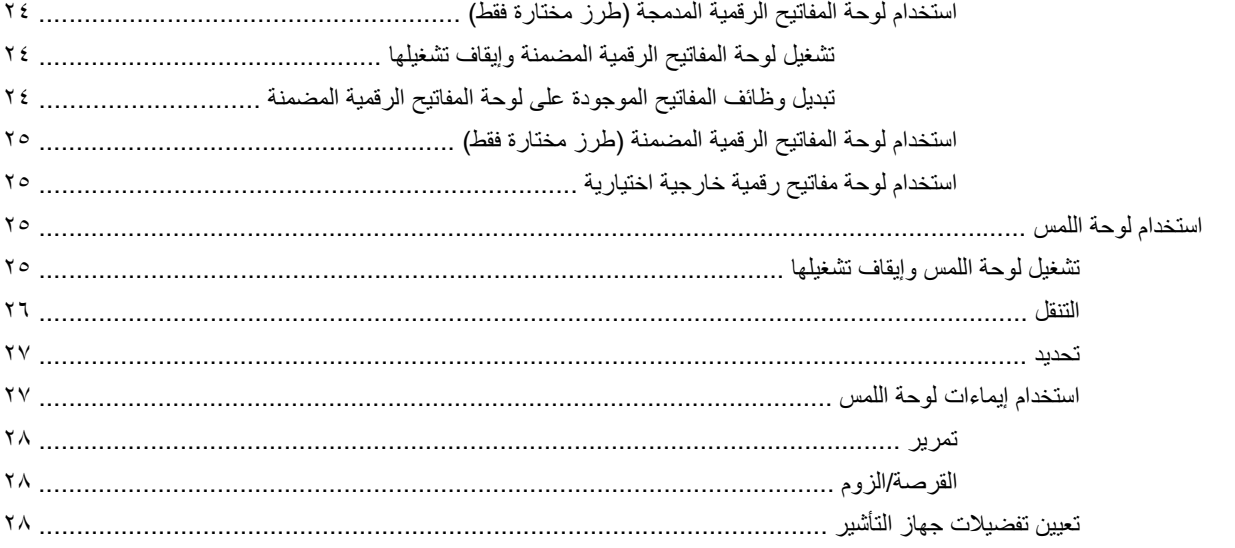

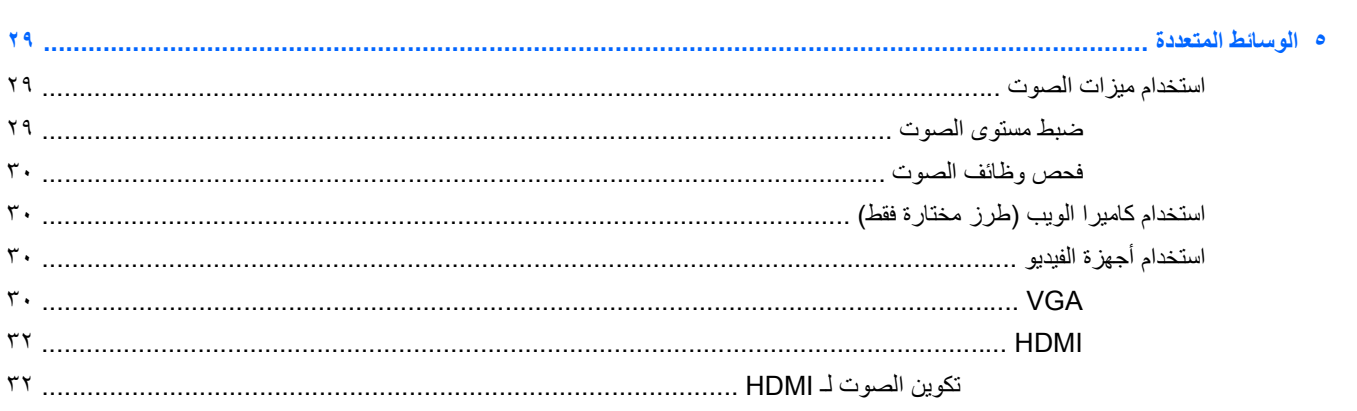

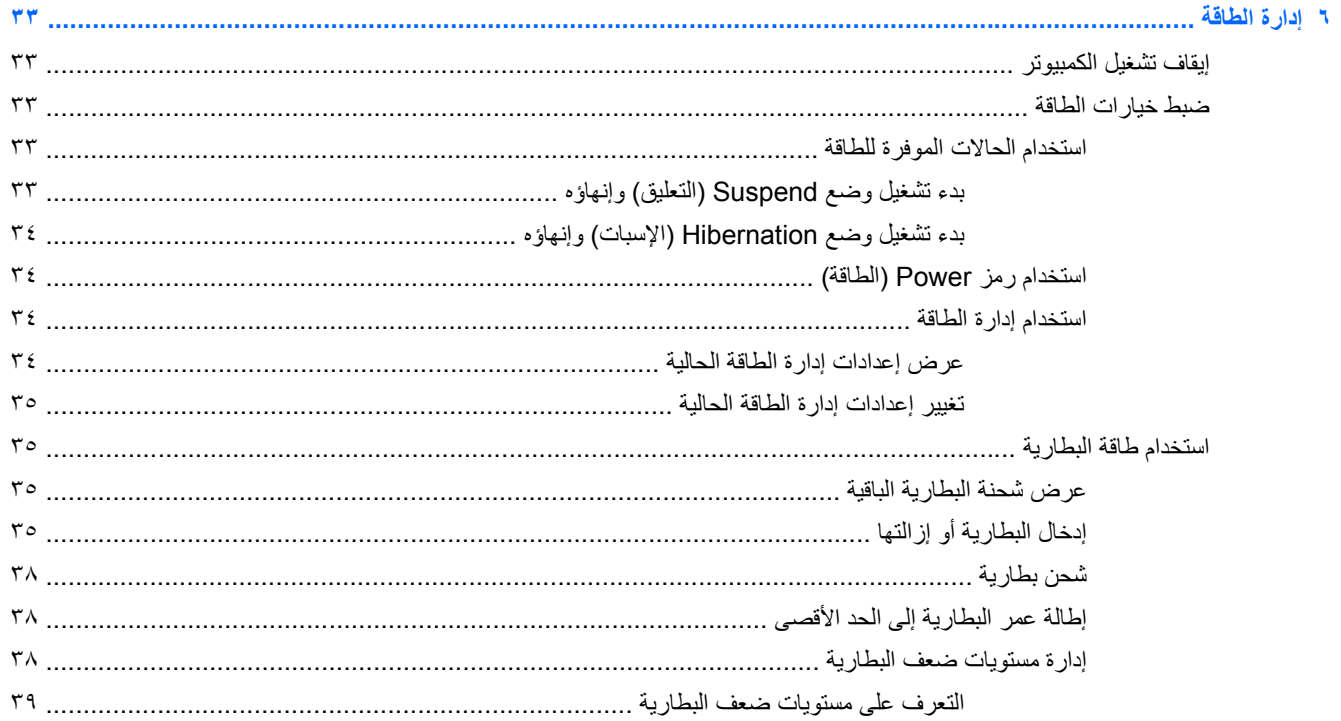

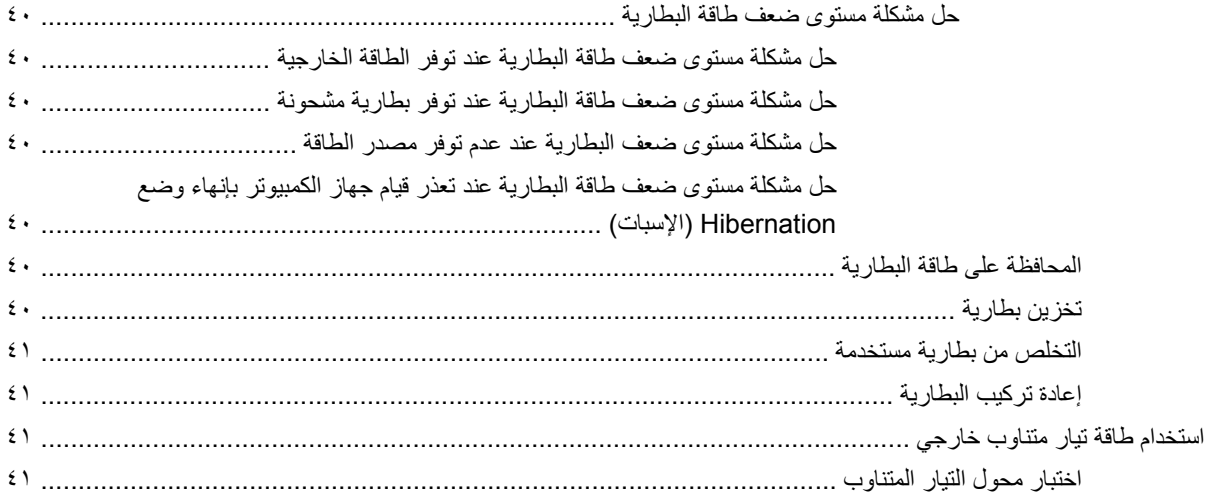

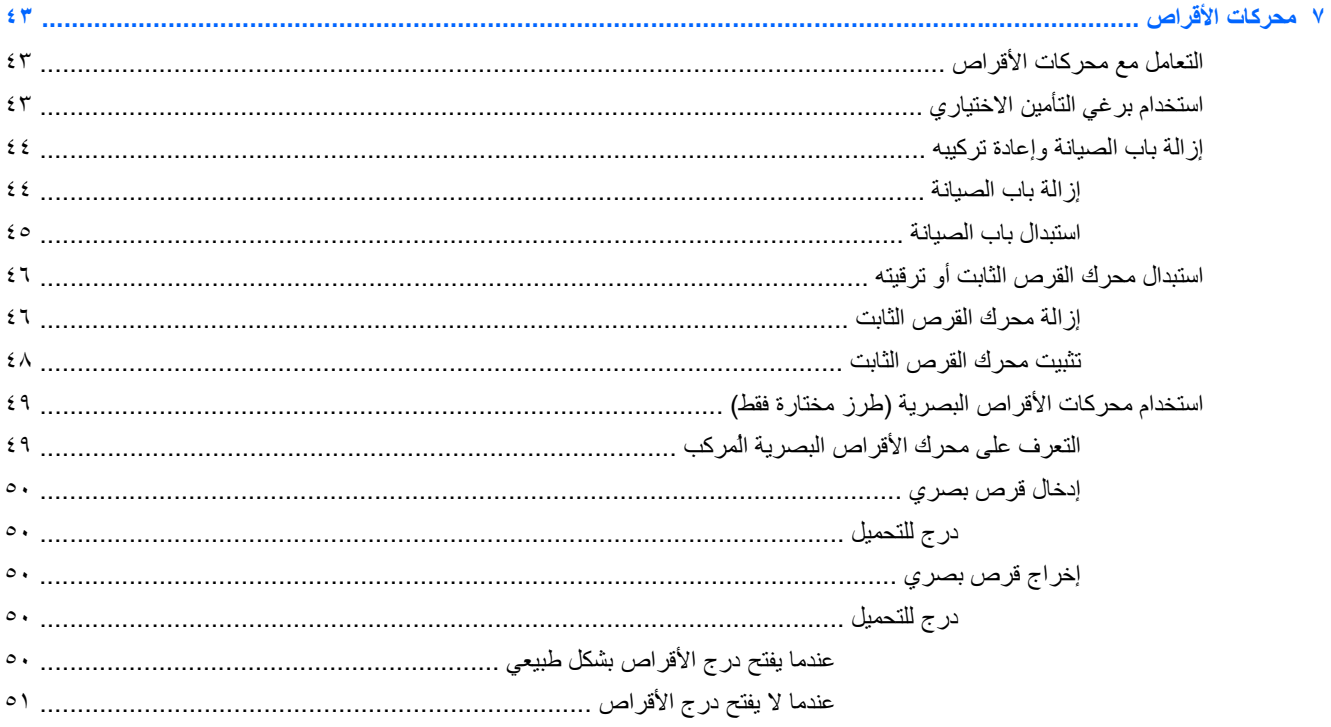

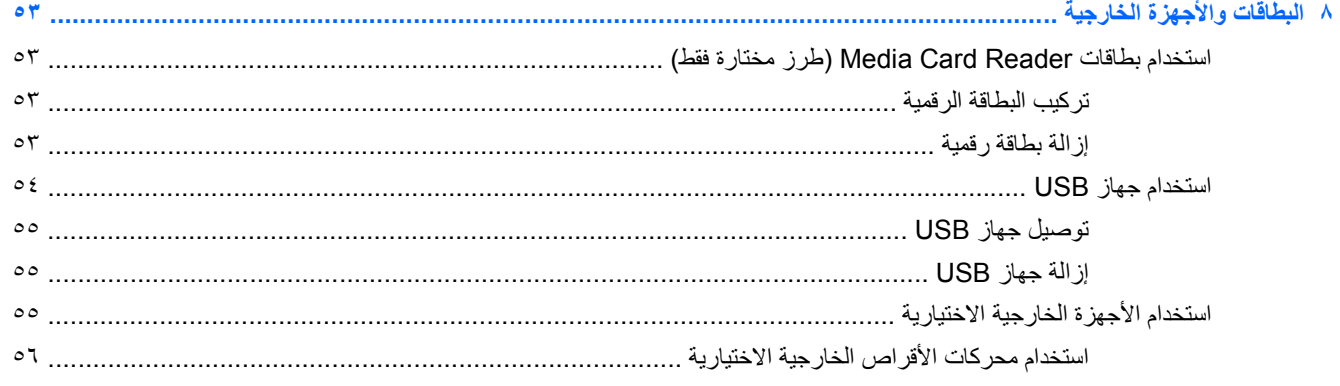

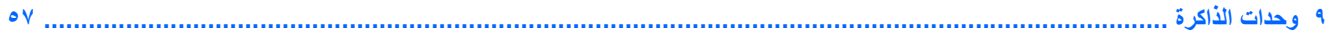

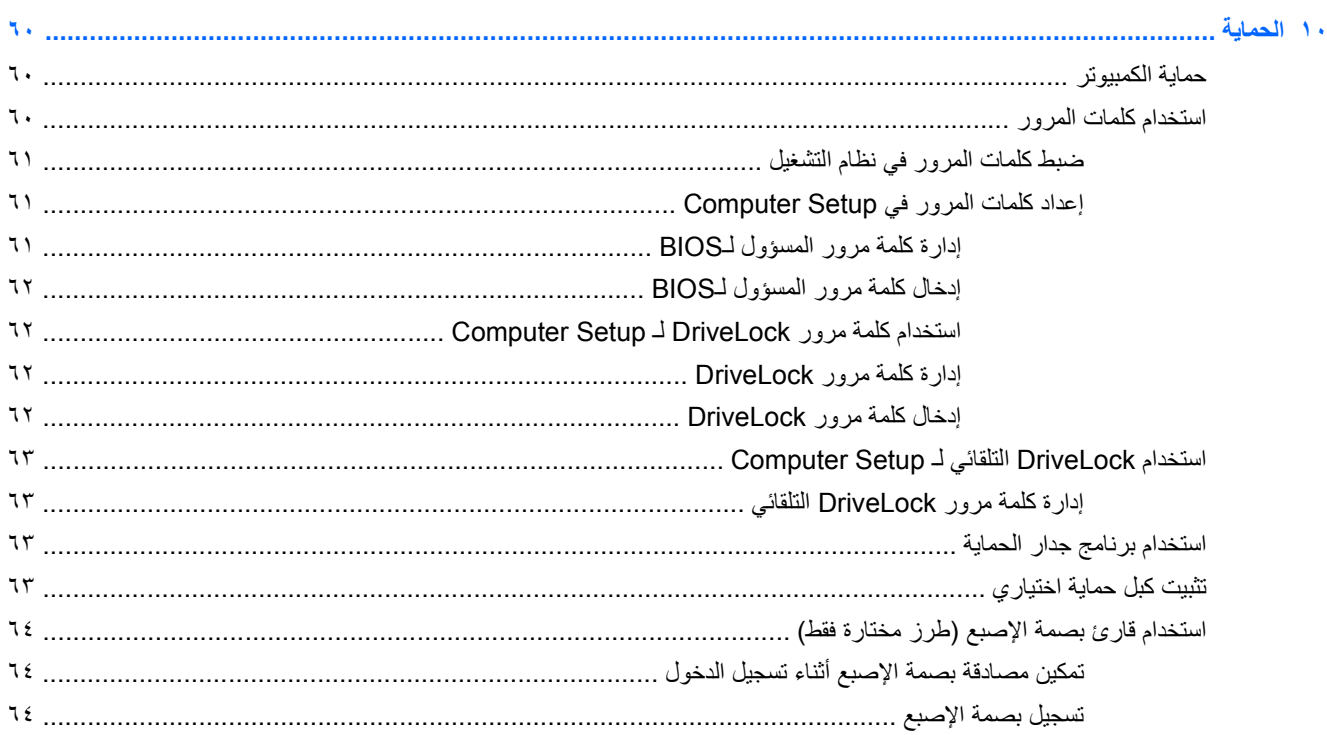

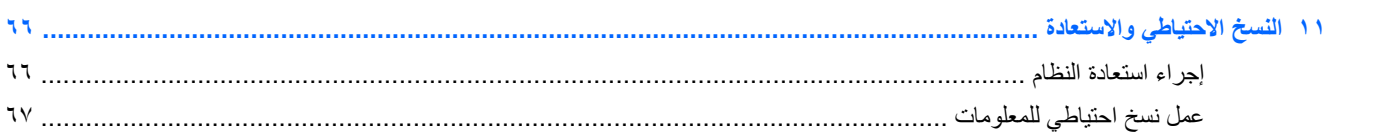

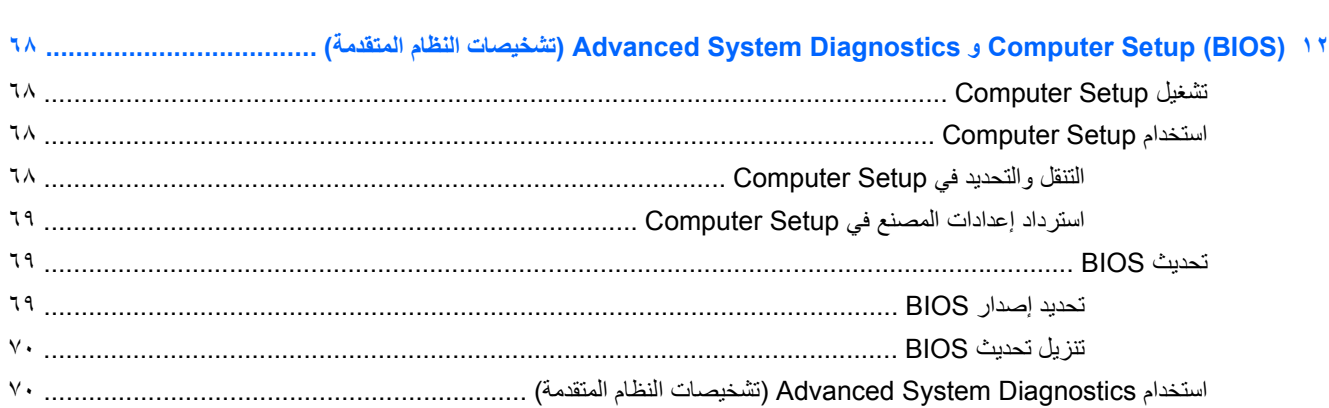

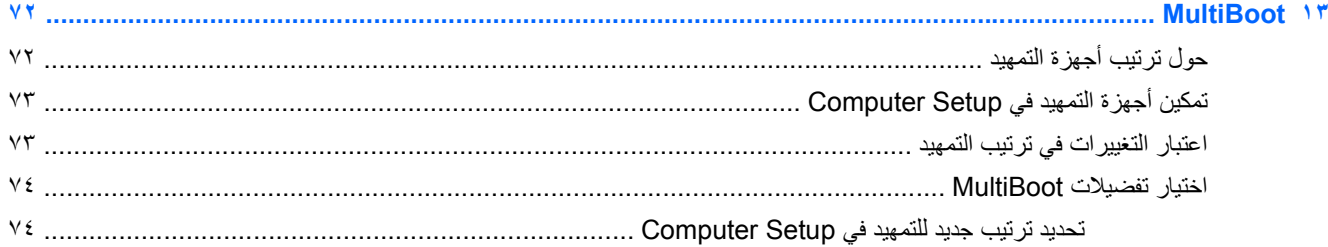

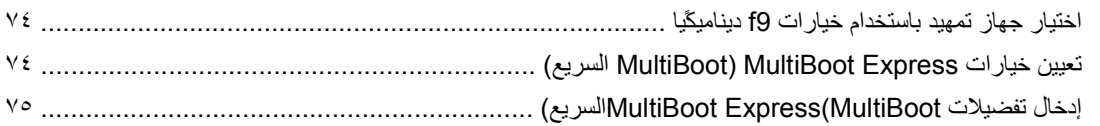

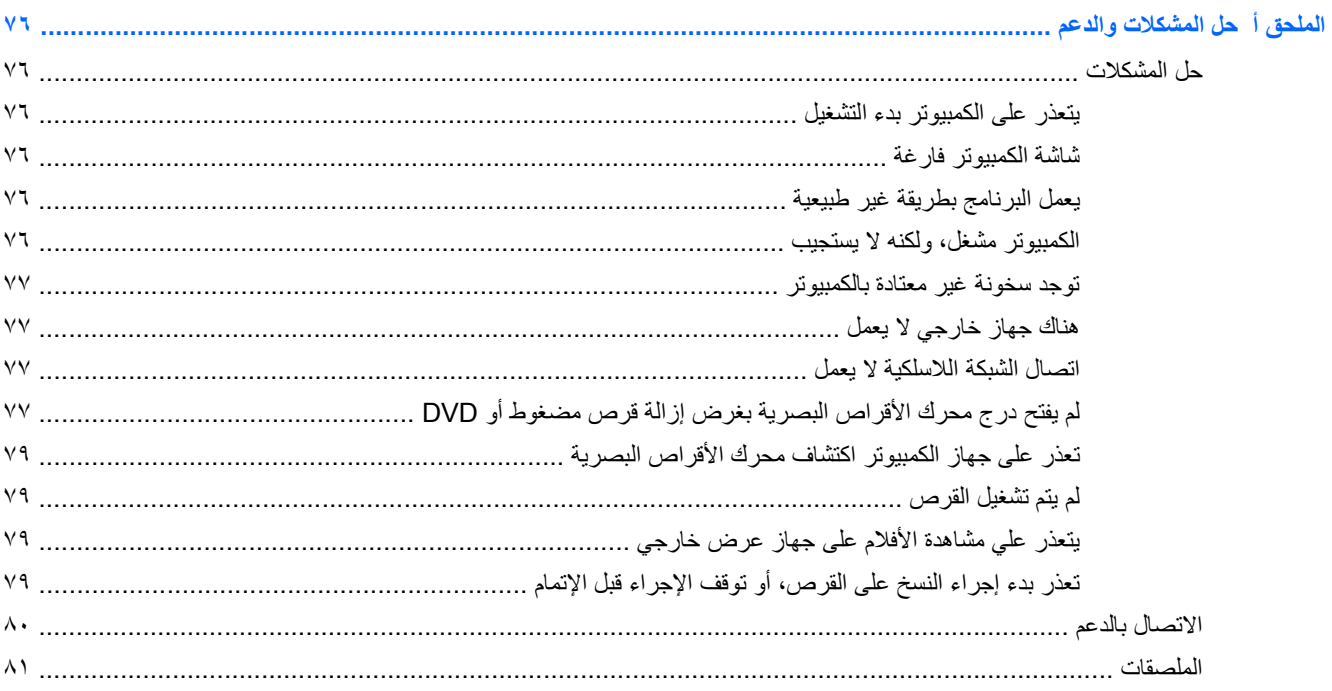

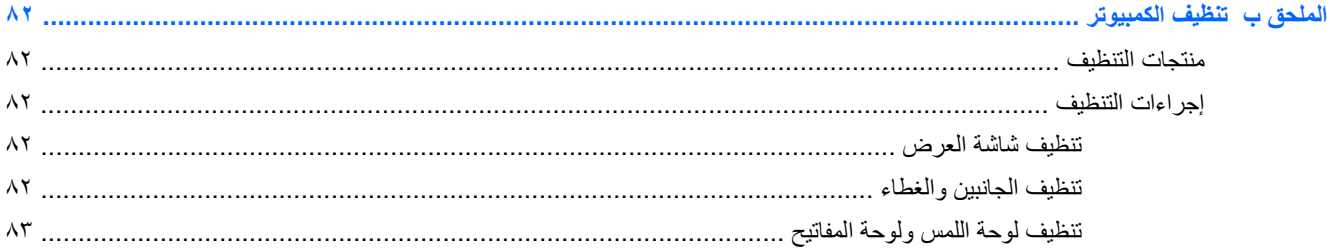

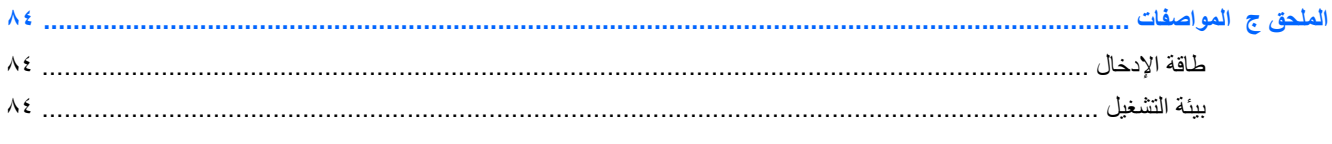

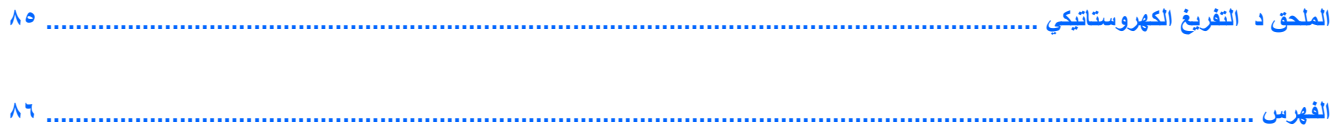

# **١ الترحيب**

بعد إعدادك وتسجيلك الكمبيوتر, اتبع الخطوات التالية:

- <span id="page-10-0"></span>● **االتصال باإلنترنت**—أعد شبكاتك السلكية أو الالسلكية ليمكنك االتصال باإلنترنت. لالطالع على المزيد من المعلومات، راجع [العمل](#page-27-0) في الشبكة في [صفحة](#page-27-0) .١٨
	- **معرفة الكمبيوتر**—تعلم عن ميزات كمبيوترك. راجع التعرف على [الكمبيوتر](#page-12-0) في صفحة ٣ و لوحة المفاتيح [وأجھزة](#page-32-0) التأشير في [صفحة](#page-32-0) ٢٣ للحصول على معلومات إضافية.
	- **العثور على البرامج المثبتة**—صل إلى مجموعة برامج تم تثبيتھا ً مسبقا في الكمبيوتر. حدد Computer) الكمبيوتر) > More Applications) المزيد من التطبيقات).

**مالحظة:** لالطالع على تفاصيل بخصوص استخدام البرامج المرفقة بالكمبيوتر، حدد **Computer**) كمبيوتر) **> Help**) تعليمات). كما يمكنك مراجعة إرشادات البرامج من قبل الشركة المصنعة، التي قد تتوفر مع البرامج، أو على موقع الشركة المصنعة على الويب.

● **تحديث البرامج وبرامج التشغيل**— ّحدث البرامج وبرامج التشغيل الخاصة بك ً دوريا من خالل أحدث اإلصدارات. بعد تسجيل كمبيوترك, سيتم تحديثه ً تلقائيا ليحوي أحدث اإلصدارات. عند التسجيل, يمكنك اختيار الحصول على التنبيھات التلقائية بوجود تحديثات متاحة. تتاح التنبيهات التلقائية بتحديثات النظام لمدة 90 يومًا. يمكنك أيضًا الانتقال إلى <u>http://www.hp.com/support</u> لتنزيل التحديثات من .HP

# **العثور على معلومات**

يأتي الكمبيوتر مزودًا بالموارد العديدة التي من شأنها أن تساعدك في تنفيذ العديد من المهام.

<span id="page-11-0"></span>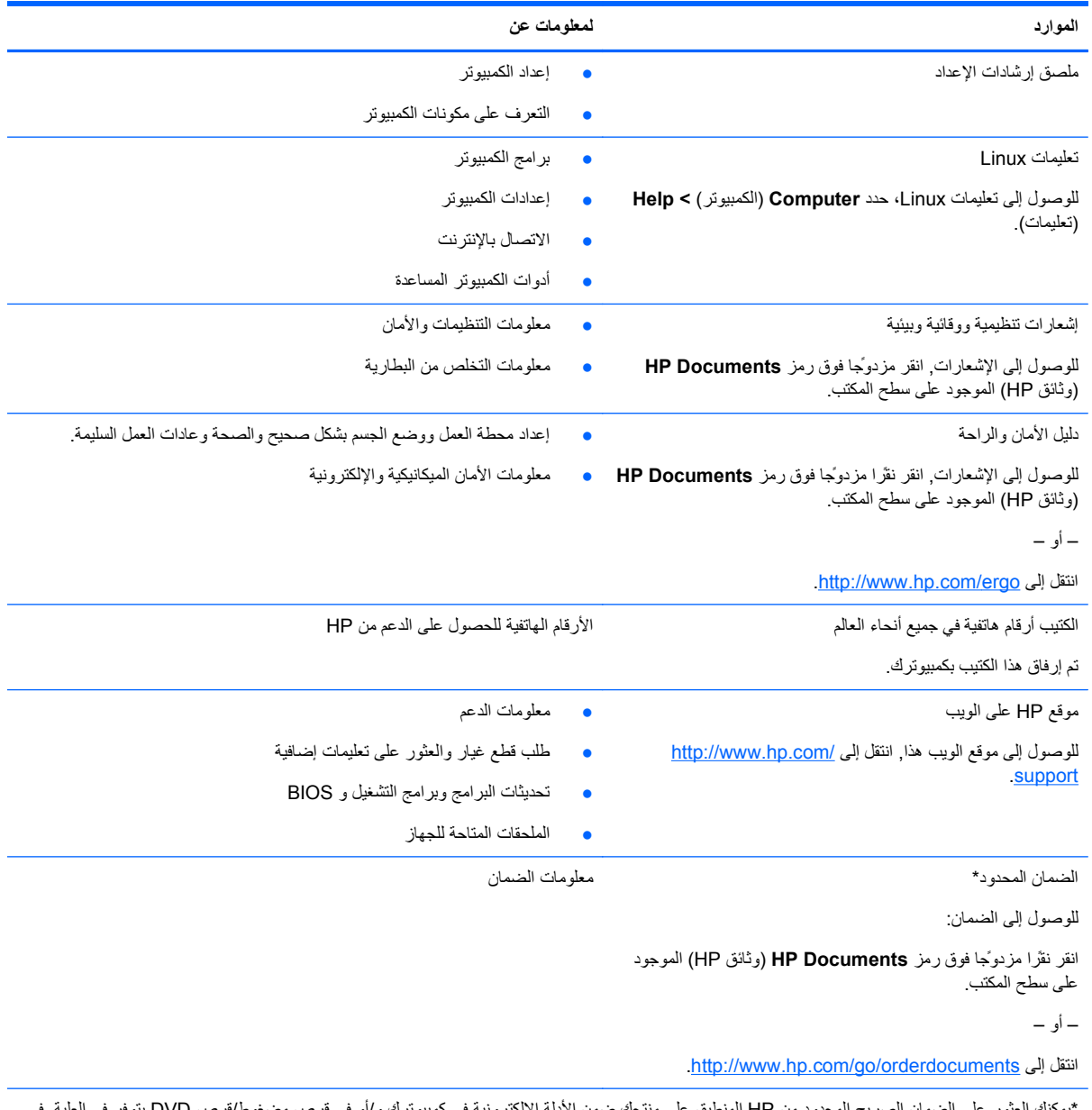

\*يمكنك العثور على الضمان الصريح المحدود من HP المنطبق على منتجك ضمن األدلة اإللكترونية في كمبيوترك و/أو في قرص مضغوط/قرص DVD يتوفر في العلبة. في بعض البلدان/المناطق, قد توفر HP ضمانًا محدودًا مطبوعًا من HP في الصندوق. بالنسبة لبعض البلدان/المناطق حيث لم يتوفر الضمان مطبوعًا, يمكنك طلب نسخة مطبوعة :إلى الكتابة أو <http://www.hp.com/go/orderdocuments> على

- Hewlett-Packard, MS POD, 11311 Chinden Blvd, Boise, ID 83714, USA :**الشمالية أمريكا**●
- Hewlett-Packard, POD, Via G. Di Vittorio, 9, 20063, Cernusco s/Naviglio (MI), Italy :**وأفريقيا األوسط والشرق أوروبا**
	- Hewlett-Packard, POD, P.O. Box 200, Alexandra Post Office, Singapore 911507 :**الھادئ والمحيط آسيا**●

عند طلبك نسخة مطبوعة من وثيقة الضمان، يرجى اإلشارة إلى رقم المنتج وفترة الضمان (الموجودة على ملصق الخدمة) واالسم وعنوان البريد.

**ھام:** ال ْ ترجع منتج HP إلى العناوين الواردة أعاله. للحصول على دعم المنتجات في الواليات المتحدة، انتقل إلى [contactHP/go/com.hp.www://http.](http://www.hp.com/go/contactHP) للحصول على دعم المنتج في جميع أنحاء العالم، الرجاء الانتقال إلى http://welcome.hp.com/country/us/en/wwcontact\_us.html

**٢ التعرف على الكمبيوتر**

# **الجھة العلوية**

**لوحة اللمس**

<span id="page-12-0"></span>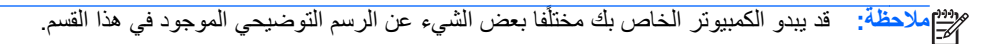

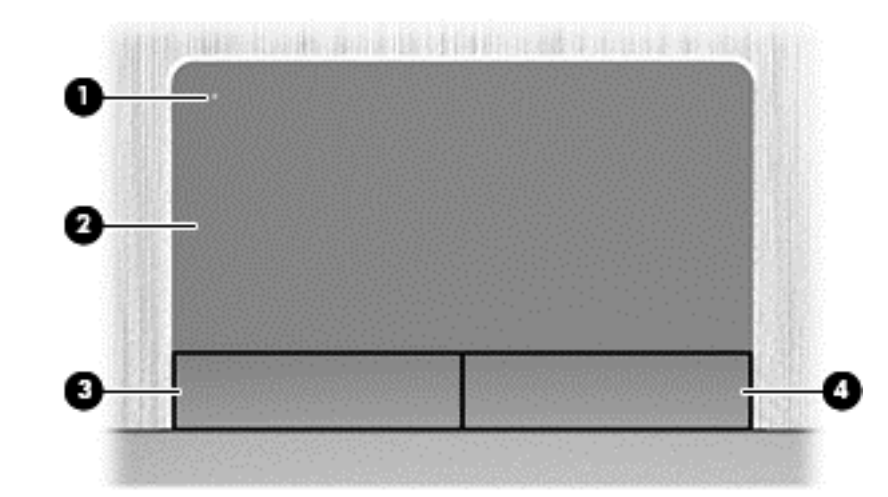

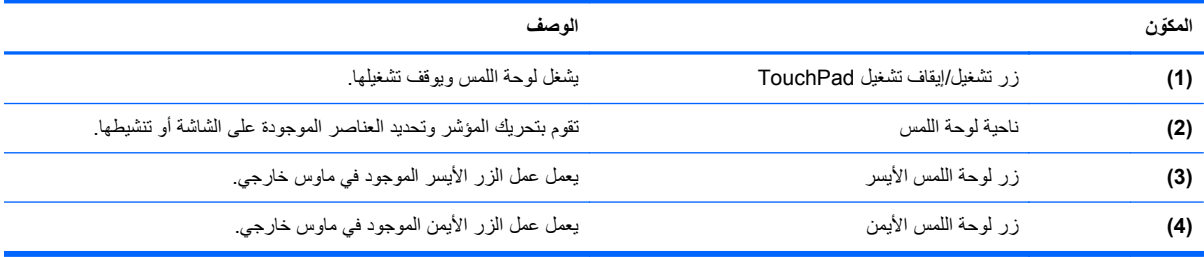

<span id="page-13-0"></span>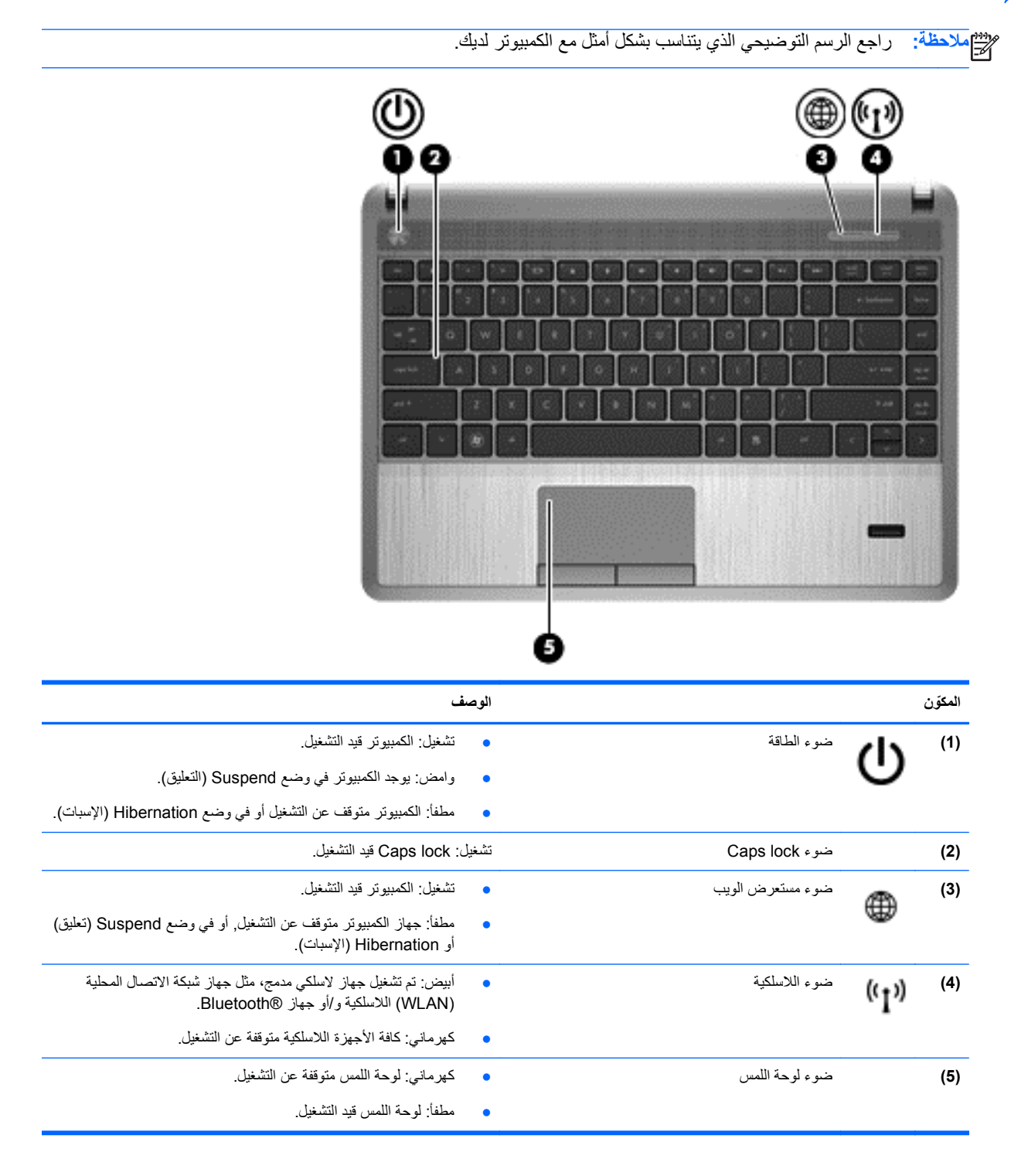

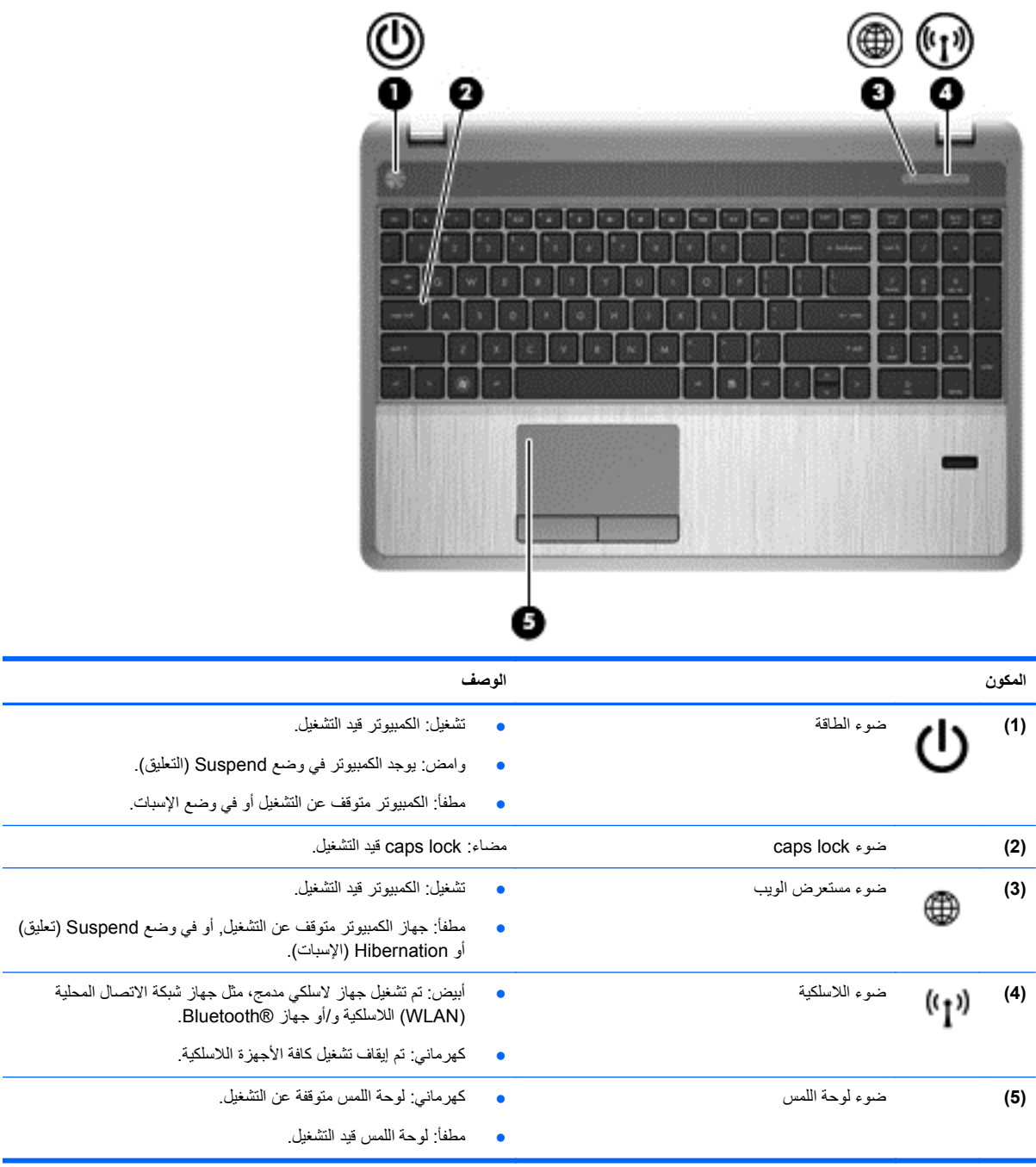

### **األزرار ومكبرات الصوت وجھاز قراءة بصمات األصابع (طرز مختارة فقط)**

<span id="page-15-0"></span>2 ır ŭ **ّ المكون الوصف (1)** زر الطاقة ● عندما يكون الكمبيوتر ً متوقفا عن التشغيل، اضغط على الزر لتشغيله. ● عندما يكون جھاز الكمبيوتر في وضع التشغيل، اضغط على الزر ًخفيفا لبدء تشغيل وضع Suspend) تعليق). ● عندما يكون جھاز الكمبيوتر في وضع Suspend) التعليق)، اضغط الزر ضغطة خفيفة إلنھاء وضع Suspend) التعليق). ● عندما يكون جھاز الكمبيوتر في وضع Hibernation) اإلسبات)، اضغط الزر ضغطة خفيفة إلنھاء وضع Hibernation) اإلسبات). إذا توقف الكمبيوتر عن االستجابة ولم تكن إجراءات إيقاف تشغيل نظام التشغيل فعالة، فاضغط باستمرار لمدة خمس ثوانٍ على الأقل على زر الطاقة لإيقاف تشغيل الكمبيوتر ِ **تنبيه:** ينتج عن إجراءات إيقاف التشغيل للحاالت الطارئة فقدان للمعلومات التي لم يتم حفظھا. لمعرفة المزيد عن إعدادات الطاقة الخاصة بك: **.١** حدد **Computer**) الكمبيوتر) **> Center Control**) مركز التحكم). **.٢** في الجزء األيسر, انقر فوق **System**) النظام), ثم انقر فوق **Power Management**) إدارة الطاقة) في الجزء األيمن. **(2)** مكبرات الصوت (2) يصدران الصوت. **(3)** زر مستعرض الويب (طرز مختارة فقط) يفتح مستعرض الويب االفتراضي.

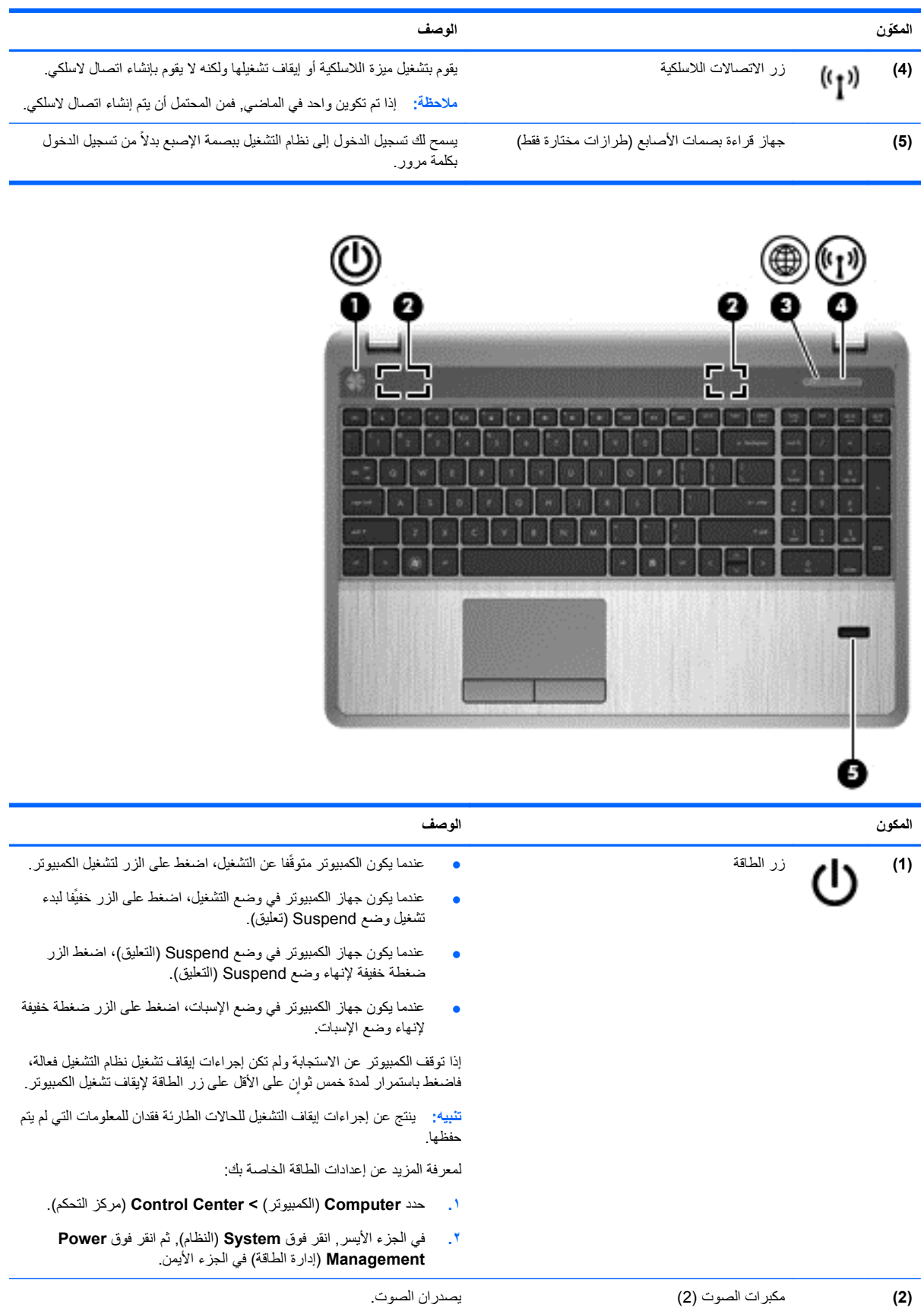

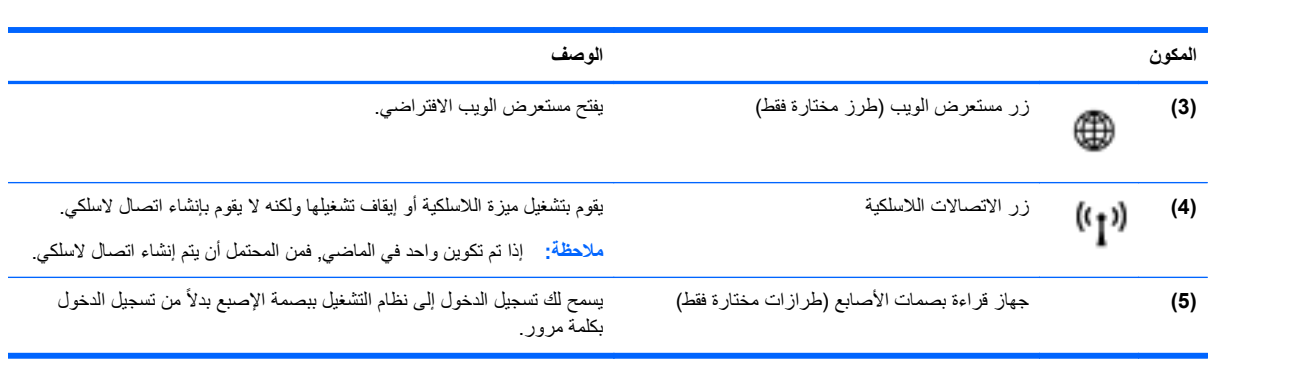

# **المفاتيح**

<span id="page-18-0"></span>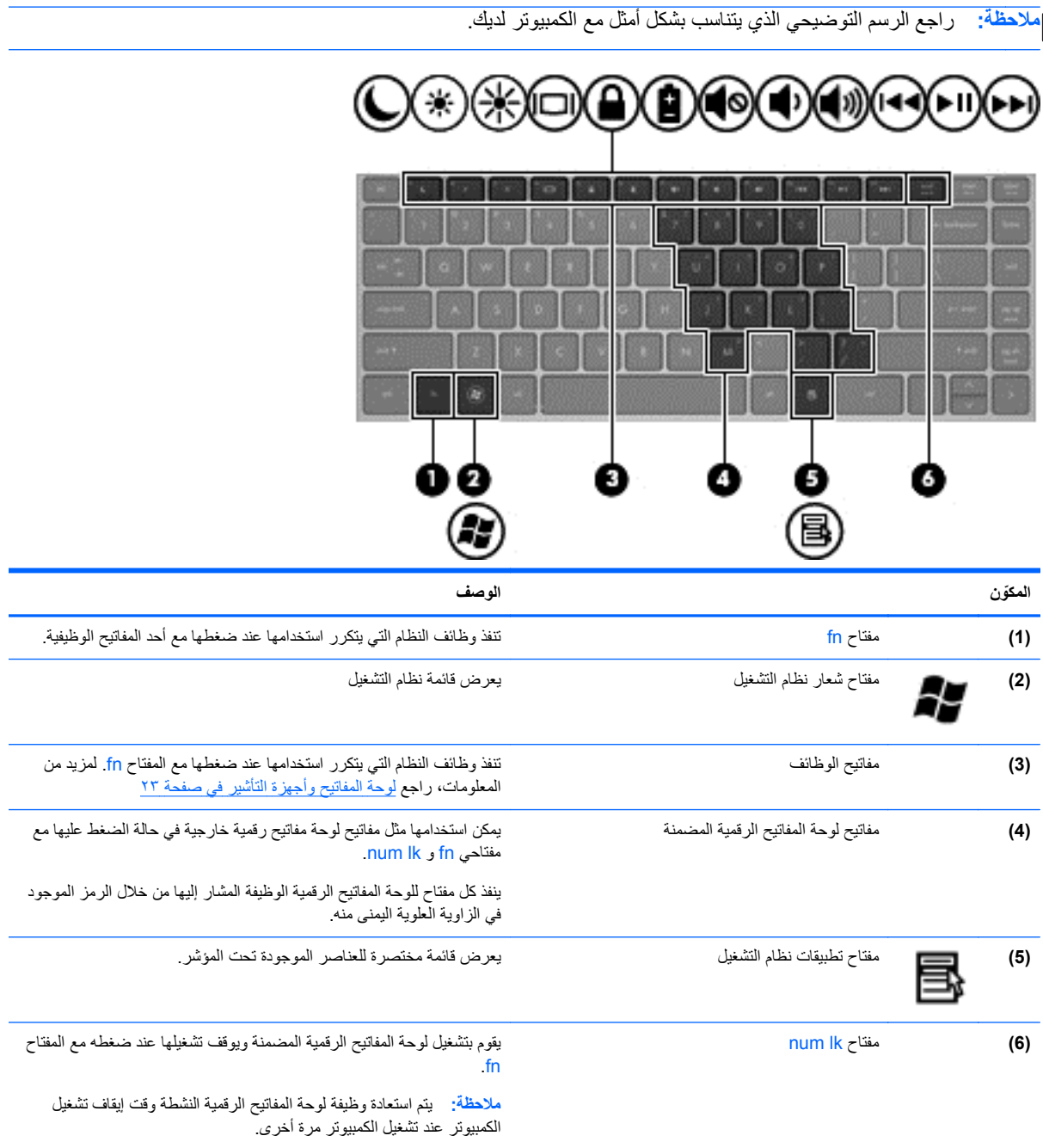

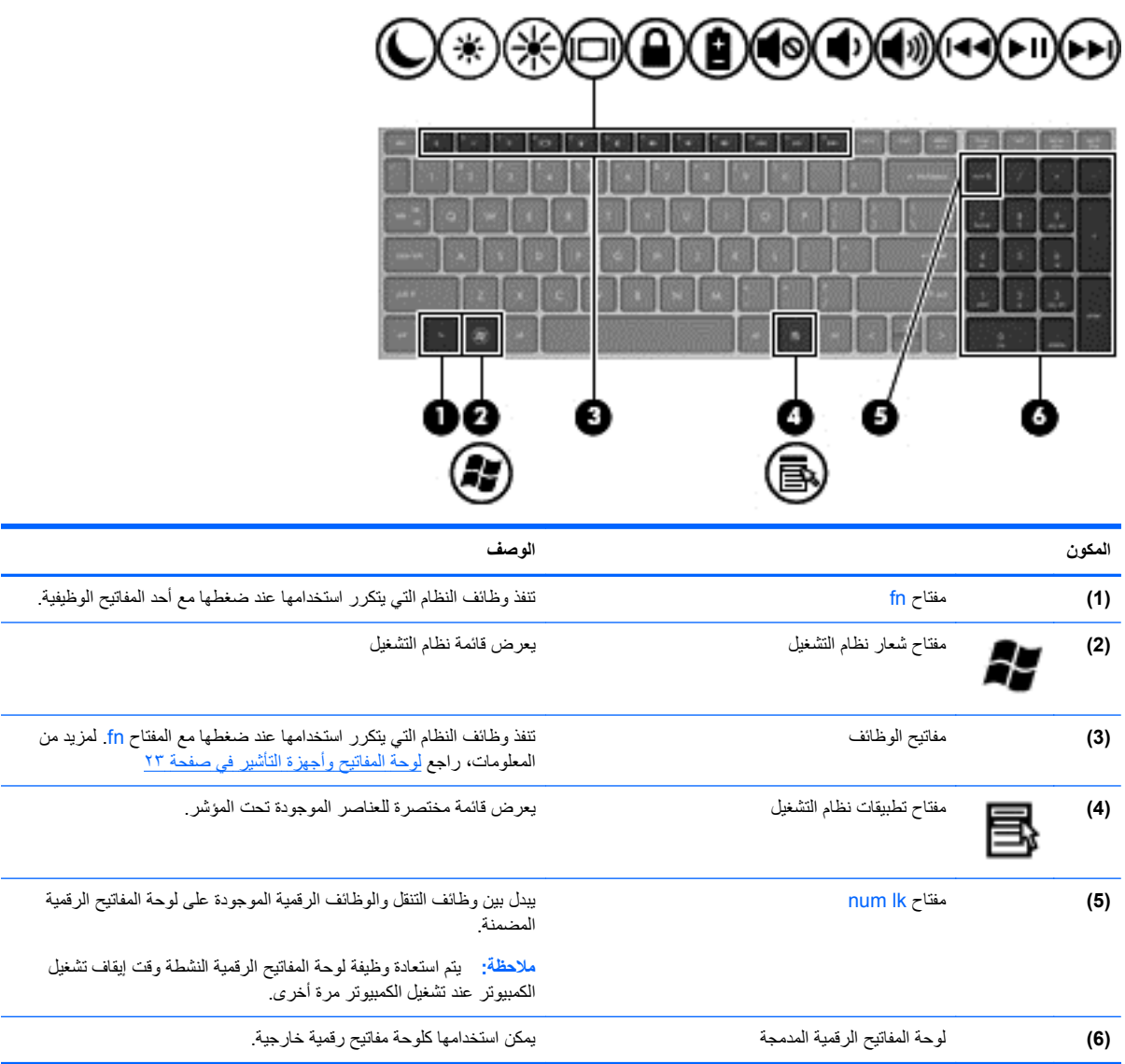

# **الجھة األمامية**

<span id="page-20-0"></span>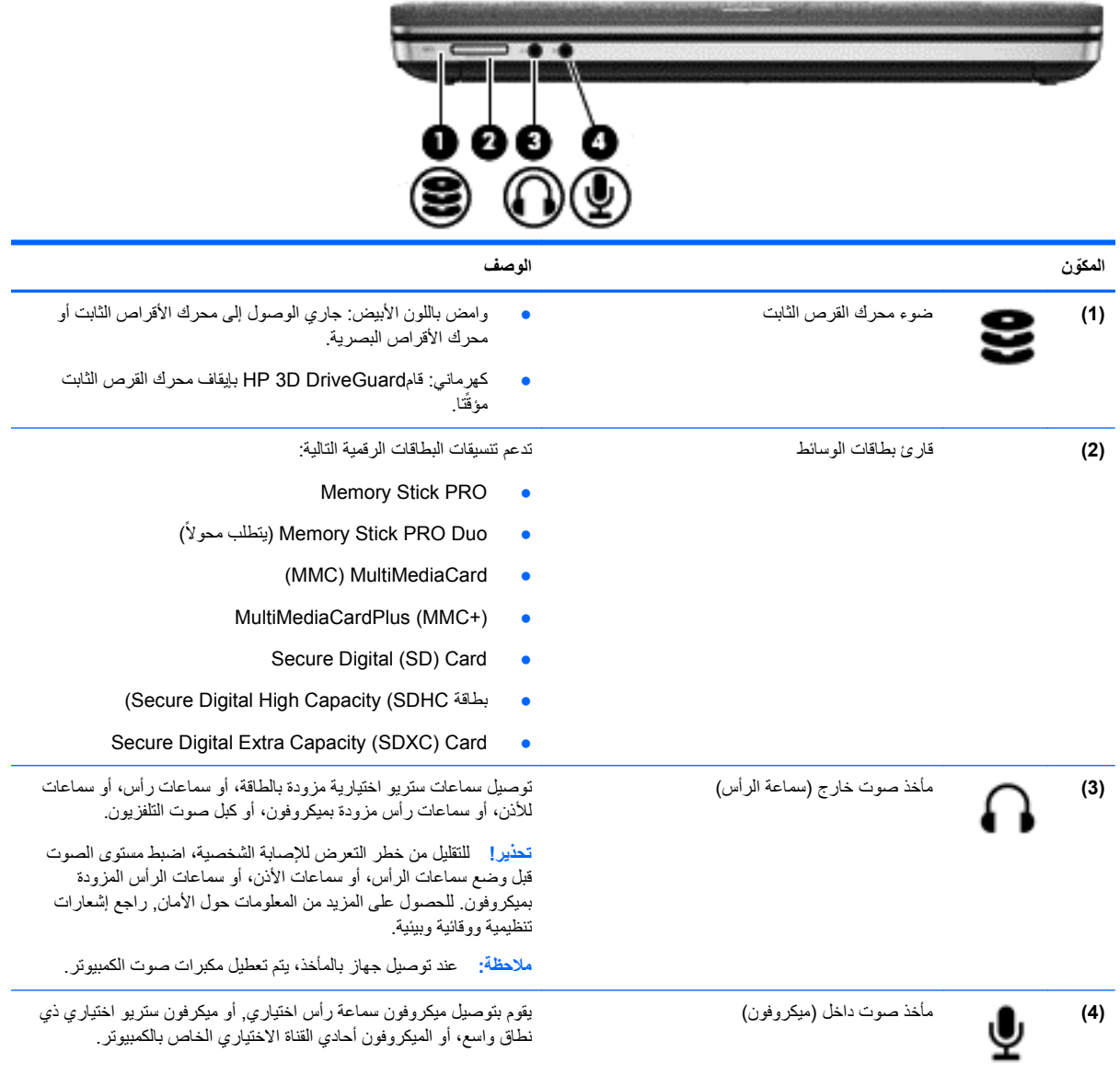

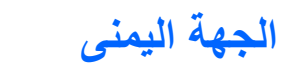

<span id="page-21-0"></span>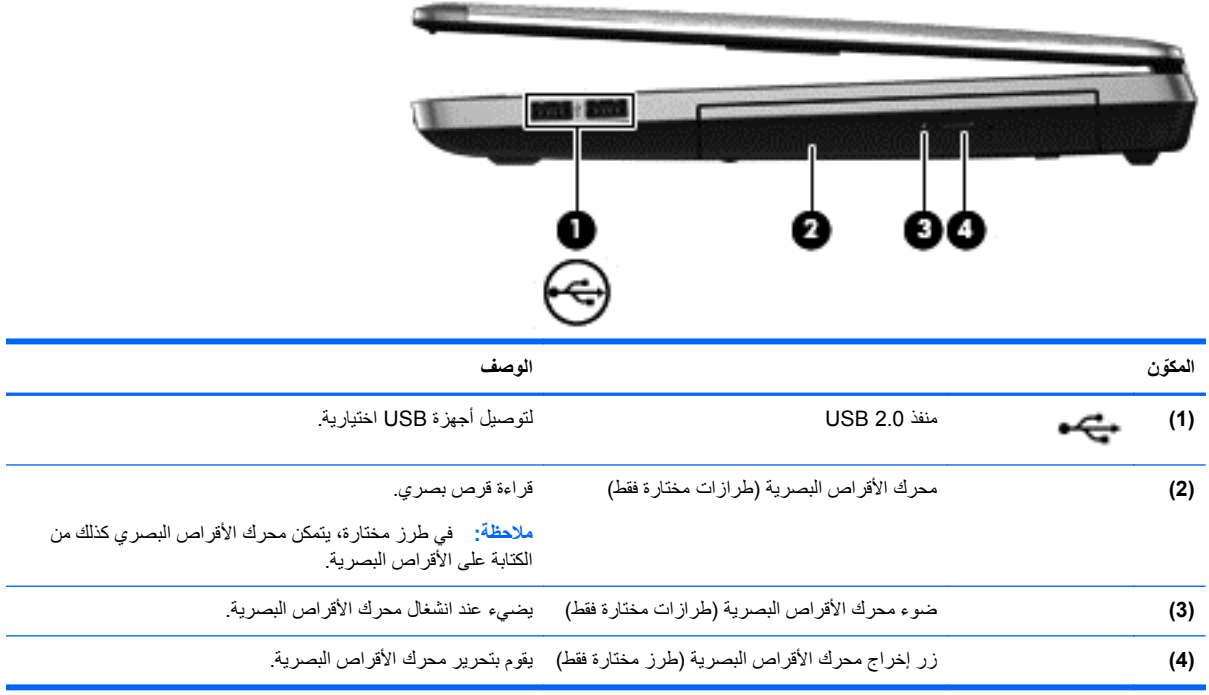

# **الجھة اليسرى**

<span id="page-22-0"></span>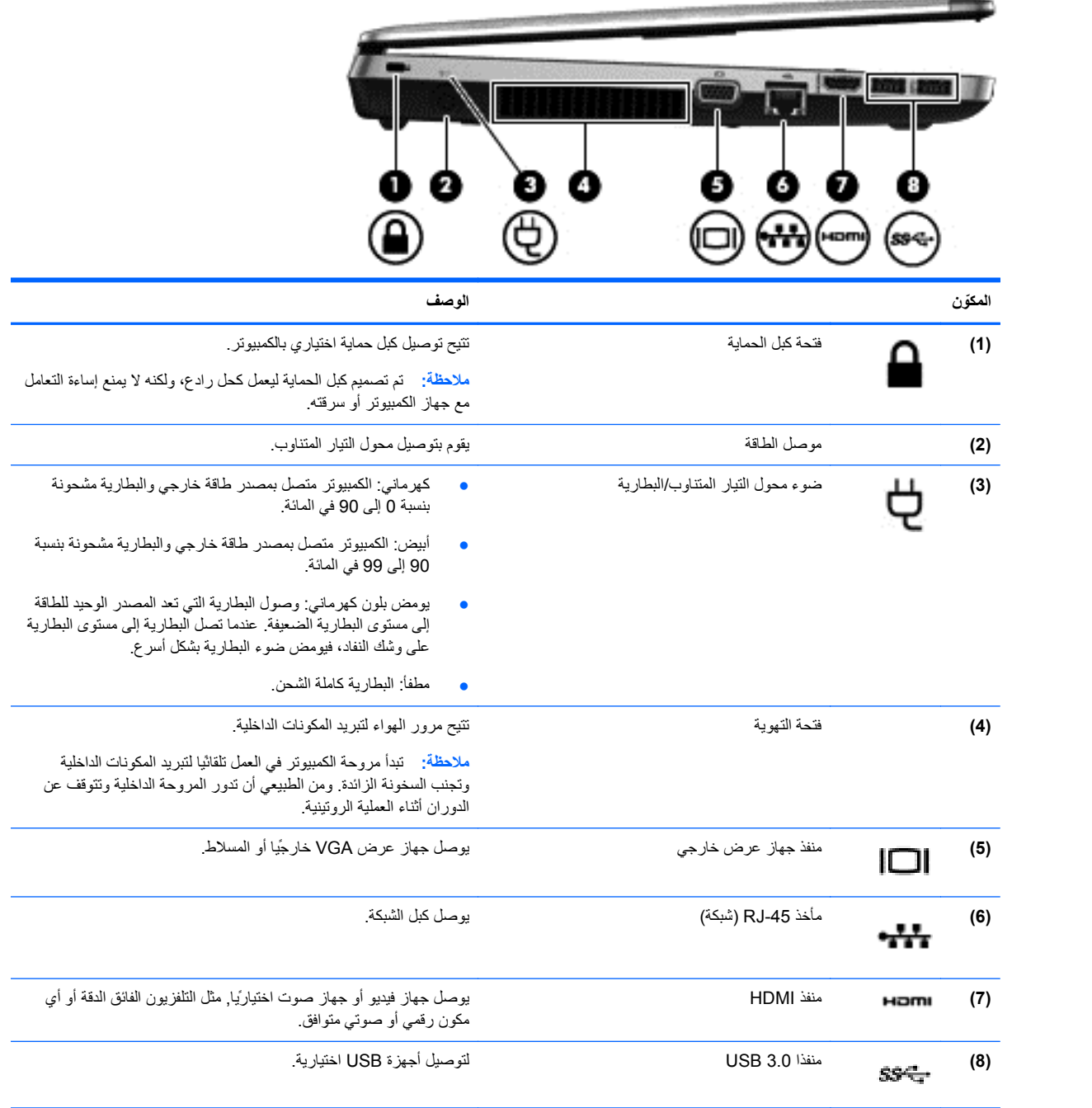

### **الشاشة**

<span id="page-23-0"></span>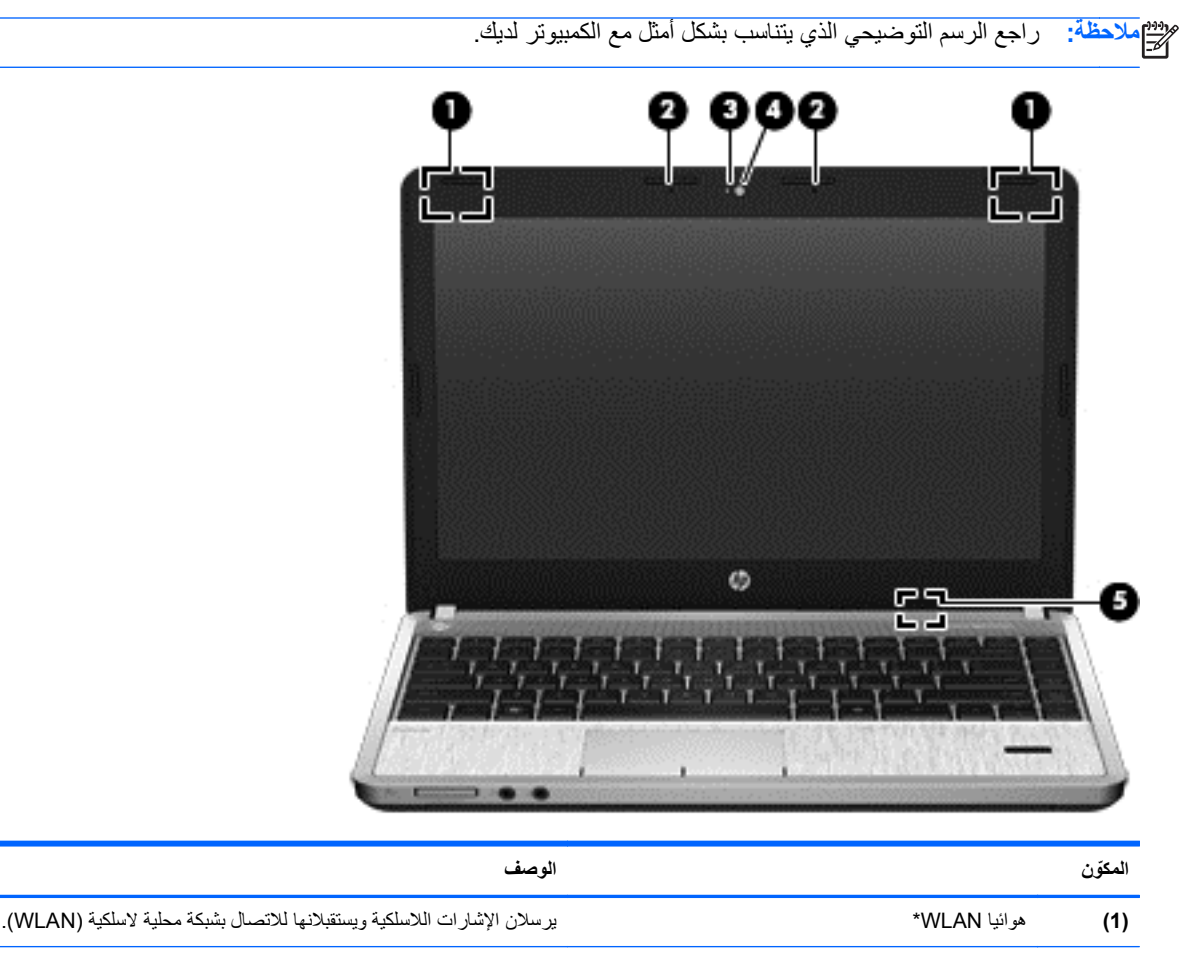

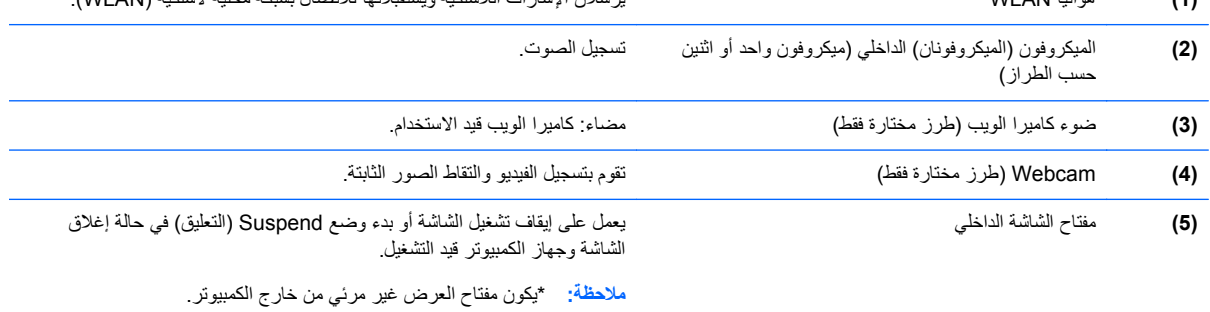

\*إن الھوائيين غير مرئيين من الجھة الخارجية لجھاز الكمبيوتر. للحصول على إرسال مثالي، احتفظ بالمناطق المحيطة بالھوائيين خالية من العوائق. للتعرف على اإلشعارات التنظيمية لألجھزة الالسلكية، راجع قسم إشعارات تنظيمية ووقائية وبيئية الذي ينطبق على بلدك أو منطقتك.

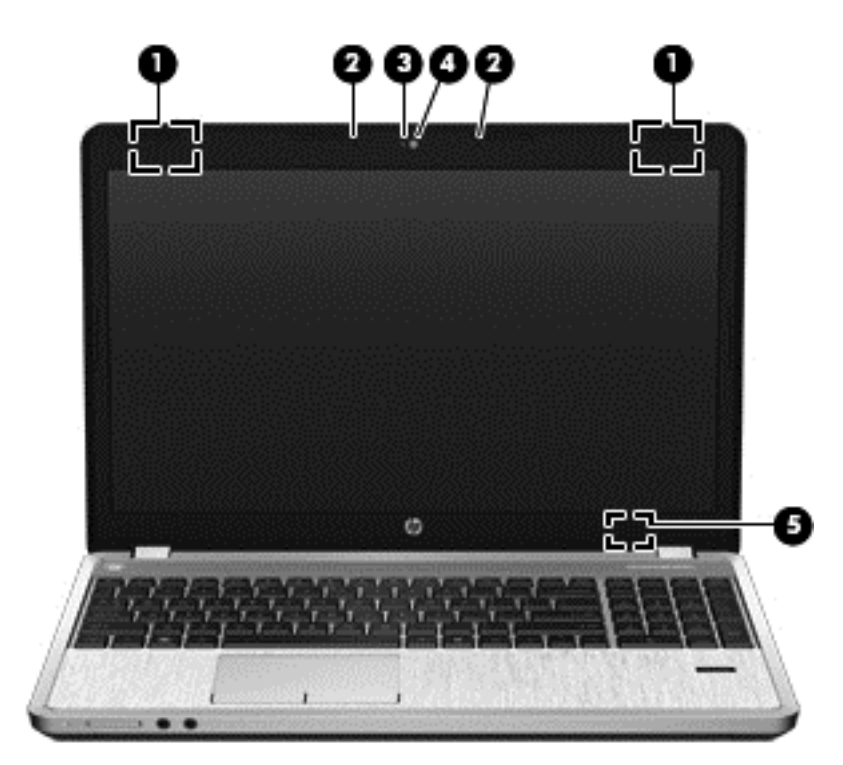

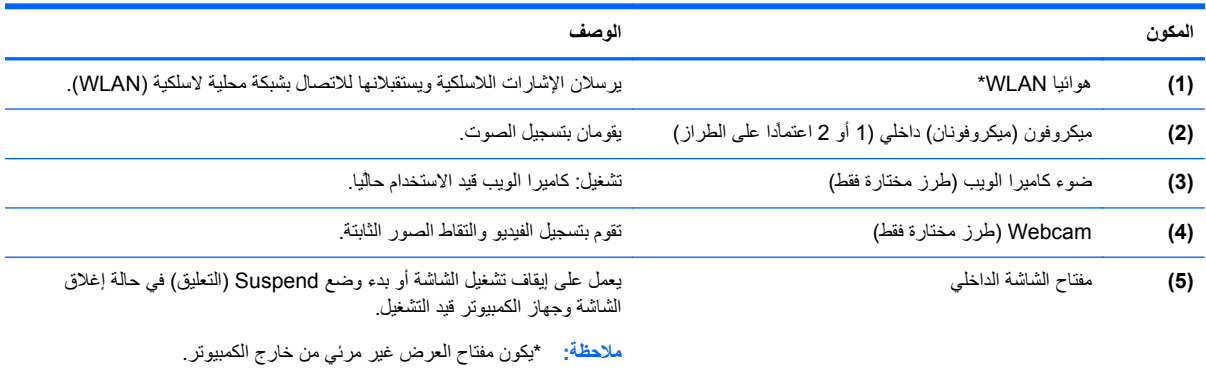

\*ليس الھوائيان مرئيين من خارج الكمبيوتر. للحصول على إرسال مثالي، احتفظ بالمناطق المحيطة بالھوائيين خالية من العوائق. للتعرف على اإلشعارات التنظيمية لألجھزة الالسلكية، راجع قسم إشعارات تنظيمية ووقائية وبيئية الذي ينطبق على بلدك أو منطقتك.

<span id="page-25-0"></span>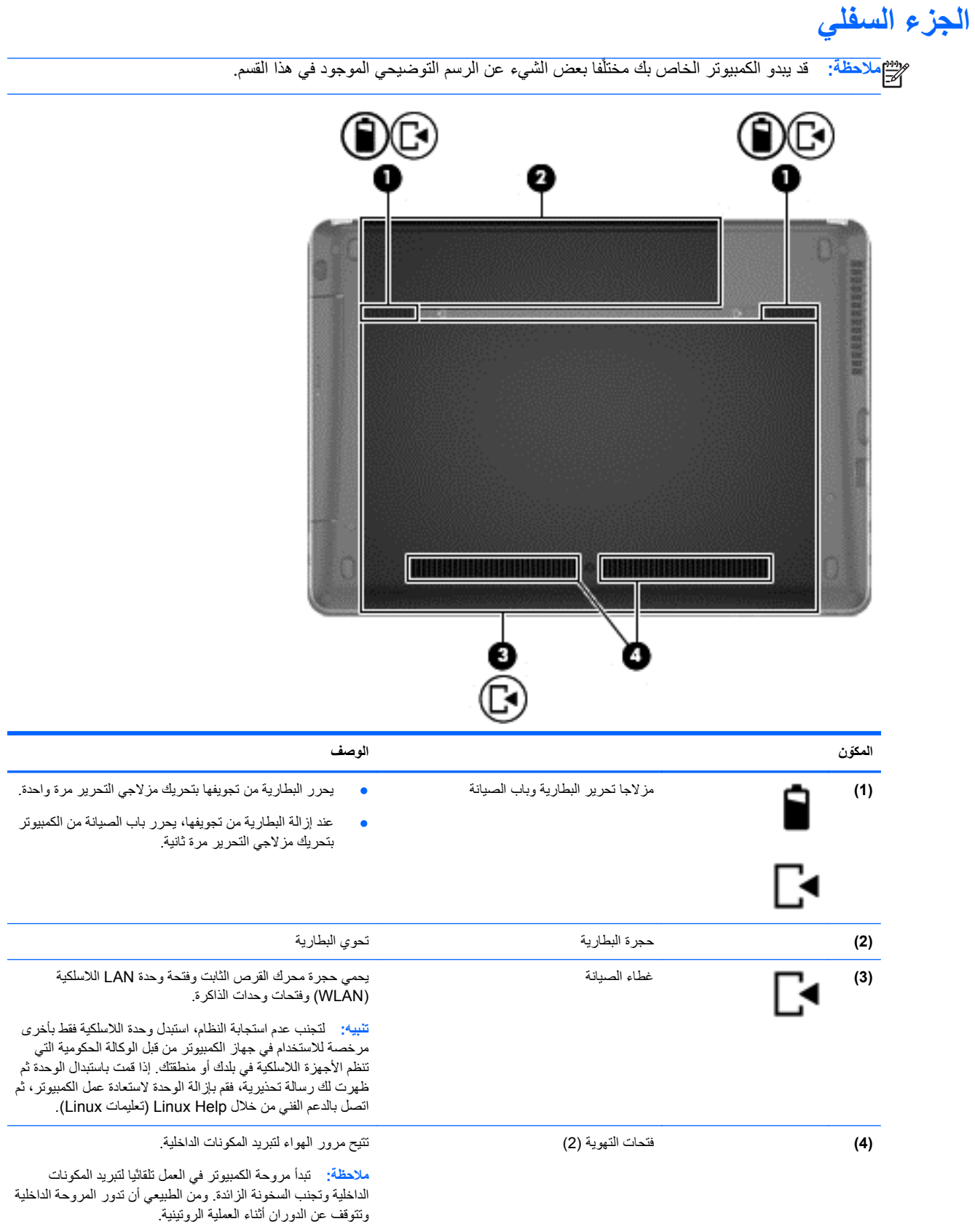

**التعرف على األجزاء السفلية للكمبيوتر**

**مالحظة:** تمت إزالة باب الصيانة في الرسوم التوضيحية التالية.

<span id="page-26-0"></span>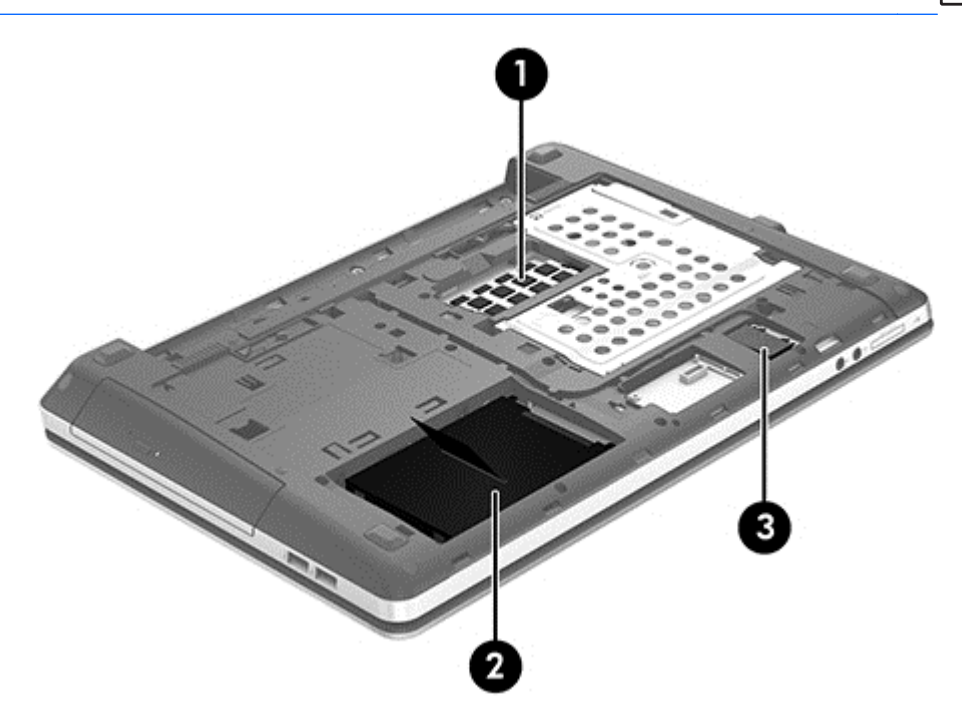

يشرح الجدول التالي األجزاء السفلية من الكمبيوتر.

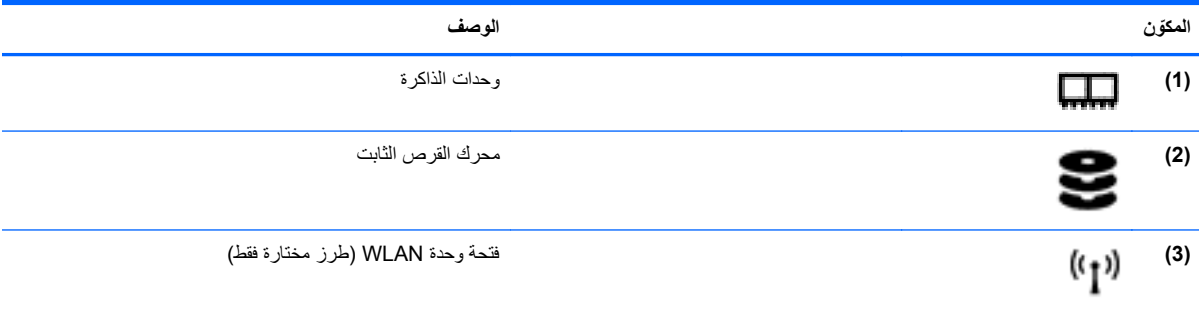

# **٣ العمل في الشبكة**

قد يدعم كمبيوترك الطريقتين التاليتين للوصول إلى اإلنترنت أو إحداھما:

- <span id="page-27-0"></span>● السلكي- للحصول على وصول محمول إلى اإلنترنت، يمكنك استخدام اتصال السلكي. راجع [االتصال](#page-28-0) بـ [WLAN](#page-28-0) [موجود](#page-28-0) في [صفحة](#page-28-0) ١٩ أو [إعداد](#page-29-0) [WLAN](#page-29-0) جديد في [صفحة](#page-29-0) .٢٠
- سلكي—يمكنك الوصول إلى اإلنترنت باالتصال بشبكة سلكية. لالطالع على معلومات عن االتصال بالشبكات السلكية, راجع [االتصال](#page-31-0) بشبكة سلكية في [صفحة](#page-31-0) .٢٢

م<sup>ووو</sup>]ملاحظة: تختلف ميزات أجهزة وبرامج الإنترنت طبقًا لطراز جهاز الكمبيوتر وموقعك الجغرافي<sub>.</sub>

# **استخدام موفر خدمة إنترنت (ISP(**

قبل أن يمكنك الاتصال بالإنترنت, يجب عليك فتح حساب لدى موفر خدمات الإنترنت. اتصل بـ ISP محلي لشراء مودم وخدمة إنترنت. بإمكان الـ ISP أن يساعدك في إعداد المودم وتثبيت سلك الشبكة لتوصيل الكمبيوتر الالسلكي بالمودم وفي اختبار خدمة اإلنترنت.

م<sup>ووو</sup> ملاحظة: يمنحك موفر خدمة الإنترنت معرف المستخدم وكلمة المرور للوصول إلى الإنترنت. سجل هذه المعلومات واحتفظ بها في مكان آمن.<br>.

## **التعرف على رموز حالة الالسلكية والشبكة**

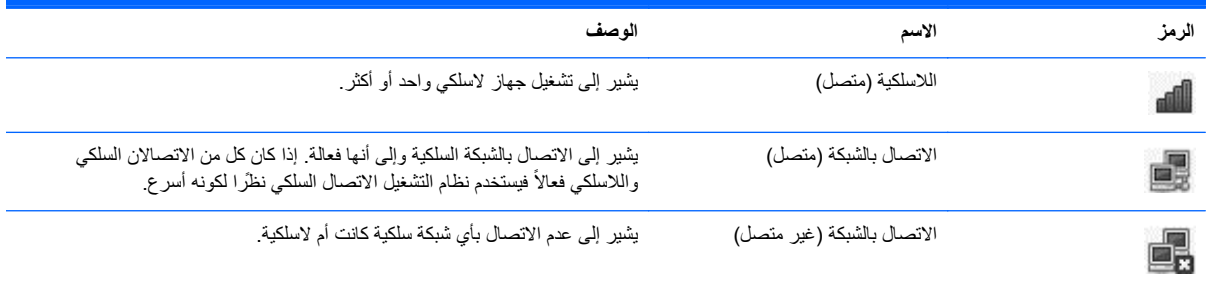

### **إنشاء اتصال السلكي**

قد يكون الكمبيوتر الخاص بك مجهزًا بجهاز أو أكثر من الأجهزة اللاسلكية التالية:

- جھاز شبكة االتصال المحلية الالسلكية (WLAN(
	- جھاز RBluetooth

#### **تشغيل األجھزة الالسلكية أو إيقاف تشغيلھا**

**استخدام زر الالسلكية**

استخدم زر اللاسلكية لإيقاف تشغيل مراقب الشبكة اللاسلكية ومراقب Bluetooth أو لتشغيلها أنا واحدًا. ويمكن التحكم بهما على انفراد من خالل Center Control) مركز التحكم) أو Setup Computer.

م<sup>مين</sup> ملاحظة: راجع <u>التعرف على [الكمبيوتر](#page-12-0) في صفحة ٣ للح</u>صول على معلومات عن تحديد نوع زر اللاسلكية لكمبيوترك وموضعه.<br>لا

#### **استخدام عناصر التحكم بنظام التشغيل**

لتمكين أو تعطيل جھاز شبكة سلكية و/أو السلكية:

- <span id="page-28-0"></span>**.١** انقر بزر الماوس األيمن فوق رمز **Connection Network**) االتصال بشبكة) في ناحية اإلعالم, أقصى يمين شريط المھام.
	- **.٢** لتمكين أو تعطيل أحد األجھزة التالية, حدد أو امسح الخيارات التالية:
	- **Networking Enable**) تمكين الشبكة) (كافة أجھزة الشبكة)
		- **Wireless Enable) تمكين الالسلكية)**

### **استخدام WLAN**

يوصل االتصال الالسلكي الكمبيوتر بشبكات Fi-Wi أو WLAN. تتكون شبكات WLAN من أجھزة الكمبيوتر والملحقات األخرى المتصلة فيما بينھا بواسطة موجه السلكية أو نقطة وصول السلكية.

م<sup>200</sup>1-<br>م<mark>ضر</mark> الملاحظة: عندما تقوم بإنشاء اتصال لاسلكي أو بالسماح للمستخدمين الموجودين في الشبكة بالوصول, تتم مطالبتك بكلمة المرور الرئيسية.

#### **االتصال بـ WLAN موجود**

**.١** تأكد من تشغيل جھاز WLAN.

م<sup>وود</sup> ملاحظة:<br>التعامل عليه التعرف على [الكمبيوتر](#page-12-0) في صفحة ٣ للحصول على معلومات عن تحديد مكان زر اللاسلكية وضوء اللاسلكية لكمبيوترك.

**.٢** انقر فوق رمز **Connection Network**) االتصال بشبكة) في ناحية اإلعالم, أقصى يمين شريط المھام.

يتم سرد الشبكات الالسلكية المتاحة ضمن **Networks Wireless**) شبكات السلكية).

**.٣** انقر فوق الشبكة الالسلكية المطلوبة.

إذا كانت الشبكة شبكة WLAN تعتمد على الحماية فتتم مطالبتك بإدخال رمز حماية الشبكة. اكتب الرمز, ثم انقر فوق **OK**) موافق) إلتمام االتصال.

**مالحظة:** لالتصال بشبكة لم يتم اكتشافھا ً تلقائيا, انقر فوق رمز **Connection Network**) االتصال بشبكة) واختر **Connect Network Wireless Hidden to**) االتصال بشبكة السلكية مخفية). أدخل معلومات الـ ESSID وحدد معلمات التشفير.

**مالحظة:** في حالة عدم سرد أية شبكات WLAN وشبكتك ليست مخفية فمعنى ذلك أنك خارج نطاق الموجه الالسلكي أو نقطة الوصول.

في حالة عدم ظھور الشبكة المراد االتصال بھا, انقر بزر الماوس األيمن فوق رمز **Connection Network**) االتصال بشبكة) الذي في منطقة األعالم أقصى يمين شريط المھام ثم انقر فوق **Connections Edit**) تحرير االتصاالت).

### **إعداد WLAN جديد**

المعدات المطلوبة:

- <span id="page-29-0"></span>● مودم واسع النطاق (إما DSL أو كوابل) **(1)** وخدمة إنترنت عالية السرعة يتم شراؤھا من موفر خدمة إنترنت (ISP(
	- جھاز توجيه السلكي (يتم شراؤه بشكل منفصل) **(2)**
		- الكمبيوتر الالسلكي **(3)**

يظهر الرسم التوضيحي الموجود أدناه مثالاً لتثبيت شبكة لاسلكية متصلة بالإنترنت.

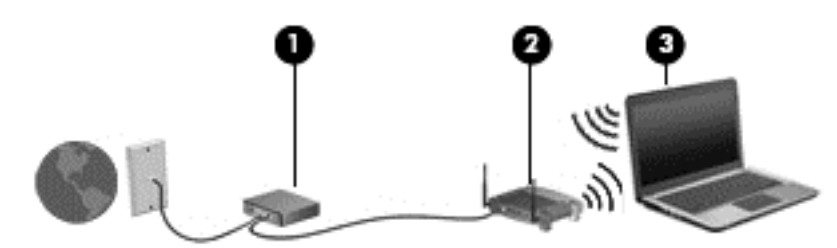

**مالحظة:** تحتوي بعض مودمات الكوابل على موجه مدمج. افحص لدى الـ ISP الخاص بك ما إذا كنت بحاجة إلى موجه منفصل.

م<sup>199</sup>صلاحظة: عند إعداد الاتصالات اللاسلكية, تأكد من مزامنة كمبيوترك والموجه اللاسلكي. لمزامنة الكمبيوتر والموجه اللاسلكي, أوقف تشغيل الكمبيوتر والموجه الالسلكي ثم أعد تشغيلھما.

كلما اتسعت الشبكة، أمكن توصيل أجھزة كمبيوتر السلكية وسلكية إضافية بالشبكة للوصول إلى اإلنترنت.

للحصول على المساعدة في إعداد شبكة WLAN، راجع المعلومات المقدمة بواسطة الشركة المصنعة لجھاز التوجيه الخاص بك أو بواسطة موفر خدمة اإلنترنت الخاص بك.

### **حماية WLAN**

<span id="page-30-0"></span>عند إعداد شبكة WLAN أو التوصيل بشبكة WLAN موجودة، قم ًدوما بتمكين ميزات الحماية لحماية الشبكة الخاصة بك ضد الوصول غير المسموح به. شبكات WLAN في أماكن عامة (نقاط فعالة), مثل المقاھي والمطارات قد ال توفر أي أمان. إذا كنت ً مھتما بأمان الكمبيوتر في النقطة الفعالة، حدد أنشطة الشبكة إلى البريد الإلكتروني غير السري والتنقل الأساسي في الإنترنت.

تمر إشارات الراديو الالسلكية خارج الشبكة فتتمكن أجھزة WLAN أخرى من التقاط اإلشارات غير المحمية. يمكنك اتخاذ اإلجراءات التالية من أجل حماية شبكة WLAN:

- **استخدام جدار الحماية**—يتحقق من كل من البيانات وطلبات البيانات المرسلة إلى شبكتك، ويتجاھل أي عناصر مريبة. تتوفر جدران الحماية بشكل البرامج واألجھزة. تستخدم بعض الشبكات توليفة من النوعين.
	- **التشفير الالسلكي**—يدعم كمبيوترك ثالثة أساليب للتشفير:
		- وصول Wi-Fi المحمى (WPA)
		- وصول Wi-Fi المحمى WPA2) 2
		- الخصوصية الشبيھة بالسلكية (WEP(

م<mark>الاحظة: توصي HP باستخدامك WPA2 فهو الأسلوب الأكثر تطورًا من بروتوكولات التشفير الثلاثة. ولا يوصى باستخدام تشفير WEP<br>كتابة</mark> ألنه يمكن التغلب عليه بقليل من المجھود.

- يستخدم كل من وصول Fi-Wi المحمي (WPA (ووصول Fi-Wi المحمي 2 (2WPA (معايير األمان لتشفير وحل شفرة البيانات المرسلة عبر الشبكة. ويخلق كل من WPA و WPA2 مفتأحا جديدًا لكل حزمة بشكل ديناميكي كما أنهما يخلقان مجموعة مفاتيح مختلفة لكل من أجھزة الكمبيوتر على الشبكة. للقيام بذلك:
	- يستخدم WPA معايير التشفير المتقدمة (AES (وبروتوكول تكامل المفتاح المؤقت (TKIP(.
	- أما 2WPA فيستخدم بروتوكول أكواد المصادقة على الرسائل من خالل تسلسل قوالب التشفير (CCMS (وھو بروتوكول AES جديد.
	- بروتوكول الخصوصية الشبيھة بالسلكية (WEP (يقوم بتشفير البيانات بواسطة مفتاح WEP قبل إرسالھا. بدون المفتاح الصحيح ال يتمكن اآلخرون من استخدام WLAN.

### **التجوال إلى شبكة أخرى**

عندما تقوم بنقل الكمبيوتر في نطاق شبكة WLAN أخرى, فيحاول نظام التشغيل االتصال بتلك الشبكة. إذا نجحت المحاولة, اتصل الكمبيوتر ًآليا بالشبكة الجديدة. إذا لم يتعرف نظام التشغيل على الشبكة الجديدة, فاتبع نفس اإلجراء المستخدم في البداية للتوصيل بشبكة WLAN.

# **استخدام أجھزة Bluetooth الالسلكية (طرز مختارة فقط)**

يوفر جهاز Bluetooth اتصالات لاسلكية ذات نطاق صغير تحل محل الاتصالات بواسطة كبل مادي التي كانت تربط قديمًا بين الأجهزة اإللكترونية مثل التالي:

- أجھزة كمبيوتر
	- ھواتف
- أجھزة الصوت

تكمن قوة Bluetooth في مزامنة البيانات بين كمبيوترك واألجھزة الالسلكية. يعد عدم إمكانية توصيل جھازي كمبيوتر أو أكثر من ذلك باستمرار من أجل مشاركة اإلنترنت بواسطة Bluetooth ً قصورا لـ Bluetooth ونظام التشغيل.

تتيح أجھزة Bluetooth االتصال بطريقة "نظير إلى نظير" والتي تسمح لك بإعداد شبكة خصوصية (PAN (ألجھزة Bluetooth. للحصول على معلومات حول تكوين أجھزة Bluetooth واستخدامھا, راجع تعليمات برامج Bluetooth.

## **االتصال بشبكة سلكية**

### **التوصيل بشبكة محلية (LAN) (طرز مختارة فقط)**

<span id="page-31-0"></span>يطلب التوصيل بشبكة محلية (LAN (كبل شبكة من ثمانية سنون, -45RJ) يتم شراؤه على حدة). في حالة احتواء كبل الشبكة على دائرة منع التشويش **(1)** التي تعمل على منع التداخل مع استقبال التليفزيون والراديو، قم بتوجيه طرف الدائرة **(2)** الخاصة بالكبل ناحية الكمبيوتر.

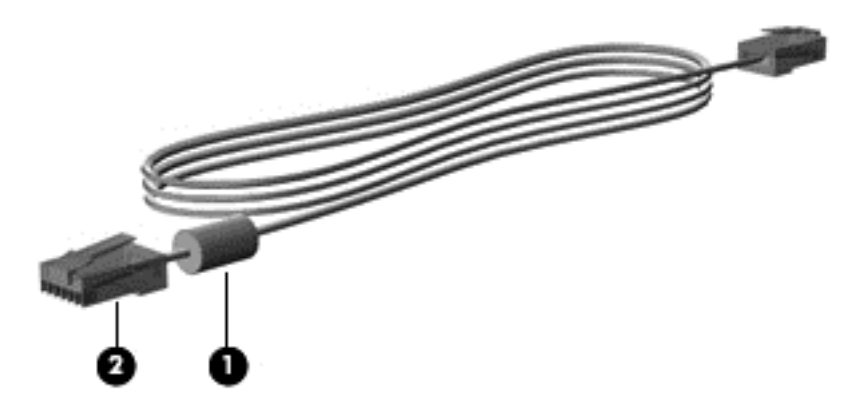

لتوصيل كبل الشبكة:

- **.١** قم بتوصيل كبل شبكة االتصال المودم في مأخذ شبكة االتصال **(1)** الموجود على جھاز الكمبيوتر.
- **.٢** قم بتوصيل الطرف اآلخر من الكبل بمأخذ شبكة االتصال الموجود بالحائط **(2)** أو موجه (غير موضح ھنا).

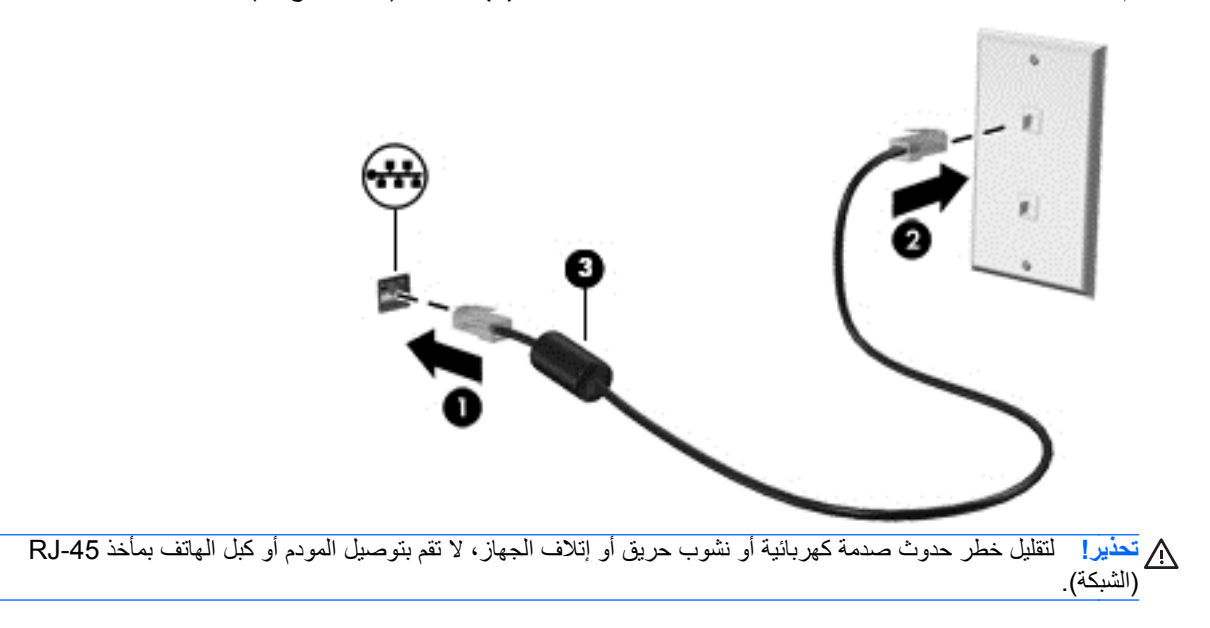

# **٤ لوحة المفاتيح وأجھزة التأشير**

# **استخدام لوحة المفاتيح**

## **التعرف على مفاتيح التشغيل السريع**

مفتاح التشغيل السريع عبارة عن مجموعة من المفتاح fn وأحد مفاتيح التشغيل.

الستخدام مفتاح تشغيل سريع:

<span id="page-32-0"></span>**▲** اضغط ضغطة خفيفة على المفتاح fn ثم اضغط ضغطة خفيفة على المفتاح الثاني الخاص بتركيبة مفاتيح التشغيل السريع.

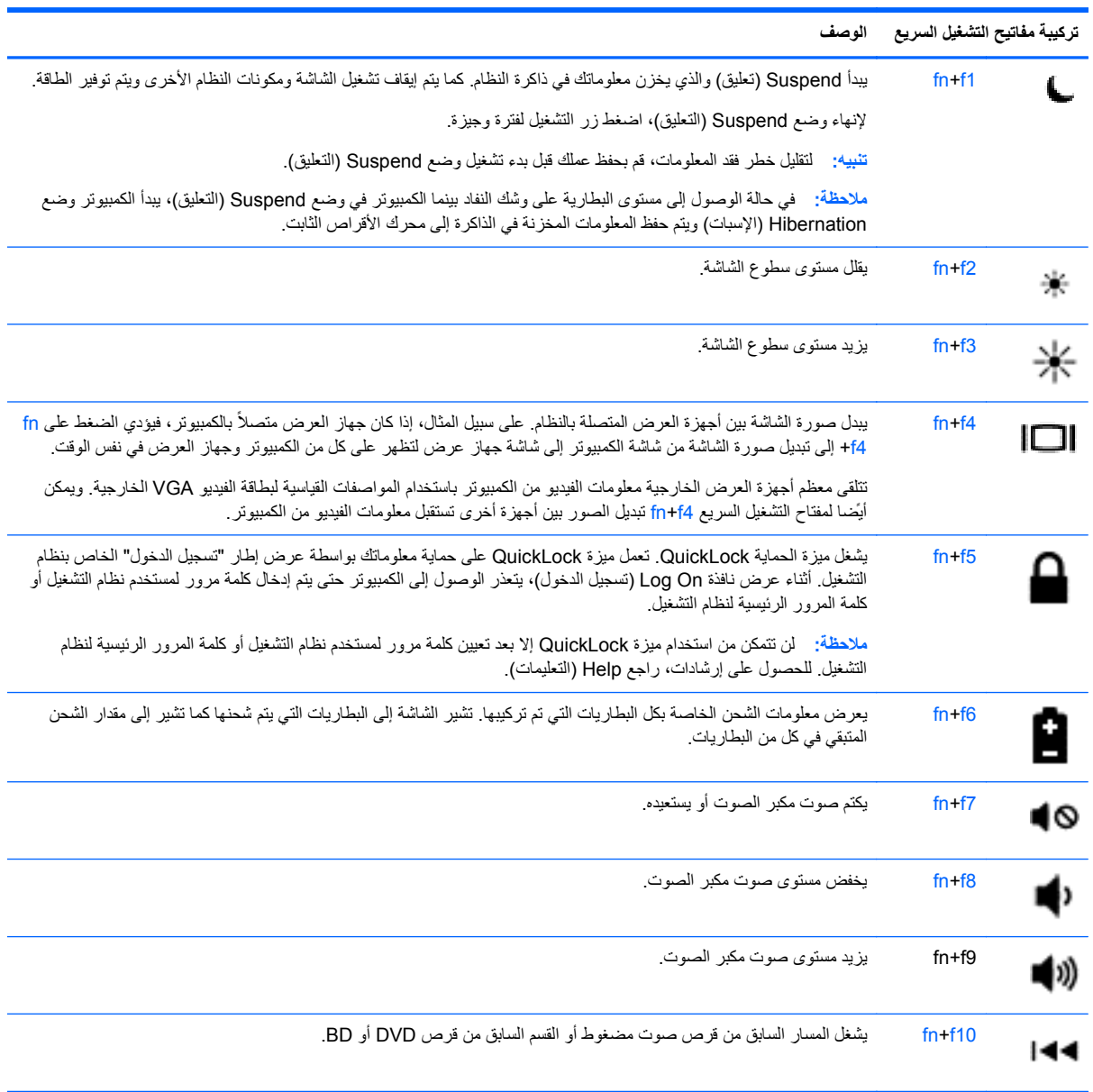

<span id="page-33-0"></span>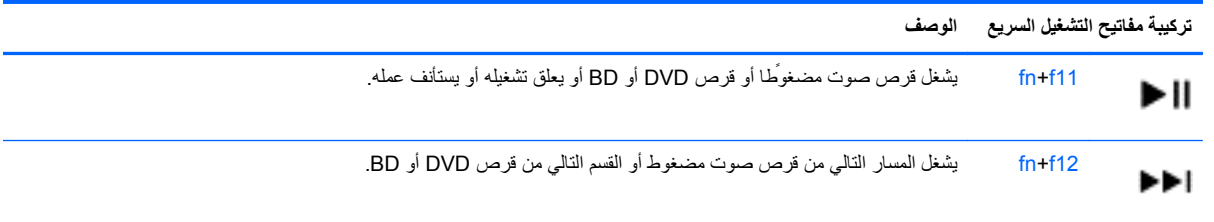

**استخدام لوحات المفاتيح**

يشمل الكمبيوتر لوحة مفاتيح رقمية مدمجة أو لوحة مفاتيح رقمية متكاملة. يدعم الكمبيوتر ً أيضا لوحة مفاتيح رقمية خارجية اختيارية أو لوحة مفاتيح خارجية اختيارية تحتوي على لوحة مفاتيح رقمية.

#### **استخدام لوحة المفاتيح الرقمية المدمجة (طرز مختارة فقط)**

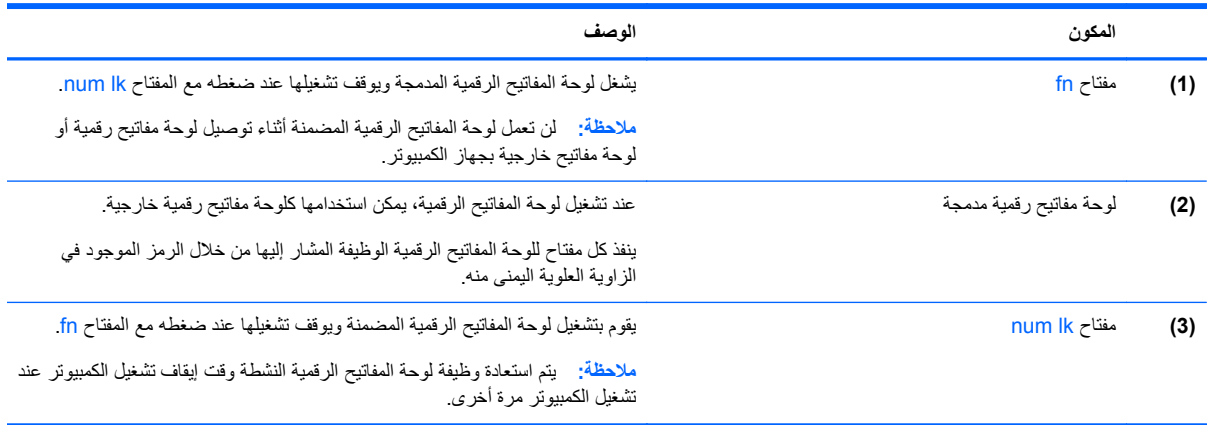

#### **تشغيل لوحة المفاتيح الرقمية المضمنة وإيقاف تشغيلھا**

اضغط على lk num+fn لتشغيل لوحة المفاتيح الرقمية المضمنة. واضغط على lk num+fn مرة أخرى إليقاف تشغيل لوحة المفاتيح الرقمية.

**مالحظة:** يتم إيقاف تشغيل لوحة المفاتيح الرقمية المضمنة أثناء توصيل لوحة مفاتيح خارجية أو لوحة مفاتيح رقمية بالكمبيوتر.

#### **تبديل وظائف المفاتيح الموجودة على لوحة المفاتيح الرقمية المضمنة**

يمكنك تبديل وظائف المفاتيح مؤقّتا أي تلك الخاصة بلوحة المفاتيح الرقمية المضمنة ما بين وظائف لوحة المفاتيح العادية ووظائف لوحة المفاتيح الرقمية:

- الستخدام الوظيفة الرقمية ألحد المفاتيح ولوحة المفاتيح الرقمية موقفة التشغيل, اضغط باستمرار على المفتاح fn ًضاغطا على المفتاح المطلوب من لوحة المفاتيح الرقمية.
	- الستخدام الوظيفة العادية ألحد المفاتيح الرقمية أثناء تشغيل لوحة المفاتيح الرقمية:
		- اضغط باستمرار المفتاح fn للكتابة بأحرف صغيرة.
		- ∘ اضغط باستمرار على fn+shift للكتابة بأحرف كبيرة.

#### **استخدام لوحة المفاتيح الرقمية المضمنة (طرز مختارة فقط)**

<span id="page-34-0"></span>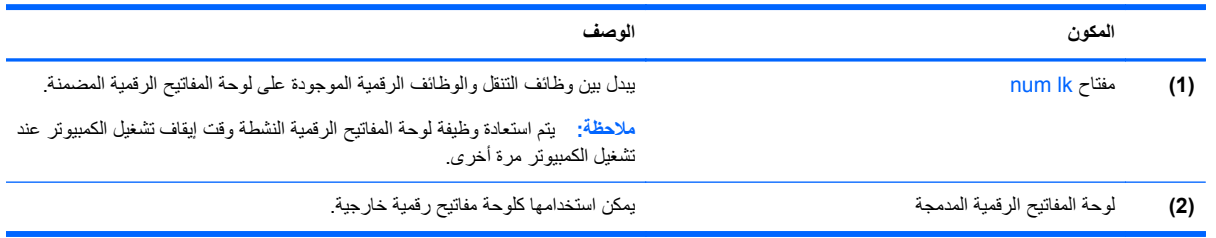

#### **استخدام لوحة مفاتيح رقمية خارجية اختيارية**

تختلف وظيفة المفاتيح الموجودة على معظم لوحات المفاتيح الرقمية الخارجية وفَقا لتشغيل num lock أو إيقاف تشغيله. (يأتي num lock َ موقف التشغيل من المصنع). على سبيل المثال:

- عندما يكون lock num قيد التشغيل، تقوم معظم المفاتيح الموجودة على لوحة المفاتيح الرقمية بكتابة أرقام.
- عندما يكون lock num ً متوقفا عن التشغيل، تعمل معظم المفاتيح الموجودة على لوحة المفاتيح الرقمية مثل مفاتيح األسھم، أو صفحة إلى الأعلى، أو صفحة إلى الأسفل.

عند تشغيل lock num الموجود على لوحة مفاتيح رقمية خارجية، يتم إضاءة مصباح lock num الموجود على جھاز الكمبيوتر. عند إيقاف تشغيل lock num الموجود على لوحة مفاتيح رقمية خارجية، يتم إطفاء مصباح lock num الموجود على جھاز الكمبيوتر.

لتشغيل مفتاح lock num أو إيقاف تشغيله في لوحة المفاتيح الرقمية الخارجية أثناء عملك:

**▲** اضغط على المفتاح lk num الموجود على لوحة المفاتيح الرقمية الخارجية، وليس الموجود على جھاز الكمبيوتر.

### **استخدام لوحة اللمس**

لتحريك المؤشر، أزلق إصبعًا واحدة على لوحة اللمس بالاتجاه الذي تريد تحريك المؤشر إليه. استخدم الزرين الأيسر والأيمن للوحة اللمس تماما مثل الزرين الموجودين بماوس خارجي.

إضافة إلى أجھزة التأشير المرفقة بالكمبيوتر, يمكنك استخدام ماوس USB خارجي (يتم شراؤه على حدة) وذلك بتوصيله بأحد منافذ ً **مالحظة:** USB الخاصة بالكمبيوتر.

#### **تشغيل لوحة اللمس وإيقاف تشغيلھا**

لإيقاف لوحة اللمس أو تشغيلها, انقر مزدوجا بلطف على زر تشغيل/إيقاف تشغيل لوحة اللمس.

م<sup>399</sup>إملا<mark>حظة:</mark> يكون ضوء لوحة اللمس منطفًنا وهي فعالة.<br>م

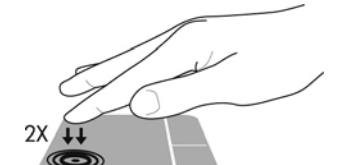

يعرض الجدول اآلتي رموز لوحة اللمس الظاھرة على الشاشة.

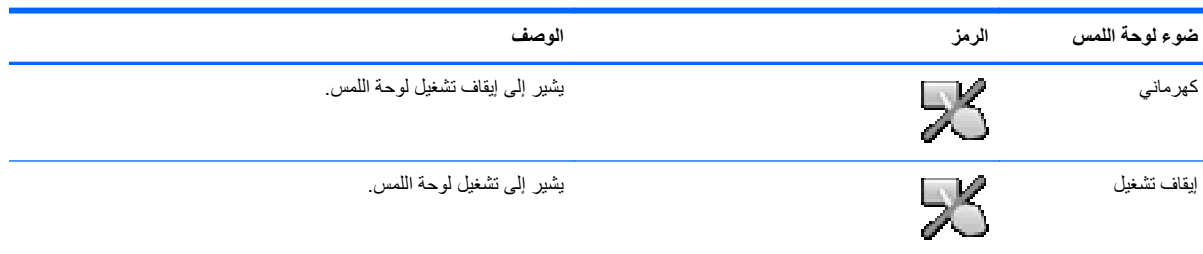

#### **التنقل**

<span id="page-35-0"></span>لتحريك المؤشر، أزلق إصبعًا واحدة على لوحة اللمس بالاتجاه الذي تريد تحريك المؤشر إليه.

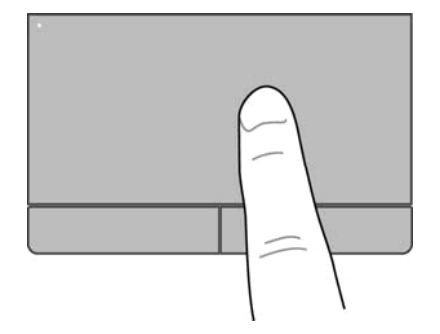
#### **تحديد**

استخدم زري لوحة اللمس الأيمن والأيسر كما تستخدم الزرين المماثلين الموجودين في ماوس خارجي.

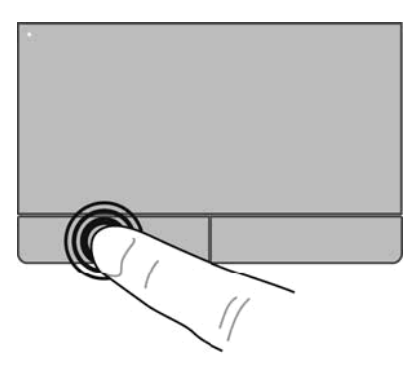

### **استخدام إيماءات لوحة اللمس**

تدعم لوحة اللمس تنوءًا من إيماءات لوحة اللمس. لاستخدام إيماءات لوحة اللمس, ضع إصبعين على لوحة اللمس أنا واحدًا.

**مالحظة:** ال تدعم كافة البرامج إيماءات لوحة اللمس.

لعرض معلومات بخصوص كل إيماءة:

- **.١** حدد Computer) الكمبيوتر) > Applications More) المزيد من التطبيقات).
- في الجزء األيسر، انقر فوق **System**) النظام)، ثم انقر فوق رمز **TouchPad**) لوحة اللمس) في الجزء األيمن. **.<sup>٢</sup>**
	- **.٣** في عالمة التبويب **Settings Device**) إعدادات الجھاز)، انقر فوق الجھاز، ثم انقر فوق **Settings**) إعدادات).
		- **.٤** حدد إيماءة لعرض معلومات بخصوص ميزاتھا.

لتشغيل اإليماءات وإيقاف تشغيلھا:

- **.١** حدد Computer) الكمبيوتر) > Applications More) المزيد من التطبيقات).
- في الجزء األيسر، انقر فوق **System**) النظام)، ثم انقر فوق رمز **TouchPad**) لوحة اللمس) في الجزء األيمن. **.<sup>٢</sup>**
	- **.٣** في عالمة التبويب **Settings Device**) إعدادات الجھاز)، انقر فوق الجھاز، ثم انقر فوق **Settings**) إعدادات).
		- **.٤** اختر مربع االختيار المجاور الإليماء الذي تريد تشغيله أو إيقاف تشغيله.
			- **.٥** انقر فوق **Apply**) تطبيق)، ثم انقر فوق **OK**) موافق).

**تمرير**

يكون التمرير نافَعا عند التنقل للأعلى أو للأسفل أو للجانبين في صفحة أو صورة ما. للتمرير , ضع إصبعين مفتوحتين قليلاً على لوحة اللمس واسحبھا طوال لوحة اللمس لألعلى أو األسفل أو لليسار أو لليمين.

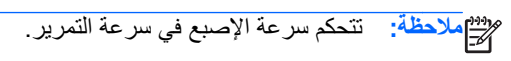

م<sup>1999</sup>هـلا**حظة:** يتم تمكين التمرير بإصبعين في المصنع.

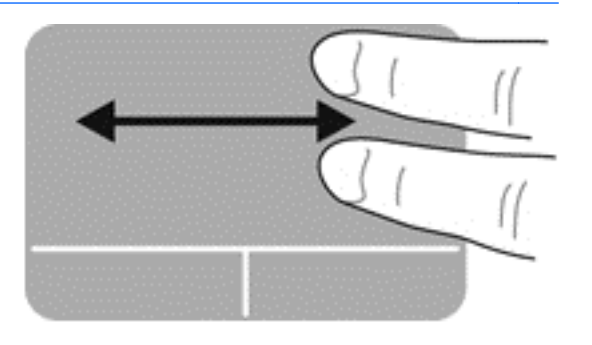

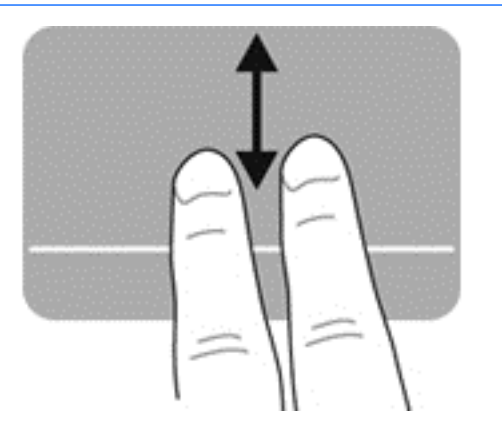

### **القرصة/الزوم**

تسمح القرصة بتقريب الصور أو النص أو تبعيدھا.

- ّقرب العناصر بوضعك إصبعين على لوحة اللمس قريبة من بعضھا البعض ثم فتحھما.
- ولتبعيد العناصر ضع إصبعين على لوحة اللمس بعيدة عن بعضھا البعض ثم ّقرب بينھما.

**مالحظة:** يتم تمكين القرصة/الزوم في المصنع.

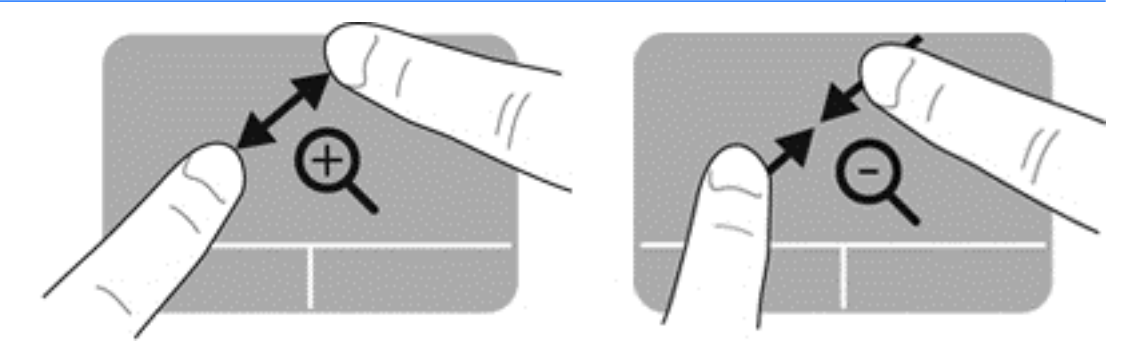

### **تعيين تفضيالت جھاز التأشير**

لتخصيص الإعدادات لتكوين الأزرار وسرعة النقر وخيارات المؤشر وما إلى ذلك:

- **.١** حدد **Computer**) الكمبيوتر) **> Center Control**) مركز التحكم).
- **.٢** في الجزء األيسر, انقر فوق **Hardware**) األجھزة), ثم انقر فوق **Mouse**) الماوس) في الجزء األيمن.

# **٥ الوسائط المتعددة**

يتضمن كمبيوترك ما يلي:

- مكبرات صوت مدمجة
	- ميكروفونات مدمجة
- ُطرز مختارة فقط) كاميرا ويب مدمجة (
- برامج مسبقة التثبيت للوسائط المتعددة
	- أزرار أو مفاتيح الوسائط المتعددة

## **استخدام ميزات الصوت**

يتيح لك الكمبيوتر استخدام ميزات صوت متنوعة:

- تشغيل الموسيقى.
- تسجيل الصوت.
- تنزيل الموسيقى من اإلنترنت.
- تأليف العروض التقديمية المتعددة الوسائط.
- إرسال الصوت والصور بواسطة برامج المراسلة السريعة.
	- برامج دفق الراديو.
- إنشاء (حرق) أقراص صوت مضغوطة بواسطة محرك األقراص البصرية المثبت (طرز مختارة فقط) أو على محرك أقراص بصرية خارجي (يتم شراؤه على حدته).

### **ضبط مستوى الصوت**

يمكنك ضبط مستوى الصوت باستخدام ما يلي:

- مفاتيح الصوت السريعة
	- مفاتيح الصوت

**تحذير!** للتقليل من خطر التعرض لإلصابة الشخصية، اضبط مستوى الصوت قبل وضع سماعات الرأس، أو سماعات األذن، أو سماعات الرأس المزودة بميكروفون. للحصول على المزيد من المعلومات حول األمان، راجع إشعارات تنظيمية ووقائية وبيئية.

**مالحظة:** يمكن ً أيضا التحكم في الصوت من خالل نظام التشغيل وبعض البرامج.

**مالحظة:** راجع التعرف على [الكمبيوتر](#page-12-0) في صفحة ٣ و لوحة المفاتيح [وأجھزة](#page-32-0) التأشير في صفحة ٢٣ للحصول على معلومات عن نوع وسائل التحكم في الصوت الموجودة في كمبيوترك.

### **فحص وظائف الصوت**

لفحص صوت النظام في الكمبيوتر الخاص بك، اتبع ھذه الخطوات:

- **.١** حدد **Computer**) الكمبيوتر) **> Center Control**) مركز التحكم).
- **.٢** من الجزء األيسر انقر فوق **Hardware**) أجھزة), ثم انقر فوق **Sound**) الصوت) من الجزء األيمن.
- **.٣** انقر فوق عالمة التبويب **Effects Sound**) تأثيرات صوتية) ثم اختر أحد خيارات الصوت الواردة ضمن **alert an Choose sound**) اختر صوت التنبيه) لتجريب األصوات.

لفحص وظائف التسجيل في الكمبيوتر، اتبع ھذه الخطوات:

- **.١** حدد **Computer**) الكمبيوتر) **> Center Control**) مركز التحكم).
- **.٢** من الجزء األيسر انقر فوق **Hardware**) أجھزة), ثم انقر فوق **Sound**) الصوت) من الجزء األيمن.
- **.٣** انقر فوق عالمة التبويب **Input**) إدخال) ثم اختر **Microphone**) ميكروفون) أو **in-Line**) خط داخل) من القائمة المنسدلة المجاورة لـ **Connector** ) ّموصل).
	- **.٤** اضبط صوت اإلدخال بنقل منزلق **volume Input**) صوت اإلدخال) إلى اإلعداد المطلوب.

م<sup>ومو</sup> ملاحظة: لأفضل نتائج وقت التسجيل, تكلم بالميكروفون مباشرة وسجل الصوت في بيئة خالية من ألأصوات الخلفية.

لتأكيد إعدادات الصوت في الكمبيوتر أو تغييرھا, انقر بزر الماوس األيمن فوق رمز **Sound**) الصوت) الذي في منطقة اإلعالم, أقصى يمين شريط المھام.

# **استخدام كاميرا الويب (طرز مختارة فقط)**

يتضمن بعض طرز الكمبيوتر كاميرا ويب مدمجة، موجودة في أعلى الشاشة. بواسطة البرنامج المسبق التثبيت, Cheese, يمكن استخدام كاميرا الويب اللتقاط صورة أو تسجيل الفيديو. يمكنك معاينة وحفظ الصور أو تسجيالت الفيديو.

يمكنك برنامج كاميرا الويب من تجربة الميزات التالية:

- التقاط مقاطع الفيديو مشاركتها
- تدفق الفيديو من خالل برامج المراسلة الفورية
	- التقاط صور ثابتة

**مالحظة:** لالطالع على تفاصيل استخدام كاميرا الويب الخاصة بك, انقر فوق قائمة Help) التعليمات) في برنامج Cheese.

## **استخدام أجھزة الفيديو**

- قد يحوي كمبيوترك واحدًا أو أكثر من منافذ الفيديو الخارجية التالية:
	- **VGA**
	- HDMI ●

### **VGA**

يعد منفذ الشاشة الخارجية أي منفذ VGA واجھة عرض تناظرية لتوصيل جھاز عرض VGA خارجي، مثل شاشة VGA خارجية أو مسالط VGA بجھاز الكمبيوتر.

**▲** لتوصيل جھاز عرض VGA، قم بتوصيل كبل الجھاز بمنفذ جھاز العرض الخارجي.

اضغط على 4f+fn لتبديل الصورة بين أجھزة العرض المتصلة بجھاز الكمبيوتر.

**مالحظة:** يسمح لك الضغط على 4f+fn بالتبديل بين اإلعدادات. يمكنك التبديل بين لوحة الكمبيوتر المحمول شاشة عرض خارجية مع وحة الكمبيوتر المحمول, أو أحد من أجهزة العرض الخارجية. يمكنك أيضا إرفاق أجهزة عرض خارجية في DisplayPort ومنافذ VGA، ولكن ال يمكن تنشيط إال شاشة عرض خارجية واحدة فقط في المرة الواحدة.

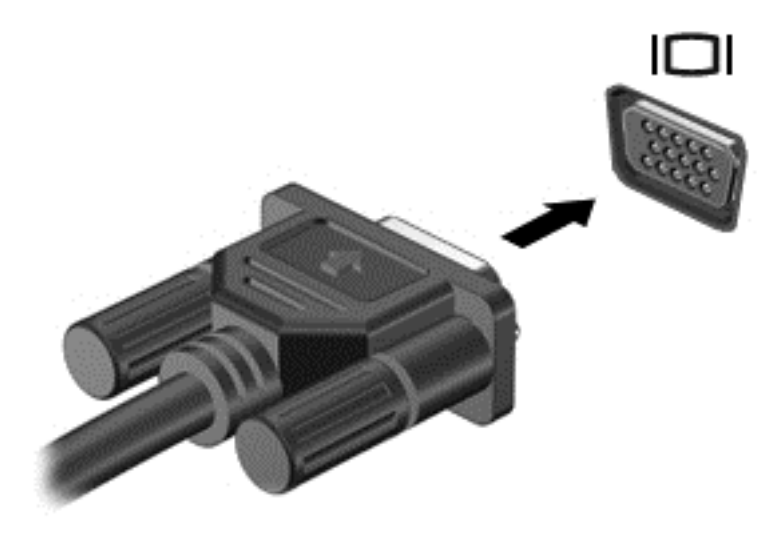

إذا لم تكتشف شاشة العرض بعد ضغطك على fn+f4, فاتبع هذه الخطوات:

ر<u>ووو</u><br>المح<mark>الحظة: ﴿ إذا كانت لديك بطاقة AMD, فاتبع الإرشادات الواردة في القسم القادم.</mark>

- **.١** انقر فوق رمز **Applet Display Gnome**) تطبيقات العرض الصغيرة لـ Gnome (في ناحية اإلعالم، أقصى يسار شريط المھام.
	- **.٢** حدد **Settings Display Configure**) تكوين إعدادات العرض).
		- **.٣** حدد **Monitors Detect**) اكتشاف أجھزة العرض).
- **.٤** انقر فوق زر الراديو **On**) تشغيل) الموجود إلى يمين تخطيط العرض. إذا لمُيكتشف جھاز العرض االفتراضي, فاضبط الدقة ومعدل التحديث بواسطة مواصفات جھاز العرض الخارجي. غير التدوير إذا رغبت في ذلك. إذا تطلبت شاشة العرض االنعكاس, فانقر فوق مربع االختيار **Screens Mirror**) شاشات منعكسة).

**مالحظة:** انقر فوق **Default**) افتراضي) لتغيير جھاز العرض الخارجي إلى الوضع األفقي.

- **.٥** انقر فوق **Apply**) تطبيق).
- **.٦** انقر فوق **Close**) إغالق).

اذا لم تكتشف شاشة العرض بعد ضغطك على 14+fn, ولديك بطاقة رسومات AMD فاتبع هذه الخطوات:

- **ATI Catalyst <** (النظام (**System <** (إضافية تطبيقات (**More Applications <** (الكمبيوتر (**Computer** حدد **.١** .((كبير كمستخدم (ATI Catalyst في التحكم مركز (**Control Center (as Superuser)**
	- **.٢** أدخل كلمة المرور الرئيسية خاصتك.
	- **.٣** حدد **Manager Display**) إدارة شاشة العرض) في الجزء األيمن.
	- **.٤** انقر فوق زر **displays connected Detect**) اكتشاف شاشات العرض المتصلة).
- **.٥** يمكن تعديل اإلعدادات الخاصة بشاشة العرض بالنقر فوق جھاز العرض في مربع الحوار, ثم تحديد عالمة التبويب **Display properties**) خصائص شاشة العرض) أو عالمة التبويب **Display-Multi**) شاشات عرض متعددة).
- **.٦** بعد تكوين اإلعدادات, انقر فوق **Apply**) تطبيق), ثم انقر فوق **OK**) موافق). قد يتطلب جھاز الكمبيوتر القيام بإعادة التمھيد.

## **HDMI**

يوصل منفذ HDMI الكمبيوتر بجھاز صوت أو فيديو اختياري، مثل تلفيزيون فائق الدقة.

**مالحظة:** إلرسال إشارات الفيديو أو الصوت من خالل منفذ HDMI، ستحتاج إلى كبل HDMI) يتم شراؤه بشكل منفصل).

يمكن توصيل جھاز HDMI واحد بمنفذ HDMI الموجود في الكمبيوتر. ويمكن عرض المعلومات الظاھرة على شاشة الكمبيوتر على جھاز HDMI في نفس الوقت.

لتوصيل جھاز فيديو أو جھاز صوت بمنفذ HDMI:

**.١** قم بتوصيل أحد أطراف كابل HDMI بمنفذ HDMI الموجود على الكمبيوتر.

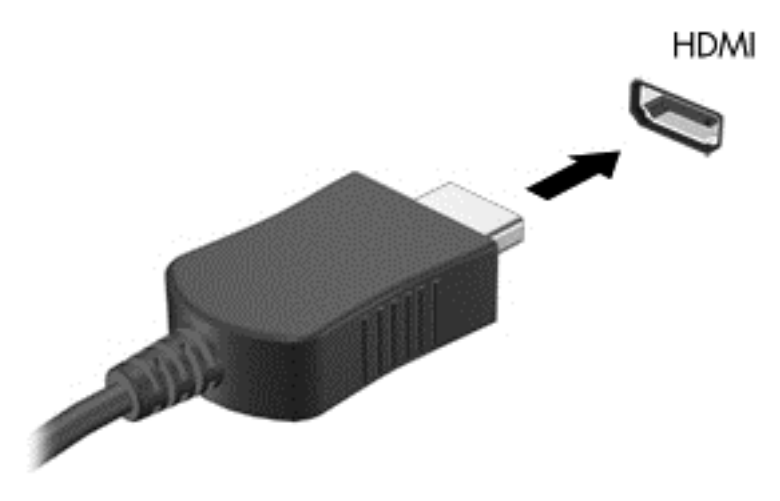

**.٢** قم بتوصيل الطرف اآلخر للكبل بالجھاز، ثم راجع إرشادات الشركة ّ المصنعة للجھاز لالطالع على مزيد من المعلومات.

### **تكوين الصوت لـ HDMI**

لتكوين صوت HDMI، وصل جهاز الفيديو أو الصوت، مثل تلفاز فائق الدقة، بمنفذ HDMI الموجود على الكمبيوتر أولاً. ثم قم بتكوين الجهاز كما يلي:

- **.١** انقر بزر الماوس األيمن فوق رمز **Speakers**) مكبرات الصوت) الموجود في ناحية اإلعالم، أقصى يمين شريط المھام، ثم انقر فوق **devices Playback**) أجھزة التشغيل).
	- **.٢** في عالمة التبويب Playback) تشغيل), انقر فوق إما **Output Digital**) اإلخراج الرقمي) أو **Device Output Digital (HDMI**) **(**جھاز اإلخراج الرقمي (HDMI((.
		- **.٣** انقر فوق **Default Set**) ضبط كافتراضي)، ثم انقر فوق **OK**) موافق).

إلعادة الصوت إلى مكبرات صوت الكمبيوتر، اتبع ھذه الخطوات:

- **.١** انقر بزر الماوس األيمن فوق رمز **Speakers**) مكبرات الصوت) الموجود في ناحية اإلعالم، أقصى يمين شريط المھام، ثم انقر فوق **devices Playback**) أجھزة التشغيل).
	- **.٢** في عالمة التبويب Playback) تشغيل), انقر فوق **Speakers**) مكبرات الصوت).
		- **.٣** انقر فوق **Default Set**) ضبط كافتراضي)، ثم انقر فوق **OK**) موافق).

# **٦ إدارة الطاقة**

## **إيقاف تشغيل الكمبيوتر**

**تنبيه:** سيتم فقد المعلومات التي لم يتم حفظھا عند إيقاف تشغيل جھاز الكمبيوتر.

يقوم أمر إيقاف التشغيل بإغالق كافة البرامج المفتوحة، بما في ذلك نظام التشغيل، ثم يعمل على إيقاف تشغيل الشاشة وجھاز الكمبيوتر. قم بإيقاف تشغيل الكمبيوتر في أي من الحاالت التالية:

- عند الحاجة إلى استبدال البطارية أو الوصول إلى المكونات الموجودة داخل جهاز الكمبيوتر
	- عند توصيل جھاز خارجي ال يتصل بمنفذ USB
	- عند عدم استخدام الكمبيوتر وفصله من الطاقة الخارجية لفترة طويلة

إليقاف تشغيل الكمبيوتر، اتبع ھذه الخطوات:

ملاحظة: إذا كان جهاز الكمبيوتر في حالة Suspend (التعليق) أو Hibernation (الإسبات)، يجب أن تقوم أولاً بإنهاء حالة Suspend) التعليق) أو Hibernation) اإلسبات) قبل إمكانية إيقاف التشغيل.

- **.١** احفظ عملك وأغلق كافة البرامج المفتوحة.
- **.٢** اختر **Computer**) الكمبيوتر) **> Shutdown**) إيقاف التشغيل) **> Down Shut**) إيقاف التشغيل).

إذا توقف الكمبيوتر عن الاستجابة ولم يعد باستطاعتك استخدام إجراء إيقاف التشغيل السابق، فحاول استخدام إجراءات الطوارئ التالية وفّقا للترتيب الموضح حتى يتم إيقاف التشغيل:

- اضغط على زر الطاقة باستمرار لمدة 5 ٍ ثوان على األقل.
- افصل الكمبيوتر عن الطاقة الخارجية ثم أزل البطارية.

## **ضبط خيارات الطاقة**

**استخدام الحاالت الموفرة للطاقة**

للكمبيوتر وضعين لالقتصاد في الطاقة ممكنين من قبل المصنع: Suspend) التعليق) و Hibernation) اإلسبات).

عند الدخول إلى وضع Suspend) التعليق), تومض أضواء الطاقة فتمسح الشاشة. ويتم حفظ عملك إلى الذاكرة، مما يسمح لك بإنھاء وضع Suspend) تعليق) أسرع من إنھائك وضع Hibernation) اإلسبات). إذا كان الكمبيوتر في وضع Suspend) التعليق) لفترة طويلة أو إذا وصلت البطارية لمستوى على وشك النفاد بينما الكمبيوتر في حالة Suspend) التعليق)، فيقوم الكمبيوتر ببدء تشغيل Hibernation) اإلسبات).

عند بدء تشغيل وضع Hibernation) اإلسبات)، يتم حفظ عملك في ملف اإلسبات الموجود على محرك األقراص الثابت ويتم إيقاف تشغيل الكمبيوتر.

**تنبيه:** لتجنب حدوث تراجع محتمل في الصوت والفيديو، أو فقدان وظائف قراءة الصوت أو الفيديو، ال تقم ببدء تشغيل وضع Suspend) التعليق) أو Hibernation) اإلسبات) أثناء القراءة من قرص أو بطاقة وسائط خارجية أو الكتابة إليھما.

م<sup>099</sup>املاحظة: لا يمكنك بدء تشغيل أي نوع من أنواع اتصالات الشبكة أو تنفيذ أية وظائف للكمبيوتر عندما يكون الكمبيوتر في حالة<br>التقل Suspend) التعليق) أو Hibernation) اإلسبات).

### **بدء تشغيل وضع Suspend) التعليق) وإنھاؤه**

تم ضبط النظام في المصنع لتدخل وضع Suspend) تعليق) بعد فترة من عدم النشاط عند التشغيل بواسطة طاقة البطارية أو الخارجية.

يمكن تغيير إعدادات الطاقة والمھل باستخدام Management Power) إدارة الطاقة) في Center Control) مركز التحكم). مع تشغيل جھاز الكمبيوتر، يمكنك بدء تشغيل وضع Suspend) التعليق) بأي من الطرق التالية:

- اضغط ضغطة خفيفة على زر الطاقة.
	- قم بإغالق الشاشة.

**مالحظة:** ال يعمل ذلك إال عندما يتم تشغيل الكمبيوتر باستخدام بطاقة البطارية فقط.

- حدد **Computer**) الكمبيوتر) **> Shutdown**) إيقاف التشغيل) **> Suspend**) تعليق).
- انقر فوق رمز **Power**) الطاقة) الموجود أقصى يمين شريط المھام, ثم انقر فوق **Suspend**) تعليق).

إلنھاء وضع Suspend) التعليق):

**▲** اضغط ضغطة خفيفة على زر الطاقة.

عند إنھاء الكمبيوتر وضع Suspend) التعليق)، تضيء أضواء الطاقة ويعود عملك على الشاشة إلى حيث توقفت.

### **بدء تشغيل وضع Hibernation) اإلسبات) وإنھاؤه**

يتم ضبط النظام من قبل الشركة المصنعة لبدء تشغيل Hibernation) اإلسبات) بعد فترة من عدم النشاط عند التشغيل بطاقة البطارية أو بالطاقة الخارجية أو عند وصول البطارية إلى مستوى البطارية حرج.

يمكن تغيير إعدادات الطاقة والمھل باستخدام Management Power) إدارة الطاقة) في Center Control) مركز التحكم).

مع تشغيل جھاز الكمبيوتر، يمكنك بدء تشغيل وضع Hibernation) اإلسبات) بأي من الطرق التالية:

- اضغط ضغطة خفيفة على زر الطاقة.
- حدد **Computer**) الكمبيوتر) **> Shutdown**) إيقاف التشغيل) **> Hibernate**) اإلسبات).
- انقر فوق رمز **Power**) الطاقة) الموجود أقصى يمين شريط المھام, ثم انقر فوق **Hibernate**) اإلسبات).

إلنھاء Hibernation) اإلسبات):

**▲** اضغط ضغطة خفيفة على زر الطاقة.

عند إنھاء الكمبيوتر وضع Hibernation) اإلسبات)، تضيء أضواء الطاقة ويعود عملك على الشاشة إلى حيث توقفت.

### **استخدام رمز Power) الطاقة)**

يوجد رمز **Power**) الطاقة) في ناحية اإلعالم، الموجودة في أقصى يمين شريط المھام. يسمح لك رمز **Power**) الطاقة) بالوصول ً سريعا إلى إعدادات الطاقة، وعرض مقدار الشحن المتبقي للبطارية، وتحديد مخطط طاقة مختلف.

- لعرض نسبة الشحنة المتبقية في البطارية, انقر فوق رمز **Power**) الطاقة), ثم انقر فوق **Information**) معلومات).
- للوصول إلى Preferences Management Power) تفضيالت إدارة الطاقة), انقر فوق رمز **Power**) الطاقة), ثم انقر فوق **Preferences**) تفضيالت).

### **استخدام إدارة الطاقة**

تعد إدارة الطاقة مجموعة من إعدادات النظام التي تدير الطريقة التي يقوم بھا الكمبيوتر باستخدام الطاقة. يمكن أن تساعدك إدارة الطاقة على توفير الطاقة أو تحقيق أعلى مستوى ممكن من األداء أو الموازنة بينھما.

يمكن تخصيص إعدادات إدارة الطاقة.

### **عرض إعدادات إدارة الطاقة الحالية**

**▲** انقر بزر الماوس األيمن فوق الرمز **Power**) الطاقة) في منطقة اإلعالم، أقصى يسار شريط المھام، ثم انقر فوق **Preferences** (تفضيلات).

### **تغيير إعدادات إدارة الطاقة الحالية**

- <span id="page-44-0"></span>**.١** انقر بزر الماوس األيمن فوق الرمز **Power**) الطاقة) في منطقة اإلعالم، أقصى يسار شريط المھام، ثم انقر فوق **Preferences** (تفضيالت).
- **.٢** ّغير إعدادات عالمات التبويب **Power AC On**) طاقة التيار المتناوب), **Power Battery On**) طاقة البطارية) و **General** (عام) حسب الضرورة.

## **استخدام طاقة البطارية**

في حالة وجود بطارية مشحونة داخل كمبيوتر غير متصل بمصدر طاقة خارجي، سيتم تشغيله بواسطة طاقة البطارية. في حالة وجود بطارية مشحونة داخل كمبيوتر غير متصل بمصدر طاقة خارجي، سيتم تشغيله بواسطة طاقة التيار المتناوب.

إذا كان الكمبيوتر يحتوي على بطارية مشحونة ويتم تشغيله باستخدام طاقة تيار متناوب خارجي يوفره محول التيار المتناوب، فيتم تحويل الكمبيوتر إلى طاقة البطارية إذا ما تم فصل محول التيار المتناوب عنه.

**مالحظة:** عند فصلك طاقة التيار المتناوب, يقل سطوع الشاشة ً تلقائيا للحفاظ على عمر البطارية. لالطالع على معلومات بخصوص زيادة أو خفض سطوع الشاشة, راجع لوحة المفاتيح [وأجھزة](#page-32-0) التأشير في صفحة .٢٣

ويمكنك إبقاء البطارية في الكمبيوتر أو في مكان التخزين، وفّقا لطريقة عملك. يؤدي ترك البطارية في الكمبيوتر أثناء توصيله بتيار متناوب إلى شحن البطارية، وكذلك حماية عملك في حال انقطاع التيار الكھربائي. إال أنه يتم إفراغ شحن البطارية الموجودة في الكمبيوتر ببطء عندما يتم إيقاف تشغيل الكمبيوتر وعند عدم توصيله بمصدر طاقة خارجي.

**تحذير!** لتقليل مشاكل األمان المحتملة، استخدم فقط البطارية التي يتم توفيرھا مع جھاز الكمبيوتر، أو بطارية بديلة يتم توفيرھا من قبل HP، أو بطارية متوافقة يتم شراؤھا من HP.

يختلف عمر بطارية الكمبيوتر، حسب إعدادات إدارة الطاقة، والبرامج التي يتم تشغيلھا عليه، وسطوع الشاشة، واألجھزة الخارجية المتصلة بالكمبيوتر، وعوامل أخرى.

### **عرض شحنة البطارية الباقية**

**▲** حرك المؤشر فوق رمز **Power**) الطاقة) في ناحية اإلعالم، في أقصى يمين شريط المھام.

### **إدخال البطارية أو إزالتھا**

لتركيب البطارية:

**▲** أدخل البطارية إلى حجرتھا ً مقارنا األلسنة الخاصة بالبطارية **(1)** بالفجوات الموجودة في الكمبيوتر ثم اضغط على البطارية **(2)** لألسفل حتى تستقر في مكانھا.

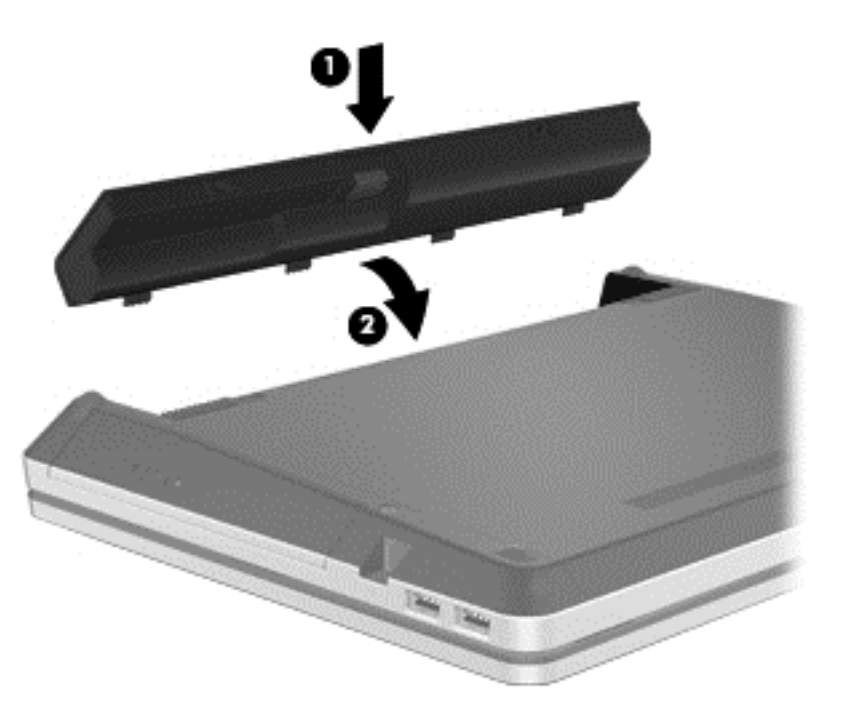

تعمل مزاليج تحرير البطارية على تثبيت البطارية في مكانها تلقائيا.

إلخراج البطارية:

- **تنبيه:** قد تسبب إزالة البطارية التي تعتبر مصدر الطاقة الوحيد فقدان للمعلومات. لتجنب فقدان المعلومات، احفظ عملك, وابدأ تشغيل وضع Hibernation) اإلسبات) أو قم بإيقاف تشغيل الكمبيوتر قبل إزالة البطارية.
	- **.١** ادفع مزالجي تحرير البطارية **(1)** لتحرير البطارية.

م<sup>199</sup>أملاحظة: يمكنك تحريك مزلاجي تحرير البطارية في نفس الوقت أو واحدًا في المرة.<br>م

**.٢** قم بإمالة البطارية لألعلى(2) وأخرجھا (3) من الكمبيوتر.

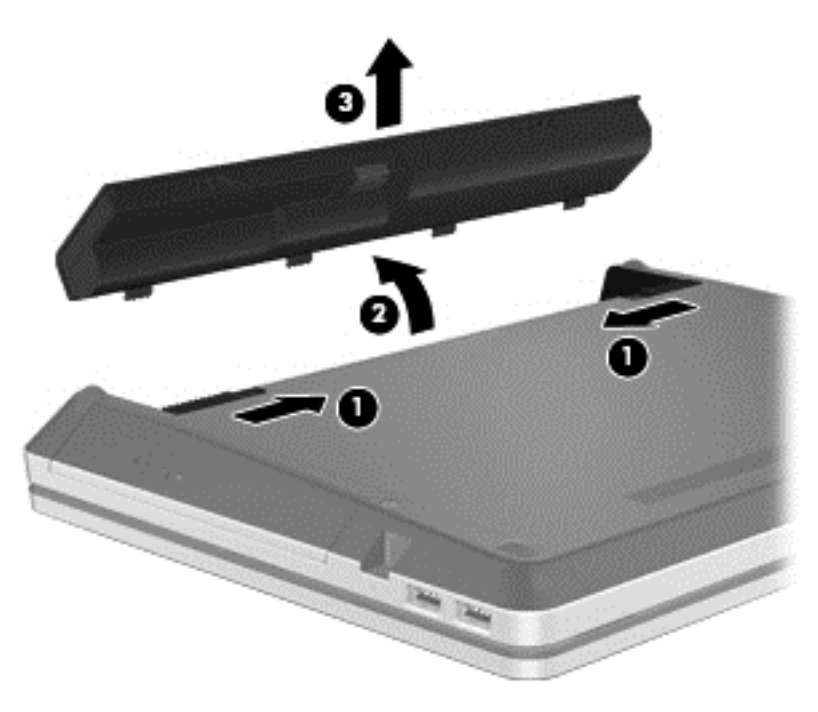

### **شحن بطارية**

**تحذير!** ال تقم بشحن بطارية الكمبيوتر أثناء تواجدك على متن طائرة.

يتم شحن البطارية متى تم توصيل جھاز الكمبيوتر بالطاقة الخارجية عبر محول تيار متناوب أو محول طاقة اختياري.

يتم شحن البطارية سواء كان الكمبيوتر متوقّفا عن التشغيل أو قيد الاستخدام، غير أن الشحن يتم بشكل أسرع في حالة إيقاف تشغيل جهاز الكمبيوتر.

قد يستغرق الشحن وقتًا أطول إذا كانت البطارية جديدة، أو إذا لم يتم استخدامها لمدة أسبوعين أو أكثر، أو إذا كانت درجة حرارتها أدفأ أو أبرد من درجة حرارة الغرفة.

إلطالة عمر البطارية وتحسين دقة عرض المعلومات حول شحنھا، اتبع ھذه التوصيات:

إذا كنت تقوم بشحن بطارية جديدة، اشحنها بشكل كامل قبل تشغيل الكمبيوتر.

**مالحظة:** إذا كان الكمبيوتر في وضع التشغيل أثناء شحن البطارية، فقد يظھر مؤشر البطارية الموجود في ناحية اإلعالم نسبة شحن تصل إلى 100 في المائة قبل شحن البطارية بشكل كامل.

- اسمح للبطارية باإلفراغ حتى تصل إلى أقل من 5 في المائة من شحنتھا الكاملة من خالل االستخدام العادي قبل إعادة شحنھا.
	- ً من مجرد شحنھا. في حالة عدم استخدام البطارية لمدة شھر أو أكثر، يجب معايرتھا بدال

## **إطالة عمر البطارية إلى الحد األقصى**

إلطالة أمد البطارية إلى أقصى حد:

- **.١** حدد **Computer**) الكمبيوتر) **> Center Control**) مركز التحكم).
- **.٢** في الجزء األيسر, انقر فوق **System**) النظام), ثم انقر فوق **Management Power**) إدارة الطاقة) في الجزء األيمن.
	- **.٣** في عالمة التبويب **Power Battery On**) على طاقة البطارية):
- اجعل المنزلق الذي َ يمين **:for inactive when sleep to computer Put**) اجعل الكمبيوتر في حالة السكون عندما يكون غير نشط لـ:) على 30 دقيقة.
	- اختر الخيار **Suspend**) تعليق) أو **Hibernate**) إسبات) من مربع الحوار الموجود َ يمين **is lid laptop When closed**) عند إغالق غطاء الكمبيوتر المحمول).
	- اختر الخيار **Hibernate**) إسبات) أو **Shutdown**) إيقاف التشغيل) من مربع الحوار الموجود َ يمين **battery When low critically is power**) عندما تكون شحنة البطارية ضئيلة).
- **.٤** اضبط المنزلق الموجود َ يمين **for inactive when sleep to display Put**) اجعل الشاشة في حالة السكون عندما يكون غير نشط لـ) على 15 دقيقة واختر خانة االختيار المجاورة لـ **brightness backlight Reduce**) تقليل سطوع اإلضاءة الخلفية).
	- **.٥** حدد خانة االختيار الموجودة بجوار **idle when display Dim**) تعتيم الشاشة في وضع الخمول).
		- **.٦** انقر فوق **Close**) إغالق).

ه تنبيه: قد تسبب إزالة البطارية التي تعتبر مصدر الطاقة الوحيد للكمبيوتر فقدأنا للمعلومات. لتجنب فقدان المعلومات، احفظ عملك<sub>,</sub> وابدأ تشغيل وضع Hibernation) اإلسبات) أو قم بإيقاف تشغيل الكمبيوتر قبل إزالة البطارية.

### **إدارة مستويات ضعف البطارية**

توضح المعلومات المذكورة في ھذا القسم التنبيھات واستجابات النظام التي تم ضبطھا منِقبل الشركة المصنعة. يمكن تغيير بعض التنبيھات واستجابات النظام المتعلقة بحالات ضعف البطارية باستخدام Power Management (إدارة الطاقة) في Control Center (مركز التحكم). ال تؤثر التفضيالت التي تم ضبطھا باستخدام Management Power) إدارة الطاقة) على األضواء.

### **التعرف على مستويات ضعف البطارية**

عندما تضعف البطارية والتي تعتبر مصدر الطاقة الوحيد لجھاز الكمبيوتر وتصل إلى مستوى منخفض أو حرج من الطاقة، ستشاھد السلوك التالي:

- في حالة تمكين وضع Hibernation) اإلسبات) والكمبيوتر قيد التشغيل أو في وضع Suspend) تعليق)، يبدأ الكمبيوتر وضع Hibernation) اإلسبات).
- إذا تم تعطيل وضع Hibernation) اإلسبات) وكان الكمبيوتر قيد التشغيل أو في وضع Suspend) تعليق)، فيظل الكمبيوتر في وضع Suspend) تعليق) لفترة وجيزة، ثم يتوقف عن التشغيل ويتم فقد كافة المعلومات غير المحفوظة.

### **حل مشكلة مستوى ضعف طاقة البطارية**

#### **حل مشكلة مستوى ضعف طاقة البطارية عند توفر الطاقة الخارجية**

- **▲** وصل جھاز الكمبيوتر بمصدر الطاقة الخارجي باستخدام أحد األجھزة التالية:
	- محول التيار المتناوب
	- جھاز إرساء أو توسيع اختياري
	- محول طاقة اختياري يتم شراؤه كملحق من HP

#### **حل مشكلة مستوى ضعف طاقة البطارية عند توفر بطارية مشحونة**

- **.١** قم بإيقاف تشغيل جھاز الكمبيوتر أو قم بتشغيل وضع Hibernation) اإلسبات).
	- **.٢** استبدل البطارية الفارغة ببطارية مشحونة.
		- **.٣** قم بتشغيل الكمبيوتر.

### **حل مشكلة مستوى ضعف البطارية عند عدم توفر مصدر الطاقة**

- ابدأ تشغيل وضع Hibernation) اإلسبات).
	- احفظ عملك وأوقف تشغيل الكمبيوتر.

#### **حل مشكلة مستوى ضعف طاقة البطارية عند تعذر قيام جھاز الكمبيوتر بإنھاء وضع Hibernation) اإلسبات)**

عند عدم وجود الطاقة الكافية لدى جھاز الكمبيوتر إلنھاء وضع Hibernation) اإلسبات)، اتبع ھذه الخطوات:

- **.١** استبدل البطارية الفارغة ببطارية مشحونة, أو صل محول التيار المتناوب بالكمبيوتر وبالطاقة الخارجية.
	- **.٢** قم بإنھاء وضع Hibernation) اإلسبات) بالضغط على زر الطاقة ضغطة خفيفة.

### **المحافظة على طاقة البطارية**

- يجب أن تقوم بإيقاف تشغيل الاتصالات اللاسلكية واتصالات الشبكة المحلية (LAN) وإنهاء تطبيقات المودم في حالة عدم استخدامك لها.
	- افصل الأجهزة الخارجية غير المستخدمة التي لم يتم توصيلها بمصدر طاقة خارجي.
		- قم بإيقاف أي بطاقات وسائط خارجية ال تستخدمھا أو قم بتعطيلھا أو إخراجھا.
			- خفض سطوع الشاشة.
	- ابدأ وضع Suspend) إيقاف مؤقت) أو Hibernation) اإلسبات) أو أوقف تشغيل الكمبيوتر عندما ال تستخدمه.

### **تخزين بطارية**

### **تنبيه:** للحد من خطر إتالف البطارية، ال ّ تعرضھا لدرجات حرارة عالية لفترات طويلة.

ًإذا كان جهاز الكمبيوتر سيبقى دون استخدام ومفصولاً عن الطاقة الخارجية لمدة تزيد عن الأسبوعين، فعليك إخراج البطارية وتخزينها على حدة.

#### وإلطالة فترة عمل شحنة البطارية المخزنة، ضعھا في مكان بارد وجاف.

م<mark>سي</mark>م الحظة: يوصى بفحص البطارية المخزنة كل ستة أشهر <sub>.</sub> إذا كانت سعة البطارية أقل من 50%, فقم بإعادة شحنها قبل إعادة تخزينها.

#### يجب أن تقوم بمعايرة البطارية قبل استعمالھا إذا كان قد تم تخزينھا لشھر واحد أو أكثر.

### **التخلص من بطارية مستخدمة**

بر <mark>تحذير! لتقليل خطر الحريق أو الاحتراق, لا تفكك أو تحطم أو تثقب البطارية؛ لا تفصم ملامسها الخارجية كهربائيا؛ لا تتخلص من البطارية</mark> بالنار أو المياه.

راجع إشعارات تنظيمية ووقائية وبيئية للحصول على معلومات حول التخلص من البطارية.

### **إعادة تركيب البطارية**

يختلف عمر بطارية الكمبيوتر، حسب إعدادات إدارة الطاقة، والبرامج التي يتم تشغيلھا عليه، وسطوع الشاشة، واألجھزة الخارجية المتصلة بالكمبيوتر، وعوامل أخرى.

يمكنك العثور على تفاصيل بخصوص البطارية عن طريق النقر فوق رمز **Battery**) البطارية) في منطقة اإلعالم أقصى يسار شريط المھام ثم النقر فوق **Battery Laptop**) بطارية الكمبيوتر المحمول).

**مالحظة:** للتأكد من توفر طاقة البطارية متى ما كنت في حاجة إليھا، توصي HP بشراء بطارية جديدة كلما أصبح مؤشر سعة التخزين أخضر-أصفر.

# **استخدام طاقة تيار متناوب خارجي**

**مالحظة:** للحصول على معلومات بخصوص التوصيل بطاقة التيار المتناوب, راجع ملصق إرشادات اإلعداد المتوفر في صندوق الكمبيوتر.

يتم التزويد بطاقة التيار المتناوب من خالل محوالت التيار المتناوب المعتمدة أو أجھزة اإلرساء أو التوسيع.

ت<mark>حذير! للتقليل من مشاكل الأمان المحتملة، استخدم فقط محول التيار المتناوب المتوفر مع الكمبيوتر، أو محول تيار متناوب بديلاً توّفره HP،</mark> أو محول تيار متناوب متوافَقا يتم شراؤه من HP.

ّوصل جھاز الكمبيوتر بطاقة تيار متناوب خارجي في ظل أي من الحاالت التالية:

**تحذير!** ال تقم بشحن البطارية أثناء تواجدك على متن طائرة.

- عند شحن بطارية أو معايرتھا
- عند تثبيت برنامج النظام أو تعديله
- عند كتابة معلومات إلى قرص مضغوط أو قرص رقمي DVD

عند توصيل جھاز الكمبيوتر بمصدر طاقة تيار متناوب خارجي، تحدث األحداث التالية:

- سيبدأ شحن البطارية.
- في حالة تشغيل جھاز الكمبيوتر، يتغير شكل رمز **Battery**) البطارية) في ناحية اإلعالم.

عند فصل مصدر طاقة التيار المتناوب، تحدث الأحداث التالية:

- يتم تحويل جھاز الكمبيوتر إلى طاقة البطارية.
- يقل سطوع الشاشة ً تلقائيا للحفاظ على عمر البطارية.

### **اختبار محول التيار المتناوب**

إذا أظھر الكمبيوتر ًأيا من األعراض التالية في حالة توصيله بمحول التيار المتناوب فاختبر محول التيار المتناوب:

- ال يتم تشغيل الكمبيوتر.
	- لا يتم تشغيل الشاشة.
- أضواء الطاقة منطفئة.

الختبار محول التيار المتناوب:

- **.١** قم بإيقاف تشغيل الكمبيوتر.
- **.٢** أزل البطارية من الكمبيوتر.
- **.٣** قم بتوصيل محول التيار المتناوب بالكمبيوتر, ثم وصله بمأخذ التيار المتناوب.
	- **.٤** قم بتشغيل الكمبيوتر.
- تعني **إضاءة** مصابيح الطاقة أن محول التيار المتناوب يعمل على ما يرام.
- إذا ما زالت أضواء الطاقة **منطفئة** فيشير ذلك إلى تلف محول التيار المتناوب وضرورة تبديله.

اتصل بالدعم الفني للمعلومات عن الحصول على محول تيار متناوب بديل.

# **٧ محركات األقراص**

# **التعامل مع محركات األقراص**

**تنبيه:** إن محركات األقراص من مكونات الكمبيوتر القابلة للكسر والتي يجب التعامل معھا بعناية. راجع التنبيھات التالية قبل التعامل مع محركات الأقراص. يتم تضمين تنبيهات إضافية مع الإجراءات التي يتم تطبيقها.

احرص على امتثال ھذه التعليمات االحتياطية:

- قبل نقلك جھاز كمبيوتر متصل بمحرك أقراص ثابت خارجي, ابدأ وضع Suspend) التعليق) وانتظر حتى يتم مسح محتويات الشاشة, أو افصل محرك القرص الثابت الخارجي بالطريقة الصحيحة.
	- قبل التعامل مع محرك القرص، قم بإفراغ الكهرباء الاستاتيكية بملامسة السطح المعدني غير المطلي من محرك القرص.
		- ال تلمس سنون الموصالت الموجودة على محرك قرص قابل لإلخراج أو على جھاز الكمبيوتر.
		- عالج محركات الأقراص بر فق؛ لا تسقط محركات الأقراص على الأرض أو تضع عليها الأشياء.
	- قبل إزالة محرك أقراص أو إدخاله، أوقف تشغيل الكمبيوتر . إذا لم تكن متأكّدا مما إذا كان الكمبيوتر متوقّفا عن التشغيل أو في وضع Suspend) التعليق)، أو في وضع Hibernation) اإلسبات), فعليك تشغيل الكمبيوتر، ثم إيقاف تشغيله من خالل نظام التشغيل.
		- ال تدفع محرك القرص داخل حجرة القرص المخصصة له بعنف.
- لا تقم بالكتابة على لوحة المفاتيح أو بنقل جهاز الكمبيوتر أثناء كتابة محرك الأقراص البصرية على قرص. حيث أن عملية الكتابة حساسة لالھتزازات.
	- عندما تكون البطارية مصدر الطاقة الوحيد، عليك التأكد من كونها مشحونة بشكل كاف قبل الكتابة إلى وسيطة.
		- تجّنب تعريض محرك القرص لدرجات حرار ة أو رطوبة عالية جدًا أو منخفضة جدًا.
		- تجّنب سكب أي سوائل على محرك القرص. لا تقم برش محرك القرص بمنتجات التنظيف.
	- قم بإخراج الوسيطة من محرك القرص قبل إخراج محرك القرص من حجرته، أو قبل السفر باصطحاب محرك القرص، أو شحنه أو تخزينه.
	- في حالة ضرورة إرسال محرك القرص بالبريد، فعليك وضعه في غالف بريدي ذي فقاعات بالستيكية أو في غالف واقي آخر مناسب واكتب على الحزمة عبارة FRAGILE) قابل للكسر).
- تجنب تعريض محرك األقراص إلى المجاالت المغناطيسية. تشمل أجھزة األمن ذات المجاالت المغناطيسية أجھزة الكشف في المطار التي تمشي خلالها وعصبي الكشف التي تستخدم باليد. تستخدم الأحزمة النقالة وأجهزة الحماية المشابهة المستخدمة في المطارات والتي تفحص الأمتعة المحمولة الأشعة السينية بدلاً من المغناطيسية فلا تلحق الضرر بمحرك الأقراص.

# **استخدام برغي التأمين االختياري**

م<mark>لاحظة: قد يبدو الكمبيوتر الخاص بك مختلَفا بعض الشيء عن الرسم التوضيحي الموجود في هذا القسم.</mark>

استخدم برغي التأمين االختياري لتأمين باب الصيانة الموجود أسفل الكمبيوتر. وعند عدم استخدامه يمكنك تخزين برغي التأمين داخل حجرة البطارية.

الستخدام برغي التأمين:

**.١** أزل البطارية. لمزيد من المعلومات حول البطارية، راجع إدخال [البطارية](#page-44-0) أو إزالتھا في صفحة .٣٥

في ت<mark>نبيه: قد تسبب إزالة البطارية التي تعتبر مصدر الطاقة الوحيد للكمبيوتر فقدأنا للمعلومات. لتجنب فقد المعلومات، احفظ عملك وابدأ</mark> تشغيل وضع Hibernation) اإلسبات) أو قم بإيقاف تشغيل الكمبيوتر من خالل نظام التشغيل قبل إزالة البطارية.

**.٢** أزل برغي التأمين من داخل حجرة البطارية **(1)** وأدخله **(2)** لتأمين باب الصيانة في مكانه.

<span id="page-53-0"></span>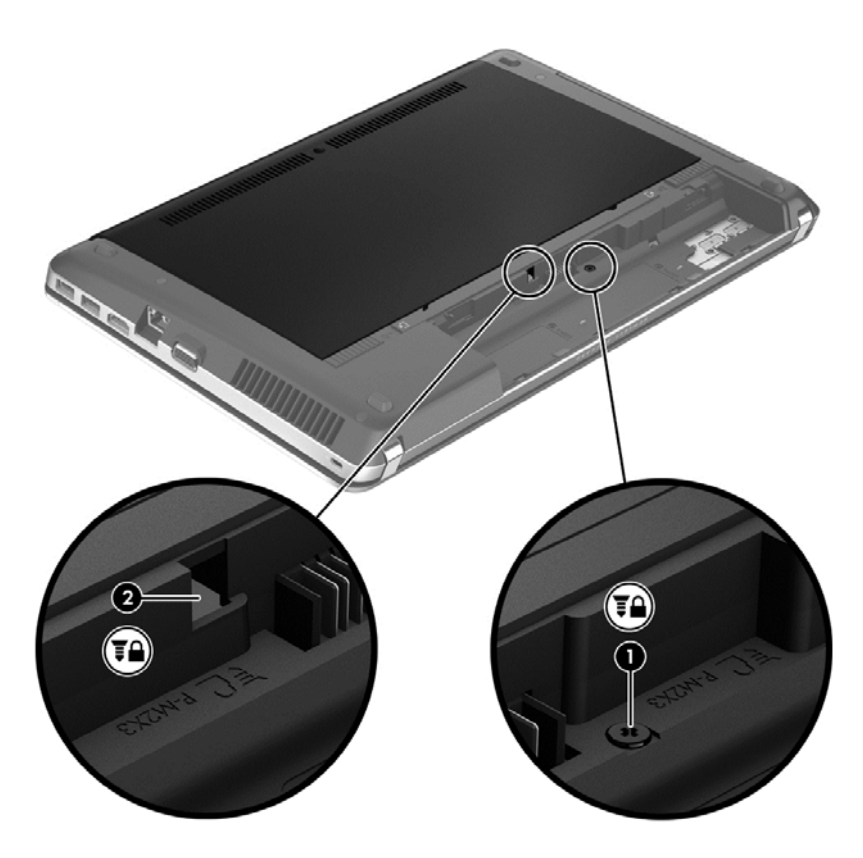

## **إزالة باب الصيانة وإعادة تركيبه**

**تنبيه:** لتجنب فقد المعلومات أو عدم استجابة النظام:

احفظ عملك وأوقف تشغيل الكمبيوتر قبل إضافة أو استبدال وحدة ذاكرة أو محرك القرص الثابت.

إذا لم تكن متأكّدا مما إذا كان الكمبيوتر متوقّفا عن التشغيل أم في وضع Hibernation (الإسبات)، فأوقف تشغيله بالضغط على زر التشغيل. ثم قم بإيقاف تشغيل الكمبيوتر من خالل نظام التشغيل.

م<sup>199</sup>1 ملاحظة: قد يبدو الكمبيوتر الخاص بك مختلفا بعض الشيء عن الرسم التوضيحي الموجود في هذا القسم.<br>.

### **إزالة باب الصيانة**

أزل باب الصيانة للوصول إلى فتحة وحدة الذاكرة ومحرك القرص الثابت وملصق المعلومات التنظيمية والمكونات األخرى.

إلزالة باب الصيانة:

- **.١** أزل البطارية (راجع إدخال [البطارية](#page-44-0) أو إزالتھا في صفحة ٣٥).
- **.٢** ً موجھا حجرة البطارية نحوك، أزل برغي التأمين **(1)** المستخدم (راجع).
	- **.٣** حرك مزالجي تحرير باب الصيانة **(2)** لتحرير باب الصيانة.

م<sup>299</sup> ملاحظة: يمكنك تحريك مزلاجي تحرير باب الصيانة في نفس الوقت أو واحدًا في المرة.<br>.

**.٤** حرك باب الصيانة تجاه الجھة األمامية من الكمبيوتر **(3)** ثم ارفعه **(4)** إلزالة باب الصيانة.

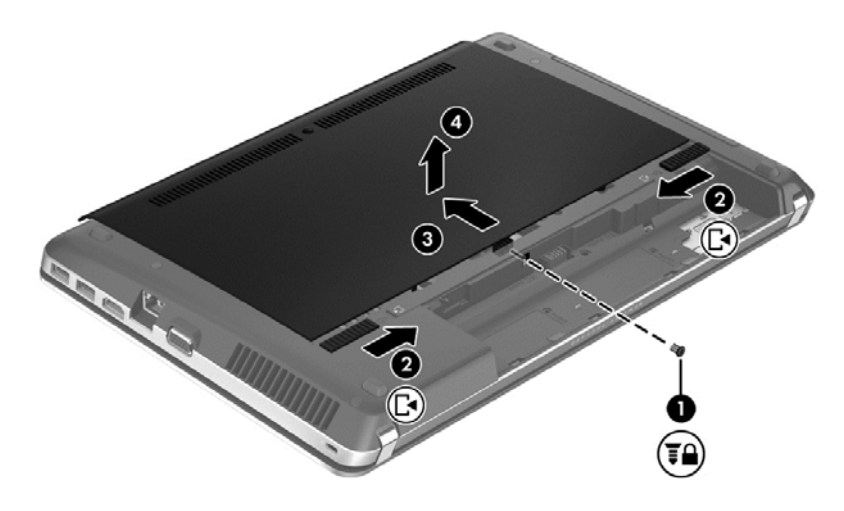

### **استبدال باب الصيانة**

قم باستبدال باب الصيانة بعد الوصول إلى فتحة وحدة الذاكرة ومحرك القرص الثابت وملصق المعلومات التنظيمية والمكونات األخرى.

الستبدال باب الصيانة:

**.١** أمل باب الصيانة لألسفل من أجل مقابلة اللسانين الموجودين على باب الصيانة مع المزالجين الموجودين على جھاز الكمبيوتر **(1)**، ثم حرك الباب إلغالقه **(2)**.

**مالحظة:** يغلق مزالجا التحرير باب الصيانة ً تلقائيا في مكانه **(3)**.

**.٢** أعد تركيب برغي التأمين (4) إن رغبت في ذلك (راجع).

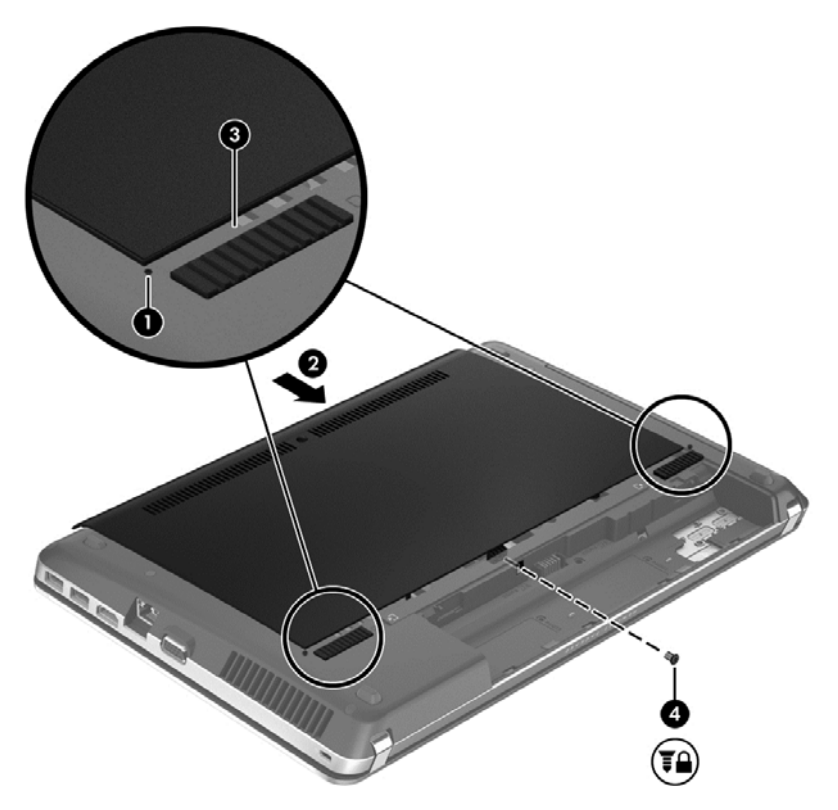

- **.٣** أعد إدخال البطارية (راجع إدخال [البطارية](#page-44-0) أو إزالتھا في صفحة ٣٥).
- **.٤** اقلب الكمبيوتر ويمينه لألعلى ثم أعد توصيل الطاقة الخارجية واألجھزة الخارجية بالكمبيوتر.
	- **.٥** قم بتشغيل الكمبيوتر.

# **استبدال محرك القرص الثابت أو ترقيته**

**تنبيه:** لتجنب فقد المعلومات أو عدم استجابة النظام:

أوقف تشغيل الكمبيوتر قبل إزالة محرك القرص الثابت من حجرته. ال تقم بإزالة محرك األقراص الثابت أثناء تواجد الكمبيوتر قيد التشغيل، أو في وضع Suspend) التعليق)، أو Hibernation) اإلسبات).

إذا لم تكن متأكّدا مما إذا كان الكمبيوتر في وضع إيقاف التشغيل أو في وضع Hibernation (الإسبات)، فعليك تشغيله بالضغط على زر الطاقة. ثم أوقف تشغيل الكمبيوتر من خالل نظام التشغيل.

### **إزالة محرك القرص الثابت**

- **.١** احفظ عملك.
- **.٢** قم بإيقاف تشغيل الكمبيوتر وأغلق الشاشة.
- **.٣** افصل كافة األجھزة الخارجية من الكمبيوتر.
- **.٤** افصل سلك الطاقة من مأخذ التيار المتناوب.
- **.٥** اقلب الكمبيوتر وضعه على سطح ٍ مستو بحيث تكون مقدمة الكمبيوتر ناحيتك.
	- **.٦** أزل البطارية (راجع إدخال [البطارية](#page-44-0) أو إزالتھا في صفحة ٣٥).
		- **.٧** أزل برغي التأمين في حالة استخدامھما (راجع).
	- **.٨** أزل باب الصيانة (راجع إزالة باب [الصيانة](#page-53-0) وإعادة تركيبه في صفحة ٤٤).

**مالحظة:** ستجد ً أيضا إرشادات إزالة محرك القرص الثابت مطبوعة على باب الصيانة.

**.٩** أزل براغي محرك األقراص الثابت األربعة **(1)** من محرك القرص الثابت.

- **.١٠** اسحب اللسان البالستيكي الموجود على محرك القرص الثابت **(2)** نحو جانب الكمبيوتر وذلك لفصل محرك القرص الثابت من الموصل, ثم ارفع محرك القرص الثابت خارج حجرته.
	- **مالحظة:** فد يكون محرك األقراص الثابتة ً مغلفا بغالف بالستيكي. فبعد إزالة محرك القرص الثابت من جھاز الكمبيوتر، يجب عليك إزالة الغالف البالستيكي للوصول إلى محرك القرص الثابت نفسه.

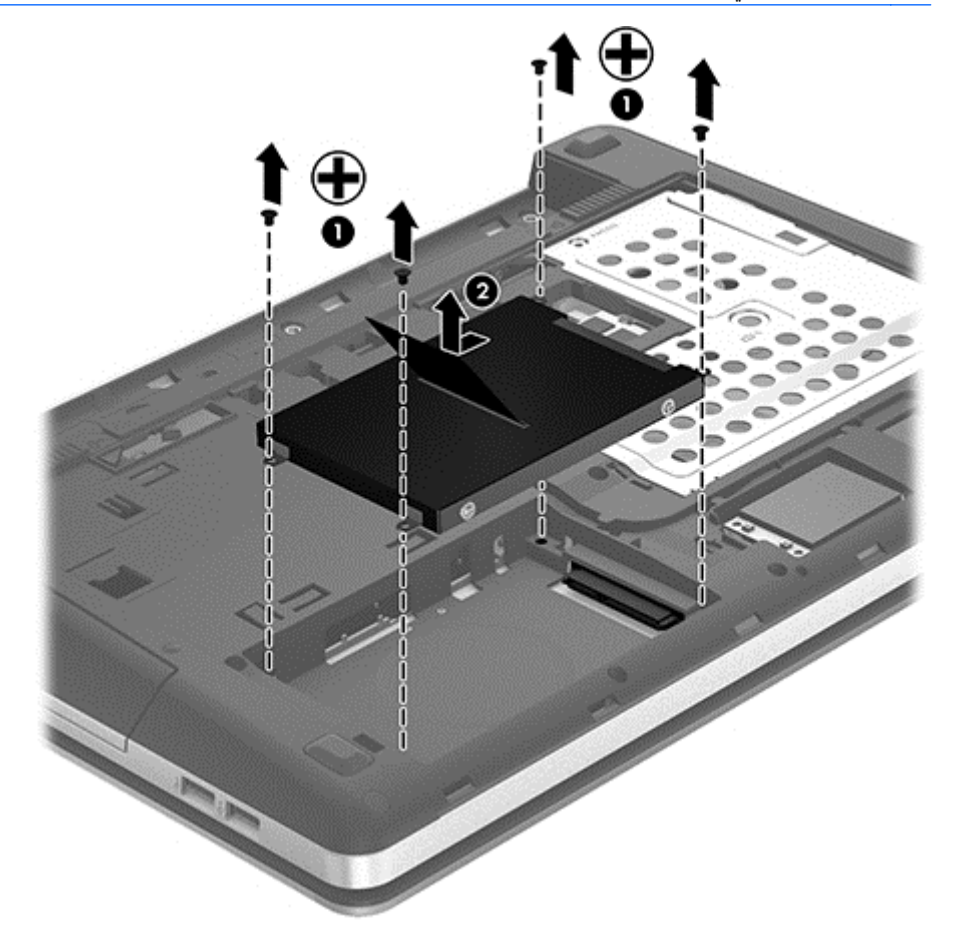

## **تثبيت محرك القرص الثابت**

- **.١** أدخل محرك القرص الثابت إلى الحجرة الخاصة به.
- **.٢** اسحب اللسان البالستيكي الموجود على محرك القرص الثابت **(1)** نحو وسط الكمبيوتر لتوصيل محرك القرص الثابت بالموصل.
	- **.٣** أعد تركيب براغي محرك األقراص الثابت األربعة **(2)**.

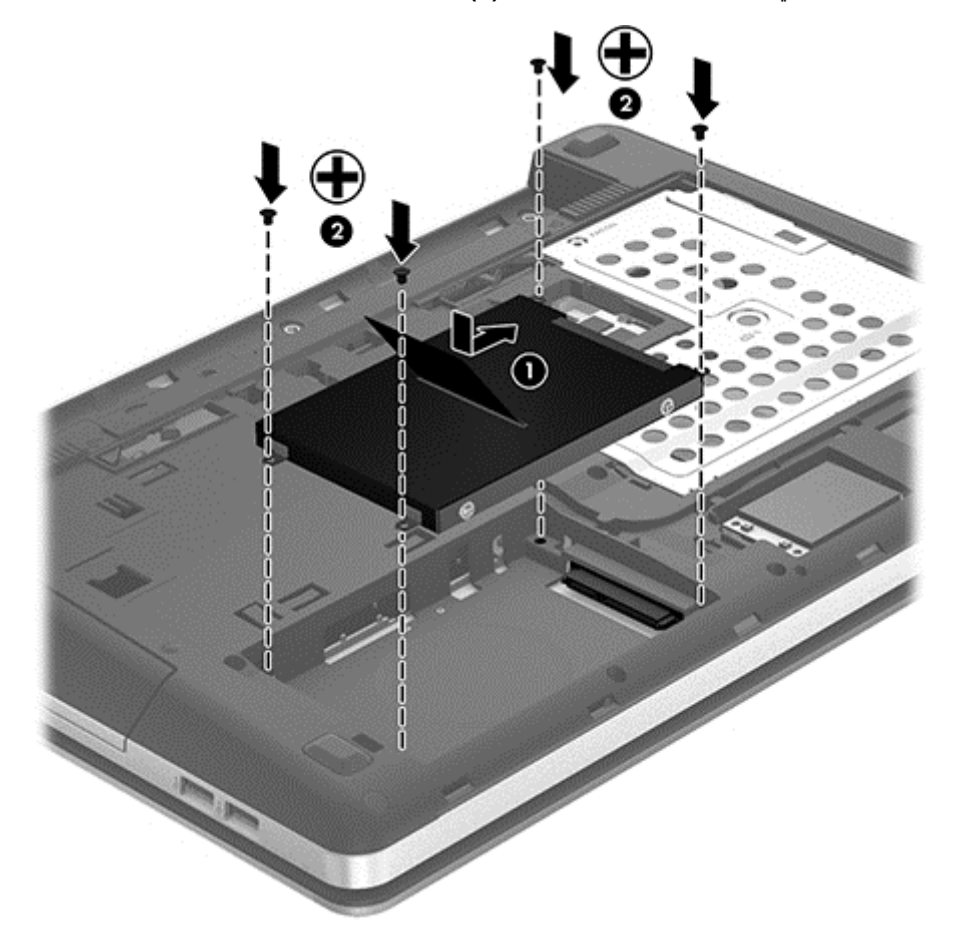

- **.٤** استبدل باب الصيانة (راجع إزالة باب [الصيانة](#page-53-0) وإعادة تركيبه في صفحة ٤٤).
	- **.٥** استبدل برغي التأمين إن رغبت في ذلك (راجع.
	- **.٦** أعد إدخال البطارية (راجع إدخال [البطارية](#page-44-0) أو إزالتھا في صفحة ٣٥).
- **.٧** اقلب الكمبيوتر ويمينه لألعلى ثم أعد توصيل الطاقة الخارجية واألجھزة الخارجية بالكمبيوتر.
	- **.٨** قم بتشغيل الكمبيوتر.

# **استخدام محركات األقراص البصرية (طرز مختارة فقط)**

**التعرف على محرك األقراص البصرية ُالمركب**

**▲** حدد **Computer**) كمبيوتر) **> Applications More**) تطبيقات إضافية), ثم حدد **Video & Audio**) الصوت والصورة) في اللوحة اليسرى.

ستظھر قائمة بكافة األجھزة المثبتة في الكمبيوتر, بما في ذلك محرك األقراص البصرية.

### **إدخال قرص بصري**

### **درج للتحميل**

- **.١** قم بتشغيل الكمبيوتر.
- **.٢** اضغط على زر اإلخراج **(1)** الموجود على غطاء محرك األقراص من أجل تحرير درج القرص.
	- **.٣** قم بسحب الدرج **(2)**.
- **.٤** امسك القرص من الحواف لتجنب لمس األسطح المستوية، وقم بوضع القرص فوق محور دوران الدرج، مع مراعاة وضع السطح الموجود به الملصق لأعلى.

م<sup>199</sup>9 ملاحظة: إذا لم يكن بالإمكان الوصول إلى الدرج بشكل كامل، فعليك إمالة القرص بحرص لوضعه على محور الدوران.<br>م

**.٥** اضغط بلطف على القرص **(3)** ألسفل فوق محور دوران الدرج حتى يستقر القرص في مكانه.

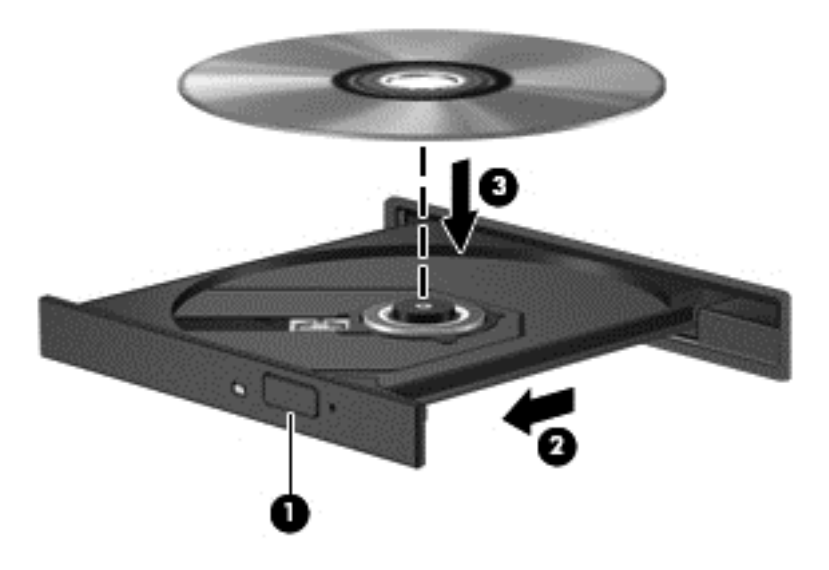

### **.٦** أغلق درج القرص.

م<mark>لاحظة: بعد إدخال أحد الأقراص، يكون الإيقاف المؤقت القصير أمرًا عاديًا. إذا لم تقم بتحديد مشغل وسائط، فيتم فتح مربع الحوار</mark> AutoPlay) تشغيل تلقائي). حيث يقوم بمطالبتك بتحديد طريقة استخدامك لمحتوى الوسائط.

### **إخراج قرص بصري**

### **درج للتحميل**

هناك طريقتان لإزالة القرص، وفّقا لما إذا كان درج الأقراص يتم فتحه بشكل عادي أم لا.

### **عندما يفتح درج األقراص بشكل طبيعي**

**.١** اضغط زر التحرير **(1)** الموجود على غطاء الفتحة األمامية لمحرك األقراص لفك درج الوسائط، ثم قم بسحب الدرج للخارج برفق **(2)** حتى يتوقف.

**.٢** أزل القرص **(3)** من الدرج وذلك بالضغط برفق ألسفل على محور دوران الدرج أثناء قيامك برفع الحواف الخارجية للقرص. أمسك بالقرص من الحواف، وتجنب لمس األسطح المستوية.

**مالحظة:** إذا لم يكن باإلمكان الوصول بشكل كامل إلى الدرج، فعليك إمالة القرص بحرص أثناء إخراجه.

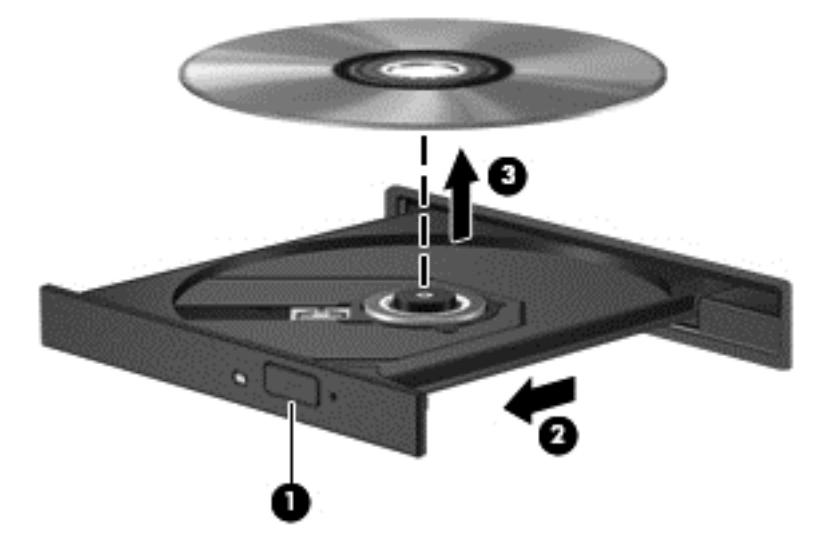

**.٣** أغلق درج القرص وضع القرص في حافظة واقية.

**عندما ال يفتح درج األقراص**

- **.١** أدخل َطرف مشبك ٍ ورق **(1)** في فتحة التحرير التي في غطاء الفتحة األمامية لمحرك األقراص.
- **.٢** اضغط للداخل على مشبك الورق برفق حتى يتم تحرير الدرج، ثم اسحب الدرج للخارج **(2)** حتى يتوقف.

**.٣** أزل القرص **(3)** من الدرج وذلك بالضغط برفق ألسفل على محور دوران الدرج أثناء قيامك برفع الحواف الخارجية للقرص. أمسك بالقرص من الحواف، وتجنب لمس األسطح المستوية.

**مالحظة:** إذا لم يكن باإلمكان الوصول بشكل كامل إلى الدرج، فعليك إمالة القرص بحرص أثناء إخراجه.

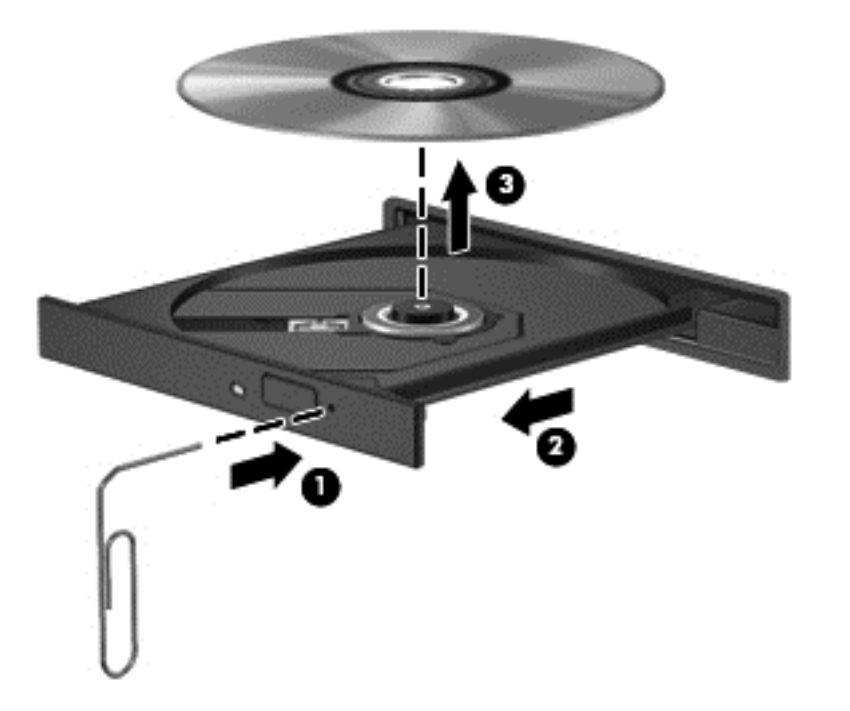

**.٤** أغلق درج القرص وضع القرص في حافظة واقية.

# **٨ البطاقات واألجھزة الخارجية**

# **استخدام بطاقات Reader Card Media) طرز مختارة فقط)**

تتيح البطاقات الرقمية االختيارية التخزين اآلمن للبيانات ومشاركتھا براحة. عادة ما تستخدم ھذه البطاقات مع الكاميرات الرقمية وأجھزة PDA كما ُتستخدم مع أجھزة الكمبيوتر األخرى.

الختيار تنسيقات البطاقات الرقمية التي يدعمھا الكمبيوتر, راجع التعرف على [الكمبيوتر](#page-12-0) في صفحة .٣

### **تركيب البطاقة الرقمية**

**تنبيه:** لتقليل احتمال تلف موصالت البطاقة الرقمية، استخدم أدنى قوة ضغط لتركيب البطاقة الرقمية.

- **.١** أمسك البطاقة الرقمية بحيث يكون الملصق ً متجھا ألعلى، والموصالت باتجاه جھاز الكمبيوتر.
	- **.٢** قم بتركيب البطاقة في قارئ بطاقات الوسائط، ثم ادفع البطاقة حتى تستقر في مكانھا بإحكام.

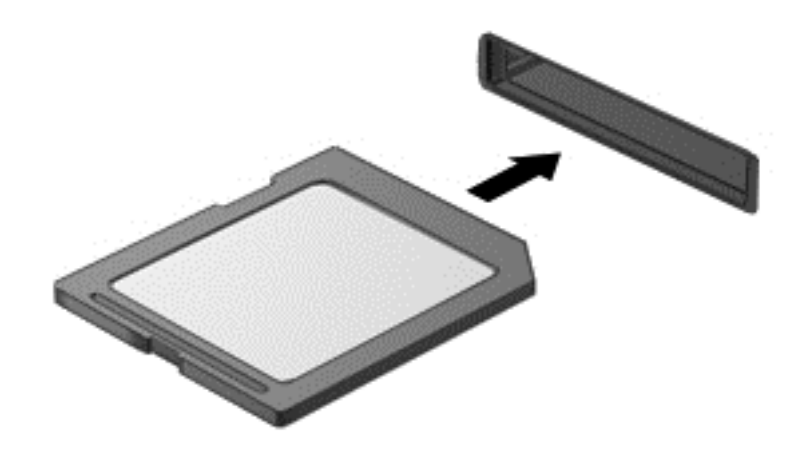

### **إزالة بطاقة رقمية**

**تنبيه:** للحد من احتمال فقدان البيانات أو عدم استجابة النظام، قم باإلجراء اآلتي إلخراج البطاقة الرقمية بأمان.

```
احفظ معلوماتك وأغلق كافة البرامج المتعلقة بالبطاقة الرقمية.
```
إلخراج بطاقة رقمية:

- **.١** افتح Browser File) مستعرض الملفات) باختيار **Computer**) كمبيوتر) **> Nautilus**.
- **.٢** في القائمة **Places**) أماكن) في الجزء األيمن من Browser File) مستعرض الملفات)، انقر فوق رمز **اإلخراج** بجوار اسم البطاقة الرقمية.

**مالحظة:** تظھر ُمطالبةُتفيد بأمان إزالة الجھاز.

**.٣** اضغط على البطاقة للداخل **(1)**، ثم أزلھا من الفتحة **(2)**.

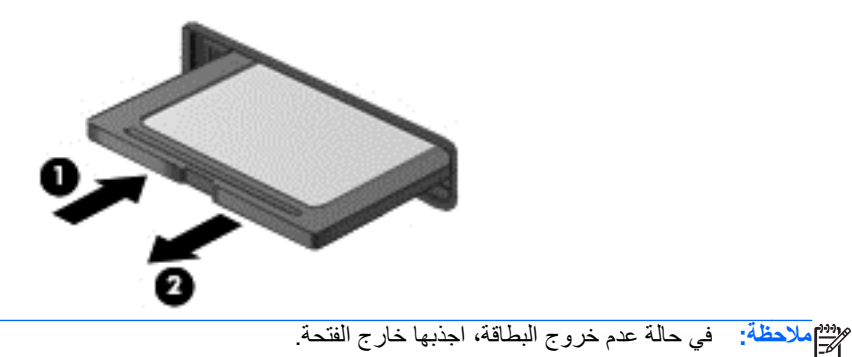

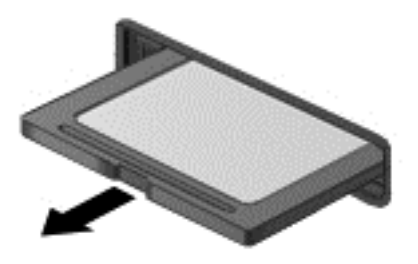

## **استخدام جھاز USB**

يمثل الناقل التسلسلي العالمي (USB (واجھة اتصال لألجھزة التي استخدامھا لتوصيل جھاز خارجي اختياري، مثل لوحة مفاتيح، ماوس، محرك أقراص، طابعة، ماسحة ضوئية أو لوحة وصل كلھا من نوعية USB. يمكن توصيل األجھزة بالنظام.

وقد تحتاج بعض أجهزة USB إلى برنامج دعم إضافي، يكون عادة مضمّنًا مع الجهاز . للحصول على مزيد من المعلومات حول البرنامج الخاص بالجھاز، راجع إرشادات الشركة المصنعة.

يتضمن الكمبيوتر ثالثة منفذ USB ً واحدا على األقل والذي يدعم أجھزة 1.0 USB أو 1.1 USB أو 2.0 USB أو 3.0 USB. كما قد يتضمن الكمبيوتر منفذ شحن بتوصيل USB يوفر الطاقة لألجھزة الخارجية. يوفر جھاز اإلرساء االختياري أو لوحة توصيل USB منافذ USB إضافية يمكن استخدامھا مع الكمبيوتر.

### **توصيل جھاز USB**

**تنبيه:** لتجنب تلف موصل USB، استخدم أدنى قوة من الضغط لتوصيل جھاز USB.

**مالحظة:** قد يبدو منفذ USB ً مختلفا بعض الشيء عن الرسم التوضيحي الموجود في ھذا القسم.

**▲** لتوصيل جھاز USB بجھاز الكمبيوتر، قم بتوصيل كبل USB الخاص بالجھاز بمنفذ USB.

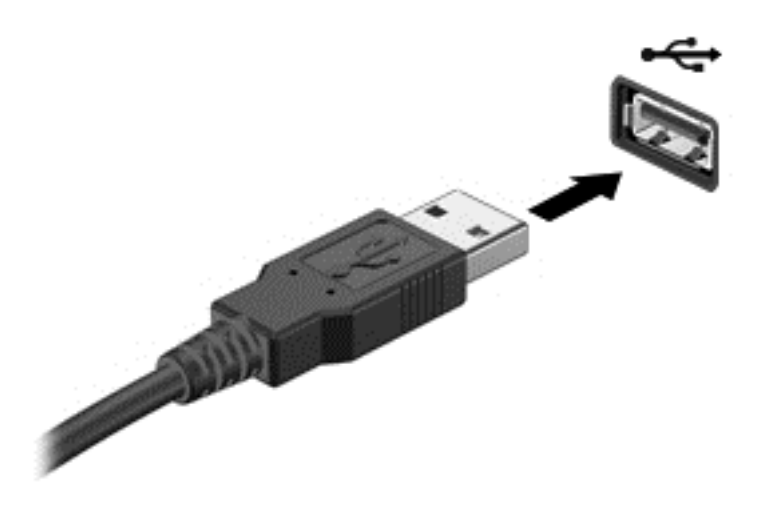

**مالحظة:** عند توصيل جھاز تخزين من نوعية USB, قد تشاھد رسالة في ناحية اإلعالم تعلمك بالتعرف على الجھاز من قبل النظام.

### **إزالة جھاز USB**

**تنبيه:** لمنع تلف موصل USB، ال تقم بنزع الكبل إلزالة جھاز USB.

**تنبيه:** لتجنب خطر فقدان المعلومات أو عدم استجابة النظامُ،يرجى استخدام اإلجراء التالي حتى تتمكن من إزالة جھاز USB بأمان.

إلزالة جھاز USB:

- **.١** افتح Browser File) مستعرض الملفات) باختيار **Computer**) كمبيوتر) **> Nautilus**.
- **.٢** في القائمة **Places**) أماكن) في الجزء األيمن من Browser File) مستعرض الملفات)، انقر فوق رمز **اإلخراج** بجوار اسم الجھاز.
	- **.٣** قم بإزالة الجھاز.

# **استخدام األجھزة الخارجية االختيارية**

**مالحظة:** للمزيد من المعلومات عن البرامج وبرامج التشغيل المطلوبة, أو لمعرفة أي منفذ على الكمبيوتر يتم استخدامه, راجع إرشادات الشركة المصنعة.

لتوصيل جھاز خارجي بالكمبيوتر:

**تنبيه:** للتقليل من خطر إتالف الجھاز عند توصيل جھاز مزود بالطاقة, تأكد من إيقاف ھذا الجھاز ومن فصل سلك طاقة التيار المتناوب.

- **.١** قم بتوصيل الجھاز بالكمبيوتر.
- **.٢** في حالة قيامك بتوصيل جھاز مزود بالطاقة، قم بتوصيل سلك الطاقة الخاص بالجھاز بمأخذ تيار متناوب أرضي.
	- **.٣** قم بتشغيل الجھاز.

لفصل جھاز خارجي غير مزود بالطاقة, أوقف تشغيل الجھاز ثم افصله عن الكمبيوتر. لفصل جھاز خارجي مزود بالطاقة, أوقف تشغيل الجھاز ثم افصله عن الكمبيوتر ثم افصل سلك طاقة التيار المتناوب.

## **استخدام محركات األقراص الخارجية االختيارية**

توسع المحركات الخارجية القابلة لإلزالة خيارات التخزين والوصول إلى المعلومات. يمكن إضافة محرك أقراص USB عن طريق توصيل محرك األقراص بمنفذ USB موجود في الكمبيوتر.

تتضمن محركات األقراص من نوعية USB األنواع التالية:

- محرك أقراص بسعة ١٫٤٤ ميجابايت
- محرك قرص ثابت خارجي (محرك قرص ثابت مرفق به محول)
	- محرك أقراص بصرية خارجي (أقراص مضغوطة و DVD(
		- جھاز MultiBay

# **٩ وحدات الذاكرة**

للكمبيوتر حجرة واحدة لوحدات الذاكرة. يمكن ترقية سعة جھاز الكمبيوتر من ناحية الذاكرة عن طريق إضافة وحدة ذاكرة إلى الفتحة الخالية المخصصة لزيادة حجم الذاكرة بوحدة الذاكرة أو عن طريق ترقية وحدة الذاكرة الموجودة في فتحة وحدة الذاكرة الرئيسية.

**تحذير!** لتقليل خطر التعرض للصدمات الكھربائية وإلحاق الضرر بالجھاز افصل سلك الطاقة وأزل كافة البطاريات قبل تثبيت وحدة ذاكرة.

**تنبيه:** يمكن أن يؤدي اإلفراغ اإللكتروستاتي (ESD (إلى تلف المكونات اإللكترونية. تحقق من تخلصك من الكھرباء اإلستاتيكية من خالل مالمسة جسم معدني مؤرض وذلك قبل تنفيذ أي إجراء.

م<sup>ووو</sup> ملاحظة: لاستخدام تكوين ثنائي القناة في حالة إضافة وحدة ذاكرة ثانية, فيجب عليك التأكد من تشابه وحدتي الذاكرة.<br>الم

الستبدال وحدة ذاكرة:

**تنبيه:** لتجنب فقد المعلومات أو عدم استجابة النظام:

أوقف تشغيل الكمبيوتر قبل إضافة أو إزالة وحدات الذاكرة. لا تقم بإزالة وحدة ذاكرة أثناء وجود الكمبيوتر في وضع التشغيل أو أثناء وجوده في وضع Suspend) التعليق) أو Hibernation) اإلسبات).

إذا لم تكن متأكّدا مما إذا كان الكمبيوتر في وضع إيقاف التشغيل أو في وضع Hibernation (الإسبات)، فعليك تشغيله بالضغط على زر الطاقة. ثم أوقف تشغيل الكمبيوتر من خالل نظام التشغيل.

- **.١** احفظ عملك وأوقف تشغيل الكمبيوتر.
- **.٢** افصل محول التيار المتناوب واألجھزة الخارجية المتصلة بالكمبيوتر.
	- **.٣** اقلب جھاز الكمبيوتر على أن يكون ذلك على سطح ٍ مستو.
	- **.٤** أزل البطارية (راجع إدخال [البطارية](#page-44-0) أو إزالتھا في صفحة ٣٥).
		- **.٥** أزل برغي التأمين في حالة استخدامھما (راجع).
- **.٦** أزل باب الصيانة (راجع إزالة باب [الصيانة](#page-53-0) وإعادة تركيبه في صفحة ٤٤).
	- **.٧** في حالة استبدال وحدة ذلكرة, أزل وحدة الذاكرة الموجودة:
- **أ.** اسحب ً بعيدا مشبكي التثبيت **(1)** الموجودين على كل جانب من وحدة الذاكرة. تميل وحدة الذاكرة لألعلى.

**ب.** أمسك طرف وحدة الذاكرة **(2)**، واسحبھا برفق خارج فتحة وحدة الذاكرة.

**تنبيه:** لتجنب إتالف وحدة الذاكرة أمسك وحدة الذاكرة من الحافات فقط. ال تقم بلمس المكونات الموجودة بوحدة الذاكرة.

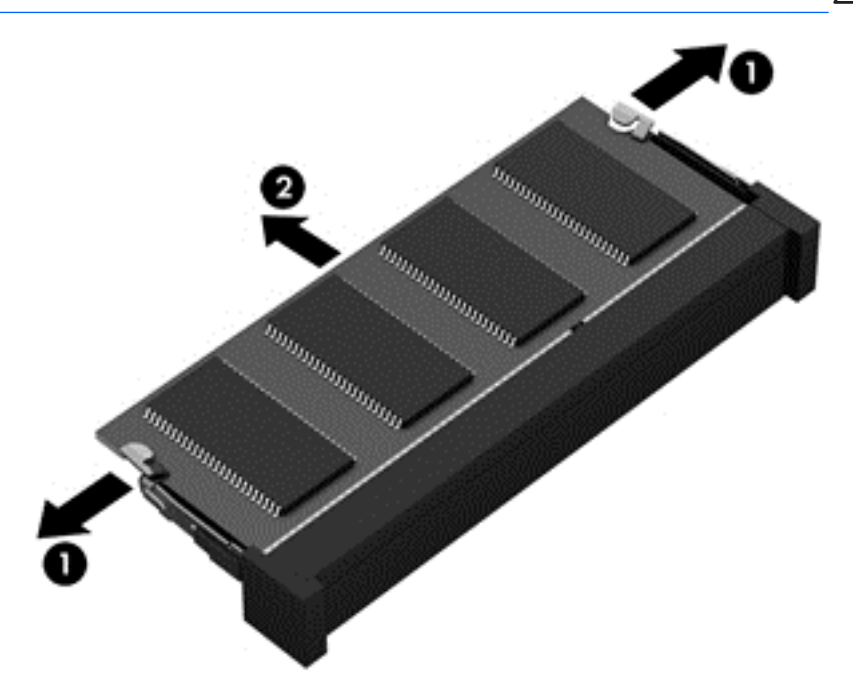

لحماية وحدة ذاكرة بعد إزالتھا، ضعھا في حاوية واقية من الكھرباء االستاتيكية.

**.٨** إدخال وحدة ذاكرة جديدة:

**تنبيه:** لتجنب إتالف وحدة الذاكرة أمسك وحدة الذاكرة من الحافات فقط. ال تقم بلمس المكونات الموجودة بوحدة الذاكرة.

- **أ.** قم بمحاذاة الحافة التي تحتوي على فجوات **(1)** الخاصة بوحدة الذاكرة مع اللسان الموجود في فتحة وحدة الذاكرة.
- **ب.** مع إمالة وحدة الذاكرة بزاوية 45 درجة من سطح حجرة وحدة الذاكرة، اضغط على الوحدة **(2)** إلى داخل فتحة وحدة الذاكرة إلى أن تستقر في مكانھا.

**ج.** اضغط بلطف على وحدة الذاكرة **(3)** لألسفل، مع مراعاة الضغط على الحافتين اليسرى واليمنى من وحدة الذاكرة، حتى تثبت مشابك التثبيت في مكانھا.

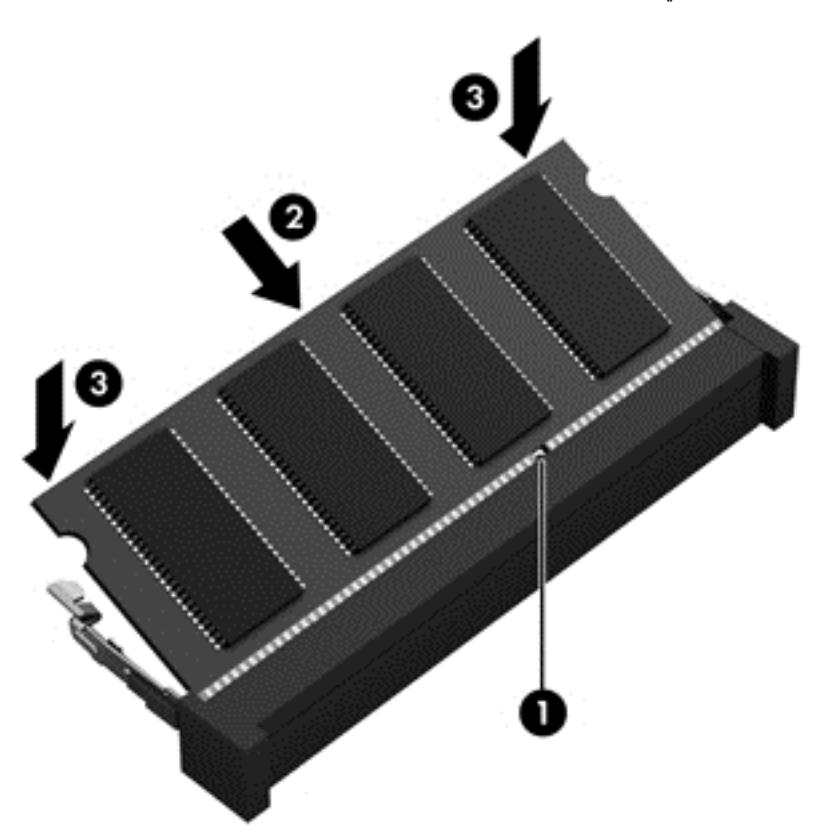

- **.٩** استبدل باب الصيانة (راجع إزالة باب [الصيانة](#page-53-0) وإعادة تركيبه في صفحة ٤٤).
	- **.١٠** استبدل برغي التأمين إن رغبت في ذلك (راجع.
	- **.١١** أعد إدخال البطارية (راجع إدخال [البطارية](#page-44-0) أو إزالتھا في صفحة ٣٥).
- **.١٢** اقلب الكمبيوتر ويمينه لألعلى ثم أعد توصيل الطاقة الخارجية واألجھزة الخارجية بالكمبيوتر.
	- **.١٣** قم بتشغيل الكمبيوتر.

# **١٠ الحماية**

## **حماية الكمبيوتر**

**مالحظة:** تم تصميم حلول األمان لتعمل كحلول رادعة، ولكنھا قد ال تمنع ھجمات البرامج كما أنھا قد ال تمنع إساءة التعامل مع الكمبيوتر أو سرقته.

يمكن لميزات الحماية المزود جھاز الكمبيوتر بھا حماية جھاز الكمبيوتر، والمعلومات الشخصية، والبيانات من المخاطر المختلفة. سوف تحدد طريقة استخدامك لجھاز الكمبيوتر ميزات الحماية التي تحتاج إلى استخدامھا.

يقدم نظام التشغيل ميزات حماية معينة. ويتم سرد ميزات الحماية اإلضافية في الجدول التالي. يمكن تكوين معظم ميزات الحماية اإلضافية ھذه .Computer Setup من

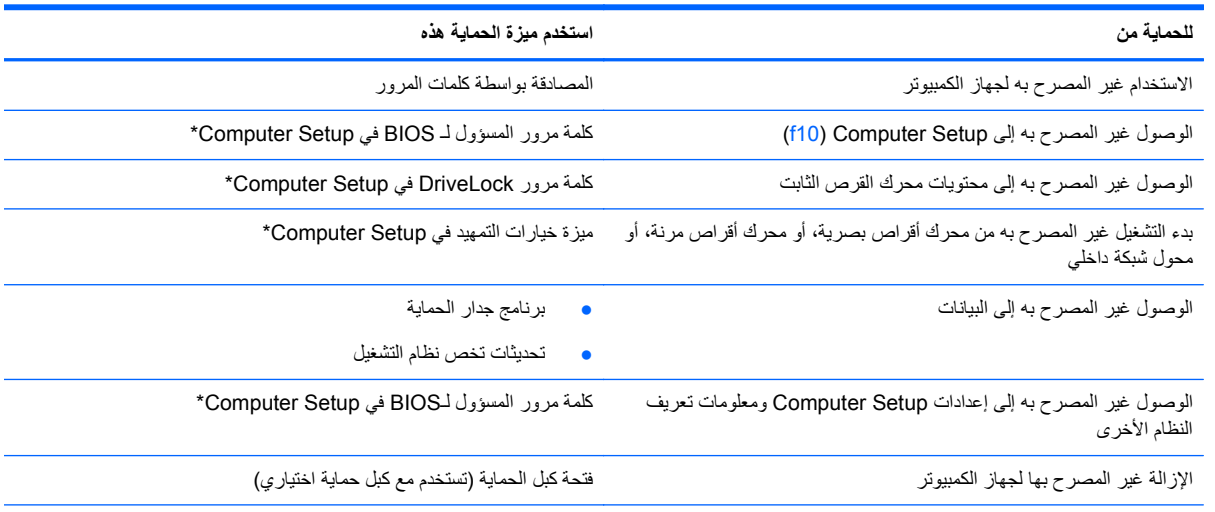

\*Setup Computer عبارة عن أداة مساعدة يتم الوصول إليھا بواسطة الضغط على مفتاح 10f عند تشغيل الكمبيوتر أو إعادة تشغيله. عند استخدام Setup Computer، يجب أن تستخدم المفاتيح الموجودة على الكمبيوتر للتنقل والقيام بالتحديدات.

## **استخدام كلمات المرور**

كلمة المرور عبارة عن مجموعة من الأحرف يمكنك تحديدها لحماية معلومات الكمبيوتر. ويمكن إعداد أنواع شتى من كلمات المرور, اعتمادا على الطريقة التي تريد التحكم في الوصول إلى معلوماتك من خاللھا. يمكن تعيين كلمات المرور في أداة Setup Computer المساعدة المثبتة مسبًقا على جهاز الكمبيو تر .

- يتم تعيين كلمات المرور الخاصة باإلعداد و DriveLock، في Setup Computer وتتم إدارتھا بواسطة BIOS الخاص بالنظام.
- ً من كلمة مرور مستخدم DriveLock وكلمة المرور األساسية لـ DriveLock التي تم تعيينھا في Computer ● في حالة نسيان كال Setup، يتم تأمين محرك القرص الثابت المحمي بكلمات المرور بشكل دائم وال يمكن استخدامه بعد ذلك.

استخدم التلميحات اآلتية إلنشاء كلمات المرور وحفظھا:

- عند إنشاء كلمات المرور، اتبع المتطلبات التي تم تعيينها بواسطة البرنامج.
- اكتب كلمات المرور الخاصة بك وقم بحفظھا في مكان آمن ً بعيدا عن جھاز الكمبيوتر.
	- ال تقم بتخزين كلمات المرور في ملف على جھاز الكمبيوتر.

تضم الجداول التالية كلمات المرور الشائعة االستخدام وتشرح وظائفھا.

### **ضبط كلمات المرور في نظام التشغيل**

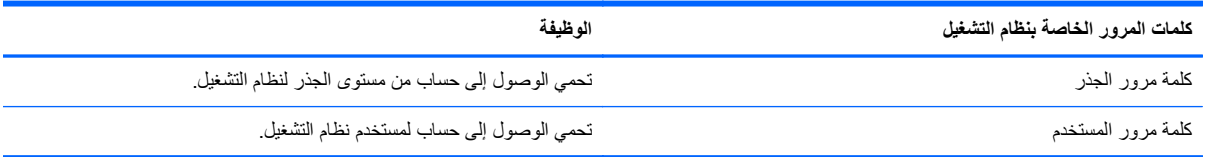

## **إعداد كلمات المرور في Setup Computer**

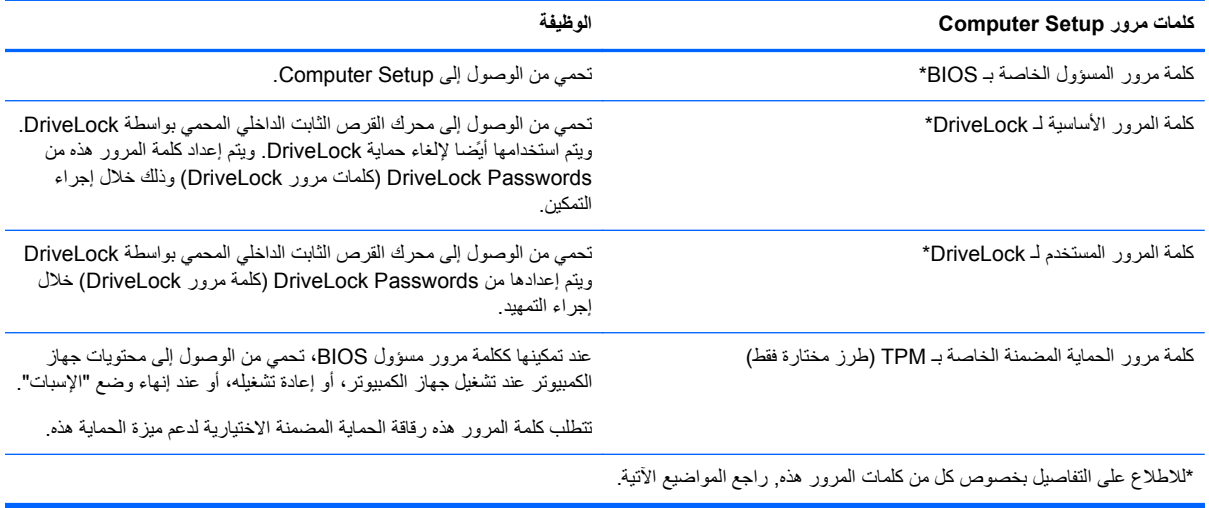

### **إدارة كلمة مرور المسؤول لـBIOS**

لضبط كلمة المرور ھذه, تغييرھا أو حذفھا, اتبع ھذه الخطوات:

- ا. افتح Computer Setup بتشغيل الكمبيوتر أو إعادة تشغيله. عند عرض رسالة "Press the ESC key for Startup Menu" (اضغط على مفتاح ESC لقائمة بدء التشغيل) في الزاوية السفلية اليسرى من الشاشة, اضغط على esc. عند عرض Startup Menu) قائمة بدء التشغيل), اضغط على 10f.
	- **.٢** استخدم جھاز تأشير أو مفاتيح األسھم لتحديد Security) حماية) > Password Administrator BIOS Setup) إعداد كلمة مرور المسؤول لـ BIOS(، ثم اضغط enter.
- لتعيين كلمة مرور المسؤول الخاصة بـ BIOS، أكتب كلمة المرور الخاصة بك في حقلي **Password New Enter**) إدخال كلمة مرور جديدة) و **Password New Confirm**) تأكيد كلمة المرور الجديدة)، ثم اضغط على enter.
	- لتغيير كلمة المرور الخاصة بالمسؤول لـ BIOS، اكتب كلمة المرور الخالية في الحقل **Password Current Enter** (أدخل كلمة المرور الحالية)، ثم اكتب كلمة المرور الجديد في الحقل **Password New Enter**) أدخل كلمة المرور الجديدة)، ثم في الحقل **Password New Confirm**) تأكيد كلمة المرور الجديدة)، ثم اضغط على enter.
	- لحذف كلمة مرور المسؤول لـ BIOS، اكتب كلمة المرور الحالية في حقل **Password Enter**) إدخال كلمة المرور)، ثم اضغط على enter أربع مرات.
- **.٣** لحفظ تفضيالتك وإنھاء Setup Computer، استخدم مفاتيح األسھم لتحديد **Exit**) خروج) **> Changes Saving Exit**) إنھاء مع حفظ التغييرات).

فتصبح تغييراتك سارية المفعول عند إعادة تشغيل الكمبيوتر.

### **إدخال كلمة مرور المسؤول لـBIOS**

عند عرض مطالبة **password Enter**) إدخال كلمة المرور), اكتب كلمة المرور الخاصة بالمسؤول ثم اضغط على enter. بعد إجراء 3 محاوالت فاشلة إلدخال كلمة مرور المسؤول، يجب أن تقوم بإعادة تشغيل الكمبيوتر والمحاولة مرة أخرى.

### **استخدام كلمة مرور DriveLock لـ Setup Computer**

**تنبيه:** لتجنب جعل محرك القرص الثابت المحمي بواسطة DriveLock من أن يصبح غير قابل لالستخدام بشكل دائم، قم بتسجيل كلمة مرور المستخدم الخاصة بـ DriveLock وكلمة المرور الأساسية الخاصة بـ DriveLock في مكان أمن بعيدًا عن جهاز الكمبيوتر<sub>.</sub> في حالة نسيان كلمتي مرور DriveLock، سيتم تأمين محرك القرص الثابت بشكل دائم وال يمكن استخدامه بعد ذلك.

تمنع حماية DriveLock أي وصول غير مصرح به لمحتويات محرك القرص الثابت. ويمكن تطبيق حماية DriveLock فقط على محركات األقراص الثابتة الداخلية للكمبيوتر. وبعد تطبيق حماية DriveLock على محرك األقراص، سيتعين عليك إدخال كلمة مرور للوصول إلى محرك األقراص. يجب إدخال محرك األقراص في جھاز الكمبيوتر، وليس في منفذ جھاز مشابه متقدم ليتم الوصول إليه بواسطة كلمات مرور .DriveLock

لتطبيق حماية DriveLock على محرك قرص ثابت داخلي، يجب تعيين كلمة مرور المستخدم وكلمة المرور األساسية في Computer Setup. الحظ االعتبارات التالية حول استخدام حماية DriveLock:

- بعد تطبيق حماية DriveLock على محرك القرص الثابت، يمكن فقط الوصول إليه بواسطة إدخال إما كلمة مرور المستخدم أو كلمة المرور األساسية.
	- يجب أن يكون مالك كلمة مرور المستخدم هو المستخدم اليومي لمحرك القرص الثابت المحمي. ويمكن أن يكون مالك كلمة المرور األساسية ھو مسؤول النظام أو المستخدم اليومي.
		- يمكن أن تكون كلمة مرور المستخدم وكلمة المرور الأساسية متطابقتين.
- يمكنك حذف كلمة مرور المستخدم أو كلمة المرور األساسية فقط بواسطة إزالة حماية DriveLock من على محرك األقراص. يمكن إزالة حماية DriveLock من على محرك الأقراص فقط باستخدام كلمة المرور الأساسية.

### **إدارة كلمة مرور DriveLock**

لتعيين كلمة مرور DriveLock أو تغييرھا أو حذفھا في Setup Computer، اتبع ھذه الخطوات:

- **.١** قم بتشغيل الكمبيوتر، ثم اضغط على esc أثناء عرض الرسالة "Menu Startup for key ESC the Press) "اضغط على المفتاح ESC للقائمة بدء التشغيل) أسفل الشاشة.
	- **.٢** اضغط على 10f للدخول إلى Setup Computer.
- **.٣** استخدم جھاز تأشير أو مفاتيح األسھم لتحديد **Security**) حماية) **> Password DriveLock**) كلمة مرور DriveLock(، ثم اتبع اإلرشادات الظاھرة على الشاشة.
- **.٤** للتأكيد على حماية DriveLock على محرك األقراص الذي قمت بتحديده، اكتب DriveLock في حقل التأكيد، ثم اضغط على المفتاح .enter

م<sup>199</sup>ا <mark>ملاحظة: يعتبر تأكيد DriveLock حساسا لحالة الأحرف.</mark>

فتصبح تغييراتك سارية المفعول عند إعادة تشغيل الكمبيوتر.

### **إدخال كلمة مرور DriveLock**

تأكد من إدخال محرك القرص الثابت في جھاز الكمبيوتر (وليس في جھاز اإلرساء االختياري أو الحجرة المتعددة األغراض MultiBay الخارجية).

في المطالبة بـ Password DriveLock) كلمة مرور DriveLock(، اكتب كلمة مرور المستخدم أو كلمة المرور األساسية (باستخدام نفس نوع المفاتيح التي استخدمتھا لتعيين كلمة المرور)، ثم اضغط على المفتاح enter.

وبعد إجراء محاولتين غير صحيحتين إلدخال كلمة مرور اإلعداد، يجب عليك إيقاف تشغيل الكمبيوتر وإعادة المحاولة مرة أخرى.
# **استخدام DriveLock التلقائي لـ Setup Computer**

<span id="page-72-0"></span>في بيئات المستخدمين المتعددين، يمكنك تعيين كلمة مرور DriveLock Automatic. عند تمكين كلمة مرور DriveLock Automatic، سيتم إنشاء كلمة مرور مستخدم عشوائي وكلمة مرور DriveLock أساسية لك. وعندما يقوم أي مستخدم بتمرير بيانات اعتماد كلمة المرور، سيتم استخدام نفس كلمة مرور المستخدم العشوائي وكلمة مرور DriveLock الأساسية لإلغاء تأمين محرك الأقراص.

**مالحظة:** يجب أن يكون لديك كلمة مرور مسؤول BIOS قبل أن يكون بإمكانك الوصول إلى ميزات DriveLock Automatic.

#### **إدارة كلمة مرور DriveLock التلقائي**

لتمكين كلمة مرور DriveLock التلقائي أو تعطيلھا في Setup Computer، اتبع ھذه الخطوات:

- **.١** ّشغل الكمبيوتر أو أعد تشغيله, ثم اضغط على esc عند عرض رسالة "Menu Startup for key ESC the Press) "اضغط على مفتاح ESC لقائمة بدء التشغيل) في الجھة السفلية من الشاشة.
	- **.٢** اضغط على 10f للدخول إلى Setup Computer.
- **.٣** استخدم جھاز تأشير أو مفاتيح األسھم لتحديد **Security**) حماية) **> DriveLock Automatic**، ثم اتبع اإلرشادات الظاھرة على الشاشة.

# **استخدام برنامج جدار الحماية**

تم تصميم جدران الحماية لتمنع الوصول غير المسموح به إلى النظام أو الشبكة. يمكن أن يكون جدار الحماية برنامَجا مثبَّتا على الكمبيوتر أو الشبكة كما يمكنه أن يكون حلاً مركّبا من البرامج والأجهزة.

ثمة نوعا جدران حماية يمكن أخذھا بعين االعتبار:

- جدران محاية تستند إلى مضيف—عبارة عن برامج تحمي الكمبيوتر الذي يتم تثبيتھا فيه ال غير.
- جدران حماية تستند إلى الشبكة—والتي يتم تثبيتھا بين مودم الـ DSL أو الكوابل وشبكتك المنزلية لتحمي كافة أجھزة الكمبيوتر التي في الشبكة.

عند تثبيت جدار حماية على النظام, تتم مراقبة كافة البيانات الصادرة والواردة منه ومقارنتھا بمجموعة معايير حماية مضبوطة من قبل المستخدم. ويتم حظر أية بيانات ال تطابق المعايير.

وقد يحتوي كمبيوترك أو أجهزة شبكتك على جدار حماية مثبت بالفعل. وإذا لم يكن الأمر كذلك, فإن حلول برامج جدران الحماية متوفرة.

م<sup>ووو</sup> الحظة: في بعض الحالات، يستطيع جدار الحماية حظر الوصول إلى برامج التسالي على الإنترنت، أو إعاقة مشاركة ملفات أو طابعات على نىبكة، أو حظر مرفقات بريد إلكتروني مصرح بھا. لحل المشكلة مؤقّتا، يجب عليك تعطيل جدار الحماية، تنفيذ المهمة المطلوبة، ومن ثم إعادة تمكين عمل جدار الحماية. لحل المشكلة بشكل دائم، يجب عليك إعادة تكوين جدار الحماية.

**.١** لعرض إعدادات جدار الحماية أو تعديلھا، حدد **Computer**) كمبيوتر) **> YaST**.

**مالحظة:** عند الوصول إلى YaST, تتم مطالبتك بإدخال كلمة المرور الرئيسية.

**.٢** في الجزء األيسر، انقر فوق **Users and Security**) الحماية والمستخدمون)، ثم انقر فوق **Firewall**) جدار الحماية) في الجزء الأيمن.

**مالحظة:** في حالة تعديل إعدادات جدار الحماية, تتم مطالبتك بإدراج كلمة المرور الرئيسية.

# **تثبيت كبل حماية اختياري**

**مالحظة:** تم تصميم كبل الحماية ليعمل كحل رادع، ولكن قد ال يمنع إساءة التعامل مع الكمبيوتر أو سرقته.

<span id="page-73-0"></span>**مالحظة:** قد تبدو فتحة كابل الحماية الموجودة في كمبيوترك مختلفة عن التوضيح الوارد في ھذا القسم. راجع التعرف على [الكمبيوتر](#page-12-0) <sub>في</sub> صفح<mark>ة ٣ للاطلاع على موقع فتحة كابل الحماية في كمبيوترك.</mark>

- **.١** قم بلف كبل الحماية حول الجزء المحمي.
	- **.٢** أدخل المفتاح **(1)** في قفل الكبل **(2)**.
- **.٣** أدخل قفل الكبل في فتحة كبل الحماية الموجودة على جھاز الكمبيوتر **(3)**، ثم قم بقفل قفل الكبل بالمفتاح.

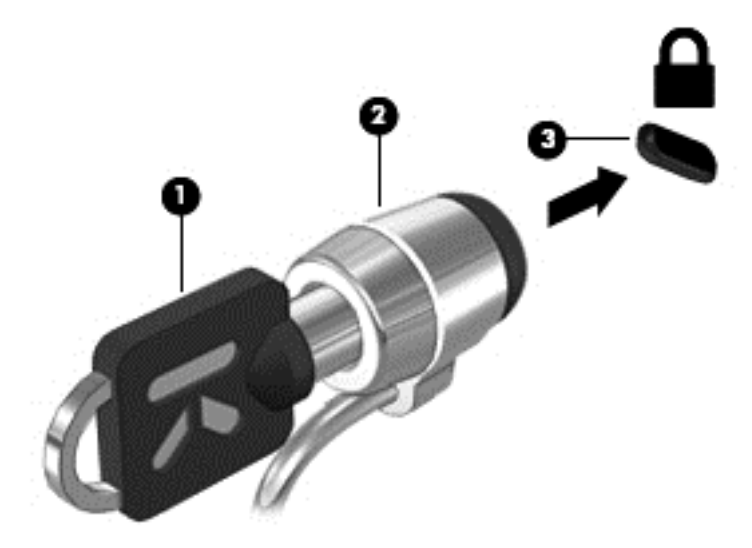

**.٤** أزل المفتاح واحتفظ به في مكان آمن.

# **استخدام قارئ بصمة اإلصبع (طرز مختارة فقط)**

يتوفر قارئ بصمة اإلصبع المدمج على طرز مختارة من أجھزة الكمبيوتر. الستخدام قارئ بصمة اإلصبع، يجب أن تقوم بإعداد حساب المستخدم باستخدام كلمة المرور الخاصة بالكمبيوتر. يتيح لك ھذا الحساب تسجيل الدخول إلى جھاز الكمبيوتر لديك بضغطة من اإلصبع المحدد.

#### **تمكين مصادقة بصمة اإلصبع أثناء تسجيل الدخول**

لتمكين مصادقة بصمة اإلصبع أثناء تسجيل الدخول:

- **.١** حدد **Computer**) كمبيوتر) **> YaST**.
- **.٢** أدخل كلمة المرور الرئيسية خاصتك، ثم انقر فوق **Continue**) متابعة).
- **.٣** في الجزء األيسر, انقر فوق **Hardware**) األجھزة), ثم انقر فوق **Reader Fingerprint**) قارئ بصمة اإلصبع) في الجزء الأيمن.
	- **.٤** حدد خيار **Reader Fingerprint Use**) استخدام قارئ بصمات األصابع).

م<sup>ووم</sup> ملاحظة:<br>الصحافة: لتسجيل بصمة إصبعك, يجب عليك فتح أداة إدارة المستخدم المساعدة. يمكن بدء تشغيل هذه الأداة المساعدة من مربع الحوار الخاص بإعداد الحساب بتحديد خانة االختيار الموجودة بجوار **finish after management user Start**) بدء تشغيل إدارة المستخدم عند اإلتمام).

#### **تسجيل بصمة اإلصبع**

إذا كنت ما قمت بتسجيل بصمة اإلصبع عند إعدادك حساب مستخدم بصمة اإلصبع, فيمكنك فتح أداة إدارة المستخدم المساعدة ألجل تعديل اإلعدادات الخاصة ببصمة اإلصبع. لفتح أداة إدارة المستخدم المساعدة وتسجيل بصمة اإلصبع:

- **.١** حدد **Computer**) الكمبيوتر) **> YaST**.
- **.٢** أدخل كلمة المرور الرئيسية خاصتك، ثم انقر فوق **Continue**) متابعة).
- **.٣** في الجزء األيسر, انقر فوق **Users and Security**) األمان والمستخدمون), ثم انقر فوق **Group and User Management**) إدارة المستخدم والمجموعة) في الجزء األيمن.
	- **.٤** حدد الحساب المطلوب تعديله, ثم انقر فوق **Edit**) تحرير).
- **.٥** انقر فوق عالمة التبويب **Ins-Plug**) مكونات إضافية), انقر فوق **fingerprint s'user the Set**) ضبط بصمة إصبع المستخدم), ثم انقر فوق **Launch**) تنشيط).
	- **.٦** اتبع اإلرشادات الظاھرة على الشاشة لتسجيل بصمة اإلصبع.

م<sup>ورد</sup> ملاحظة:<br>الصحافة: بعد تسجيلك لبصمة الإصبع, يمكنك ضغط إصبعك على قارئ بصمة الإصبع عند تشغيل الكمبيوتر وإلغاء قفل الكمبيوتر, أو ًالاستئناف من وضع Suspend (تعليق) أو Hibernation (إسبات), بدلاً من كتابة كلمة المرور ـ

# **١١ النسخ االحتياطي واالستعادة**

<span id="page-75-0"></span>تكون الاستعادة بعد فشل النظام كاملة كمال آخر نسخ احتياطي. عند قيامك بإضافة ملفات بيانات وبرامج جديدة، يجب عليك الاستمرار في نسخ النظام لديك احتياطيا بانتظام للحفاظ على النسخ الاحتياطي الحالي.

#### **إجراء استعادة النظام**

يتيح لك Recovery (الاستعادة) إصلاح الكمبيوتر أو استرداده إلى ما كان عليه في المصنع أصلاً. يمكنك إنشاء فرص DVD لاسترداد صورة إعدادات شركة HP, باستخدام محرك أقراص بصرية RW±DVD مثبت أو خارجي. يمكنك ً أيضا استرداد الكمبيوتر إلى حالة المصنع من خالل قسم االستعادة المخصص من HP في محرك القرص الثابت.

**تنبيه:** يؤدي استخدام Recovery) االستعادة) إلى محو محتويات محرك القرص الثابت ً تماما وإعادة تنسيق محرك القرص الثابت. تتم إزالة أية ملفات قمت بإنشائھا وأية برامج مثبتة على الكمبيوتر الخاص بك بصورة دائمة. تقوم أداة االستعادة بإعادة تثبيت برامج نظام التشغيل األصلية والبرامج وبرامج التشغيل من HP التي قد تم تثبيتھا في المصنع. أما البرامج, وبرامج التشغيل والتحديثات التي ال تقوم شركة HP بتثبيتھا فيجب إعادة تثبيتها يدويًا. يجب استعادة الملفات الشخصية من النسخ الاحتياطي.

لاسترداد الكمبيوتر من خلال قرص DVD لاسترداد صورة إعدادات شركة HP, يجب عليك أولاً إنشاء قرص الاستعادة. لإنشاء قرص االستعادة:

**مالحظة:** توصي HP بإنشاء قرص DVD السترداد صورة إعدادات شركة HP ً استعدادا لحاالت فشل النظام.

- **.١** حدد Computer) الكمبيوتر) > Applications More) المزيد من التطبيقات).
- **.٢** في الجزء األيسر, انقر فوق **Tools**) أدوات), ثم انقر فوق **DVD Restore Image Factory HP Create**) إنشاء قرص DVD السترداد صورة إعدادات شركة HP (في الجزء األيمن.
	- **.٣** اتبع اإلرشادات الظاھرة على الشاشة ألجل إنشاء ملف صورة لنسخ قرص استعادة.

الستعادة الكمبيوتر من قسم االستعادة، اتبع ھذه الخطوات:

- **.١** إن أمكن، قم بنسخ جميع الملفات الشخصية ً احتياطيا.
- **.٢** أدخل قرص DVD السترداد صورة إعدادات شركة HP في محرك األقراص البصرية وأعد تشغيل الكمبيوتر.
	- **.٣** أثناء إعادة تشغيل الكمبيوتر, اضغط 9f لفتح قائمة خيارات التمھيد الخاصة بـ Setup Computer.
		- **.٤** حدد خيار **Bay Upgrade Notebook**) حجرة الترقية للكمبيوتر المحمول).
- **.٥** باستخدام مفاتيح األسھم, حدد **Yes**) نعم) عند المطالبة بذلك: **?Restore-System the start to want you Do) أتريد بدء استعادة النظام؟)**
	- **.٦** اتبع اإلرشادات التي تظھر على الشاشة.

م<sup>099</sup> <mark>ملاحظة: يمكنك أيضا استرداد الكمبيوتر من القسم بإعادة تشغيل الكمبيوتر, ثم الضغط على مفتاح f11.</mark>

م<sup>199</sup>املاحظة: إذا تعذر عليك تمهيد (بدء تشغيل) كمبيوترك من قسم محرك القرص الثابت من خلال نظام التشغيل الرئيسي أو من خلال قسم االستعادة, وما قمت بإنشاء قرص استعادة النظام, فيجب عليك شراء قرص الـ DVD *Desktop Enterprise Linux SUSE System Operating* إلعادة تثبيت نظام التشغيل. للحصول على معلومات إضافية, راجع كتيب *Telephone Worldwide Numbers*) أرقام ھاتفية في جميع أنحاء العالم).

### **عمل نسخ احتياطي للمعلومات**

يوصى بنسخ ملفاتك احتياطيا بشكل دوري وذلك للاحتفاظ بنسخة احتياطية حديثة. يمكنك نسخ معلوماتك احتياطيا بشكل يدوي إلى محرك أقراص خارجي اختياري, محرك أقراص الشبكة، أو أقراص. انسخ النظام احتياطيًا في المناسبات الآتية:

- في أوقات مجدولة روتينية
- قبل أن يتم إصالح الكمبيوتر أو استعادته
- قبل إضافة أجھزة أو برامج أو إجراء تعديل عليھا

لنسخ ملفات المجلد الرئيسي من خالل **Settings Manager Backup**) إعدادات Manager Backup(:

- **Backup Manager <** (أدوات (**Tools <** (إضافية تطبيقات (**More Applications <** (الكمبيوتر (**Computer** حدد **.١ Settings**) إعدادات Manager Backup(، ثم انقر فوق زر **directory home my Backup**) نسخ المجلد الرئيسي احتباطبا).
	- **.٢** انقر فوق **Location Destination Storage**) موضع وجھة التخزين) وحدد ً موقعا لنسخ معلوماتك ً احتياطيا إليه.
		- ً ًَ زمنيا إلجراء النسخ االحتياطي بشكل دوري. **.٣** انقر فوق **Schedule**) جدولة) ثم حدد جدوال

لنسخ معلوماتك ً احتياطيا ً فورا, انقر فوق مربع االختيار **Now Backup**) النسخ االحتياطي اآلن).

م<sup>399</sup>[ملا**حظة:** وقبل نسخك معلوماتك احتياطيا تحقق من تحديدك موقعا لحفظ ملفات النسخ الاحتياطي فيه.

**.٤** انقر فوق الزر Backup and Save) الحفظ والنسخ االحتياطي) لبدء النسخ االحتياطي وحفظ إعدادات النسخ االحتياطي.

الستعادة الملفات المنسوخة ً احتياطيا:

- **.١** حدد **Computer**) الكمبيوتر) **> Applications More**) المزيد من التطبيقات) **> Tools**) أدوات) **> Backup** .(Backup Manager لـ االستعادة (**Manager Restore**
	- **.٢** انقر فوق **Source Backup**) مصدر النسخ االحتياطي) واختر موقع ملفات النسخ االحتياطي.
	- **.٣** انقر فوق **Destination Restore**) وجھة االستعادة) واختر الوجھة المراد استعادة الملفات إليھا.
- **.٤** الستعادة كافة الملفات من الموقع المحدد, انقر فوق زر **files all Restore**) استعادة كافة الملفات). الستعادة ملفات معينة فقط, انقر فوق زر **files selected Restore**) استعادة ملفات محددة) ثم انقر فوق زر **Files Select**) تحديد الملفات) واختر الملفات المراد استعادتھا.
	- **.٥** تحت **Point Restore**) نقطة االستعادة), انقر فوق ساعة وتاريخ النسخ االحتياطي.

**مالحظة:** إذا تمت عمليات عدة للنسخ االحتياطي فانقر فوق زر **version latest the Use**) استخدام آخر إصدار) الستعادة الإصدار الأحدث.

**.٦** انقر فوق زر **Restore** لبدء استعادة الملفات, أو انقر فوق زر **Cancel**) إلغاء األمر) إللغاء العملية.

# <span id="page-77-0"></span>**Advanced و Computer Setup (BIOS) ١٢ Diagnostics System) تشخيصات النظام المتقدمة)**

Computer Setup، أو نظام الدخل والخرج الأساسي (BIOS) يتحكم في الاتصال بين جميع أجهزة الإدخال والإخراج على النظام (مثل محركات األقراص والشاشة ولوحة المفاتيح والماوس والطابعة). يتضمن Setup Computer اإلعدادات الخاصة بأنواع األجھزة الطرفية المثبتة وتسلسل بدء تشغيل الكمبيوتر ومقدار الذاكرة الموسعة والنظام.

م<sup>899</sup> ملاحظة: كن حذّرا إلى أقصى درجة عند إجراء تغييرات في Computer Setup. فقد تمنع الأخطاء الكمبيوتر من التشغيل على ما يرام.

# **Computer Setup تشغيل**

**مالحظة:** يمكن استخدام لوحة مفاتيح خارجية أو ماوس خارجي تم توصيلھما بوصلة USB مع Setup Computer) إعداد الكمبيوتر) فقط في حالة تمكين دعم توارث USB.

لبدء Setup Computer, اتبع ھذه الخطوات:

- ا. تُنغل الكمبيوتر أو أعد تشغيله, ثم اضغط على esc عند عرض رسالة "Press the ESC key for Startup Menu" (اضغط على مفتاح ESC لقائمة بدء التشغيل) في الجھة السفلية من الشاشة.
	- **.٢** اضغط على 10f للدخول إلى Setup Computer.

# **Computer Setup استخدام**

#### **التنقل والتحديد في Setup Computer**

للتنقل والتحديد فيSetup Computer, اتبع ھذه الخطوات:

- **.١** ّشغل الكمبيوتر أو أعد تشغيله, ثم اضغط على esc عند عرض رسالة "Menu Startup for key ESC the Press) "اضغط على مفتاح ESC لقائمة بدء التشغيل) في الجھة السفلية من الشاشة.
- لاختيار قائمة أو عنصر من القوائم, استخدم مفتاح tab ومفاتيح الأسهم التي في لوحة المفاتيح, ثم اضغط enter, أو استخدم جھاز تأشير للنقر فوق العنصر.
- للتمرير للأعلى وللأسفل, انقر فوق الزر للأعلى أو الزر للأسفل في الزاوية العلوية اليمنى من الشاشة أو استخدم مفتاح السهم لألعلى أو مفتاح السھم لألسفل.
- إلغالق مربعات الحوار المفتوحة والرجوع إلى الشاشة الرئيسية الخاصة بـ Setup Computer، اضغط على المفتاح esc ثم اتبع اإلرشادات الظاھرة على الشاشة.

**مالحظة:** يمكنك استخدام جھاز تأشير(لوحة اللمس أو عصا تأشير أو ماوس USB (أو لوحة المفاتيح للتنقل والتحديد في Computer .Setup

**.٢** اضغط على 10f للدخول إلى Setup Computer.

إلنھاء قوائم إعداد الكمبيوتر، اختر إحدى الطرق التالية:

<span id="page-78-0"></span>● إلنھاء قوائم Setup Computer بدون حفظ التغييرات، انقر فوق الرمز Exit) إنھاء) الموجود في الركن األيسر السفلي للشاشة، ثم اتبع اإلرشادات التي تظھر على الشاشة.

– أو –

استخدم مفتاح tab ومفاتيح األسھم لتحديد **File**) ملف) **> Exit and Changes Ignore**) تجاھل التغييرات واإلنھاء)، ثم اضغط على enter.

– أو –

لحفظ تغييراتك وإنهاء قوائم Computer Setup، انقر فوق الرمز Save (حفظ) الموجود في الركن الأيسر السفلي للشاشة، ثم اتبع اإلرشادات التي تظھر على الشاشة.

– أو –

استخدم مفتاح tab ومفاتيح األسھم لتحديد **File**) ملف) **> Exit and Changes Save**) حفظ التغييرات واإلنھاء)، ثم اضغط على .enter

فتصبح تغييراتك سارية المفعول عند إعادة تشغيل الكمبيوتر.

#### **استرداد إعدادات المصنع في Setup Computer**

م<sup>339</sup>إملا<mark>حظة:</mark> لن تؤدي استعادة الإعدادات الافتراضية إلى تغيير وضع القرص الثابت<sub>.</sub>

إلرجاع كافة اإلعدادات الموجودة في Setup Computer إلى القيم المعينة من قبل الشركة المصنعة, اتبع ھذه الخطوات:

- **.١** ّشغل الكمبيوتر أو أعد تشغيله, ثم اضغط على esc عند عرض رسالة "Menu Startup for key ESC the Press) "اضغط على مفتاح ESC لقائمة بدء التشغيل) في الجھة السفلية من الشاشة.
	- **.٢** اضغط على 10f للدخول إلى Setup Computer.
	- **.٣** استخدم جھاز تأشير أو مفاتيح األسھم لتحديد File) ملف) > Defaults Restore) استعادة اإلعدادات االفتراضية).
		- **.٤** اتبع اإلرشادات التي تظھر على الشاشة.
- **.٥** لحفظ التغييرات واإلنھاء، انقر فوق رمز Save) حفظ) الذي في الزاوية السفلية اليسرى من الشاشة، ثم اتبع اإلرشادات الظاھرة على الشاشة.
	- أو –

استخدم مفاتيح األسھم لتحديد **File**) ملف) **> Exit and Changes Save**) حفظ التغييرات واإلنھاء)، ثم اضغط على enter. فتصبح تغييراتك سارية المفعول عند إعادة تشغيل الكمبيوتر.

ر<sup>ووو</sup> ملا<mark>حظة: الا يتم تغيير إعدادات كلمة المرور الخاصة بك وإعدادات الحماية عند استعادة إعدادات المصنع<sub>.</sub></mark>

### **تحديث BIOS**

قد يتم توفير إصدارات BIOS حديثة على موقع HP على الويب.

يتم حزم معظم تحديثات BIOS الموجودة على موقع HP على ويب في ملفات مضغوطة تسمى *SoftPaqs*.

تتضمن بعض حزم التحميل ملّفا يسمى بـ Readme.txt الذي يحتوي على معلومات تتعلق بتثبيت الملف وحل مشكلات تتعلق به.

#### **تحديد إصدار BIOS**

لتحديد ما إذا كانت تحديثات BIOS المتاحة تحتوي على إصدارات أحدث من BIOS عن تلك المثبتة ًحاليا على جھاز الكمبيوتر، فإنك تحتاج إلى معرفة إصدار BIOS النظام المثبت ًحاليا. يمكن عرض معلومات إصدار BIOS) المعروفة ً أيضا باسم تاريخ ROM وBIOS للنظام) كما يلي:

- .Computer Setup شغل **.١**
- **.٢** استخدم جھاز تأشير أو مفاتيح األسھم لتحديد **File**) ملف) **> Information System**) معلومات النظام).
- <span id="page-79-0"></span>**.٣** للخروج من Setup Computer دون حفظ التغييرات، انقر فوق رمز Exit) خروج) الذي في الزاوية السفلية اليسرى من الشاشة، ثم اتبع اإلرشادات الظاھرة على الشاشة.

- أو -

استخدم مفتاح tab ومفاتيح األسھم لتحديد **File**) ملف) **> Exit and Changes Ignore**) تجاھل التغييرات واإلنھاء)، ثم اضغط على enter.

م<sup>وود</sup>ة الحظة: يمكنك كذلك تحديد إصدار BIOS بتشغيل الكمبيوتر أو إعادة تشغيله, ثم الضغط على مفتاح esc عند عرض رسالة "Press the ESC key for Startup Menu" (اضغط على مفتاح ESC لقائمة بدء التشغيل) في الجهة السفلية من الشاشة, ثم الضغط على مفتاح 1f. اتبع اإلرشادات التي تظھر على الشاشة إلنھاء ھذه الشاشة.

#### **تنزيل تحديث BIOS**

**تنبيه:** للحد من خطر حدوث تلف لجھاز الكمبيوتر أو إجراء عملية تثبيت فاشلة، قم بتنزيل تحديث BIOS وتثبيته فقط عند اتصال جھاز الكمبيوتر بمصدر طاقة خارجي يمكن االعتماد عليه باستخدام محول التيار المتناوب. ال تقم بتنزيل تحديث BIOS أو تثبيته أثناء تشغيل الكمبيوتر بواسطة طاقة البطارية، أو في حالة إرسائه بجھاز إرساء اختياري، أو توصيله بمصدر طاقة اختياري. أثناء عملية التنزيل والتثبيت, اتبع هذه الإرشادات:

ال تقم بفصل الطاقة عن الكمبيوتر وذلك بفصل سلك الطاقة عن مأخذ التيار المتناوب.

ال تقم بإيقاف تشغيل الكمبيوتر أو ببدء تشغيل وضع Suspend) تعليق) أوHibernation) اإلسبات).

ال تقم بإدخال, إزالة, توصيل أو فصل أي جھاز، كابل، أو سلك.

- **.١** افتح مستعرض الويب, انتقل إلى [support/com.hp.www://http,](http://www.hp.com/support) وحدد بلدك/منطقتك. قم بالوصول لصفحة موقع HP على ويب التي توفر البرامج لجھاز الكمبيوتر. اتبع اإلرشادات التي تظھر على الشاشة لتحديد جھاز الكمبيوتر والوصول إلى تحديث BIOS الذي ترغب في تنزيله.
- **.٢** انقر فوق الخيار الخاص بتحميل البرامج وبرامج التشغيل, اكتب رقم طراز جھاز الكمبيوتر لديك في حقل مربع المنتج, ثم اضغط على enter. اتبع اإلرشادات التي تظھر على الشاشة لتحديد جھاز الكمبيوتر والوصول إلى تحديث BIOS الذي ترغب في تنزيله.
	- **.٣** انقر فوق منتجك المعين في جدول الطرز المدرجة.
		- **.٤** انقر فوق نظام التشغيل المناسب.
	- **.٥** انتقل إلى قسم BIOS ّونزل حزمة برامج BIOS.
	- . ّ المنز ً **.٦** اتبع إرشادات التثبيت المرفقة بحزمة برامج BIOS لة

م<sup>ووو</sup>ا <mark>ملاحظة:</mark> بعد ظهور رسالة على الشاشة تفيد بنجاح عملية التثبيت، يمكنك حذف الملف الذي تم تنزيله من محرك القرص الثابت.

# **استخدام Diagnostics System Advanced) تشخيصات النظام المتقدمة)**

يسمح لك Advanced System Diagnostics (تشخيصات النظام المتقدمة) بتشغيل اختبارات تشخيصية لأجل التأكد من عمل أجهزة الكمبيوتر على نحو سليم. تتوفر االختبارات التشخيصية التالية في Diagnostics System Advanced) تشخيصات النظام المتقدمة):

- اختبار بدء التشغيل—يحلل هذا الاختبار مكونات الكمبيوتر الرئيسية المطلوبة لبدء تشغيل الكمبيوتر.
- اختبار التشغيل—يكرر هذا الاختبار 'اختبار بدء التشغيل' ويبحث عن مشاكل متقّطعة ما اكتشفها 'اختبار بدء التشغيل'.
- اختبار محرك القرص الثابت—يحلل ھذا االختبار الحالة الفعلية لمحرك القرص الثابت, ثم يفحص كافة البيانات في أي قطاع من محرك القرص الثابت. إذا اكتشف االختبار قطاع تالف, فيحاول نقل البيانات إلى قطاع جيد.
	- اختبار الذاكرة—يحلل ھذا االختبار الحالة الفعلية لوحدات الذاكرة. في حالة اإلعالم بخطأ, استبدل وحدات الذاكرة ً فورا.
- اختبار البطارية—يحلل ھذا اإلجراء حالة البطارية ً معايرا إياھا إن وجب األمر. في حالة فشل اختبار البطارية، اتصل بـ HP Service Customer) خدمة عمالء HP (لإلبالغ عن ھذه المشكلة وشراء بطارية بديلة.
- ضبط النظام—تقوم ھذه المجموعة من االختبارات اإلضافية بفحص الكمبيوتر للتأكد من عمل المكونات الرئيسية على نحو سليم. يقوم 'ضبط النظام' بتشغيل اختبارات أطول وقَتا وأكثر شمولاً على وحدات الذاكرة وسمات SMART لمحرك القرص الثابت وسطح محرك القرص الثابت والبطارية (ومعايرة البطارية) وذاكرة الفيديو وحالة وحدة WLAN.

يمكنك عرض معلومات النظام وسجالت األخطاء في إطار Diagnostics System Advanced) تشخيصات النظام المتقدمة).

لبدء تشغيل Diagnostics System Advanced) تشخيصات النظام المتقدمة):

- ا. قم بتشغيل أو أعد تشغيل الكمبيوتر. عند عرض رسالة "Press the ESC key for Startup Menu" (اضغط على مفتاح ESC لقائمة بدء التشغيل) في الزاوية السفلية اليسرى من الشاشة, اضغط على esc. عند عرض Startup Menu (قائمة بدء التشغيل), اضغط على 2f.
	- **.٢** انقر فوق االختبار التشخيصي المطلوب تشغيله, ثم اتبع اإلرشادات الظاھرة على الشاشة.

م<sup>199</sup>لصلاحظة: إذا رغبت في إيقاف الاختبار التشخيصي أثناء تشغيله, فاضغط على esc.

# **MultiBoot ١٣**

# **حول ترتيب أجھزة التمھيد**

<span id="page-81-0"></span>بينما يتم بدء تشغيل جھاز الكمبيوتر، يحاول النظام إجراء التمھيد من أجھزة التمھيد الممكنة. تقوم األداة المساعدة MultiBoot، التي يتم تمكينھا من قبل المصنع، بالتحكم في الترتيب الذي يقوم النظام من خلاله بتحديد أحد أجهزة التمهيد. يمكن أن تتضمن أجهزة التمهيد محركات الأقراص البصرية، أو محركات الأقراص المرنة، أو بطاقة واجهة شبكة الاتصال (NIC)، أو محركات الأقراص الثابتة، وكذلك أجهزة USB. تحتوي أجھزة التمھيد على وسائط قابلة للتمھيد أو على ملفات يحتاجھا جھاز الكمبيوتر ليبدأ تشغيله ويعمل بشكل سليم.

**مالحظة:** يجب تمكين بعض أجھزة التمھيد في Setup Computer قبل إمكانية تضمينھا في ترتيب التمھيد.

ووفّقا لإعداد المصنع يختار الكمبيوتر جهاز التمهيد بحثًا عن أجهزة التمهيد ومواقع حجرة محركات الأقراص الممكنة حسب الترتيب التالي:

**مالحظة:** ويمكن أن الكمبيوتر ال يدعم كافة أجھزة التمھيد أو مواقع حجرة محركات األقراص المتاحة.

- حجرة الترقية الخاصة بالكمبيوتر المحمول
	- محرك الأقراص البصرية
- محرك األقراص الثابت للكمبيوتر المحمول
- محرك األقراص المرنة من نوعية USB
	- USB CD-ROM
	- محرك قرص ثابت من نوعية USB
	- Ethernet خاص بالكمبيوتر المحمول
- Secure Digital (SD) Memory Card
	- حجرة ترقية محطة التوسيع
	- محرك أقراص SATA خارجي

يمكنك تغيير الترتيب الذي يقوم الكمبيوتر من خالله بالبحث عن جھاز التمھيد بواسطة تغيير ترتيب التمھيد الموجود في Setup Computer. كما يمكنك الضغط على esc عند عرض رسالة "Menu Startup for key ESC Press) "اضغط على مفتاح ESC لقائمة بدء التشغيل) في الجهة السفلية من الشاشة ثم الضغط على 1<mark>9.</mark> يؤدي الضغط على المفتاح 9fإلى عرض قائمة ُتظهر أجهزة التمهيد الحالية وتسمح لك بتحديد أحد أجھزة التمھيد. أو، يمكنك استخدام Express MultiBoot لتعيين جھاز الكمبيوتر ليطالبك بمكان التمھيد في كل مرة يتم فيھا تشغيل الكمبيوتر أو إعادة تشغيله.

# **تمكين أجھزة التمھيد في Setup Computer**

<span id="page-82-0"></span>سيقوم الكمبيوتر بإجراء التمھيد لأحد الأجهزة من نوعية USB أو لجهاز NIC، فقط في حالة تمكين الجهاز أولاً في Computer Setup. لتشغيل Setup Computer وتمكين أجھزة USB أو NIC بصفتھا أجھزة تمھيد, اتبع ھذه الخطوات:

- **.١** ّشغل الكمبيوتر أو أعد تشغيله, ثم اضغط على esc عند عرض رسالة "Menu Startup for key ESC the Press) "اضغط على مفتاح ESC لقائمة بدء التشغيل) في الجھة السفلية من الشاشة.
	- **.٢** اضغط على 10f للدخول إلى Setup Computer.
- **.٣** لتمكين الوسائط القابلة للتمھيد الموجودة في محركات األقراص من نوعية USB أو في محركات األقراص التي تم إدخالھا في جھاز الإرساء الاختياري (طرز مختارة فقط)، استخدم جهاز تأشير أو مفاتيح الأسهم لتحديد **System Configuration** (تكوين النظام) **> Configurations Device**) تكوينات األجھزة). تأكد من تحديد **support legacy USB**) دعم توارث USB(.

م<sup>ووو</sup>ة <mark>ملاحظة: يجب تمكين الخيار منفذ USB لاستخدام دعم توارث USB. إنه يأتي من المصنع ممكّنا. في حال تعطل المنفذ، أعد تمكينه</mark> من خالل تحديد **Configuration System**) تكوين النظام) **> Options Port**) خيارات المنافذ)، ثم تحديد **Port USB**) منفذ .(USB

- أو -

لتمكين جھاز NIC، حدد **Configuration System**) تكوين النظام) **> Options Boot**) خيارات التمھيد)، ثم حدد **PXE boot NIC Internal**) تمھيد NIC الداخلي لبيئة ما قبل التنفيذ).

**.٤** لحفظ تغييراتك واإلنھاء, انقر فوق رمز **Save**) حفظ) الذي في الزاوية السفلية اليسرى من الشاشة, ثم اتبع اإلرشادات الظاھرة على الشاشة.

- أو -

استخدم مفاتيح األسھم لتحديد **File**) ملف) **> Exit and Changes Save**) حفظ التغييرات واإلنھاء)، ثم اضغط على enter.

فتصبح تغييراتك سارية المفعول عند إعادة تشغيل الكمبيوتر.

من مالاحظة:<br>التجاهلات التوصيل NIC بملقم بيئة تنفيذ قبل التشغيل (PXE) أو Remote Program Load (تحميل برنامج عن'بعد) (RPL) دون ستخدام MultiBoot، اضغط سريعًا على المفتاح esc عند ظهور الرسالة "Press the ESC key for Startup Menu" (اضغط المفتاح ESC لقائمة بدء التشغيل) أسفل الشاشة, ثم اضغط على 12f بسرعة.

### **اعتبار التغييرات في ترتيب التمھيد**

قبل تغيير ترتيب التمھيد، ضع في اعتبارك ما يلي:

- عند إعادة تشغيل الكمبيوتر بعد تغيير ترتيب التمھيد، يحاول جھاز الكمبيوتر بدء التشغيل باستخدام ترتيب التمھيد الجديد.
- في حالة وجود أكثر من نوع من أنواع أجھزة التمھيد، يحاول الكمبيوتر التمھيد باستخدام أول جھاز من كل من أنواع أجھزة التمھيد (باستثناء األجھزة البصرية). على سبيل المثال، في حالة توصيل الكمبيوتر بجھاز إرساء اختياري يحتوي على محرك أقراص ثابت، سيظھر محرك األقراص الثابت ھذا في ترتيب التمھيد كمحرك أقراص ثابت من نوعية USB. في حالة محاولة النظام التمھيد من محرك القرص الثابت من نو عية USB هذا وفشله، فلن يحاول التمهيد لمحرك القرص الثابت الموجود في حجرة محرك القرص الثابت. بدلاً من ذلك، سيحاول التمھيد للنوع التالي من الأجھزة الموجودة في ترتيب التمھيد. ولكن، في حالة وجود ْ محركي أقراص بصرية، وتعذر التمھيد لمحرك الأقراص البصرية الأول(سواء كان ذلك بسبب عدم احتوائه على وسائط أو لعدم اعتبار الوسائط قرص تمھيد)، سيحاول النظام إجراء التمهيد لمحرك الأقراص البصرية الثاني.
- يؤدي أيضاً تغيير ترتيب التمهيد إلى تغيير تعينات محرك الأقراص المنطقي. على سبيل المثال، في حالة قيامك ببدء التشغيل من محرك ROM-CDبواسطة قرص تم تنسيقه كمحرك القرص C، فيصبح محرك ROM-CDھذا ھو محرك القرص C ويصبح محرك القرص الثابت في حجرة محرك القرص ھو محرك القرص D.
	- إنما يقوم الكمبيوتر بالتمھيد من جھاز NIC في حالة تمكين الجھاز من قائمة Options Device In-Built) خيارات األجھزة المدمجة) لـ Setup Computer وإذا تم تمكين التمھيد من الجھاز في قائمة Options Boot) خيارات التمھيد) من Computer Setup. ال يؤثر إجراء التمھيد من NIC على تعيينات محرك األقراص المنطقي ً نظرا لعدم إرفاق حرف محرك أقراص بـ NIC.
		- يتم التعامل مع محركات الأقراص الموجودة في جهاز الإرساء الاختياري كالأجهزة من نوعية USB الخارجية في ترتيب التمهيد.

# **اختيار تفضيالت MultiBoot**

يمكنك استخدام MultiBoot بالطرق التالية:

- <span id="page-83-0"></span>● لتحديد ترتيب جديد للتمھيد يستخدمه الكمبيوتر في كل مرة يتم فيھا تشغيله، بواسطة تغيير ترتيب التمھيد الموجود في Computer .Setup
- الختيار جهاز التمهيد ديناميكَيا, بالضغط على esc والرسالة "Press the ESC key for Startup Menu" (اضغط المفتاح ESC لقائمة بدء التشغيل" تظھر أسفل الشاشة, ثم الضغط على 9f لدخول قائمة Options Device Boot) خيارات جھاز التمھيد).
- الستخدام Express MultiBoot) MultiBoot السريع) لتعيين ترتيبات تمھيد متغيرة. تطالبك ھذه الميزة بجھاز تمھيد في كل مرة يتم فيھا تشغيل الكمبيوتر أو إعادة تشغيله.

#### **تحديد ترتيب جديد للتمھيد في Setup Computer**

لتشغيل Setup Computer وتحديد ترتيب أجھزة التمھيد الذي يستخدمه الكمبيوتر في كل مرة يتم فيھا تشغيله أو إعادة تشغيله, اتبع ھذه الخطوات:

- **.١** ّشغل الكمبيوتر أو أعد تشغيله, ثم اضغط على esc عند عرض رسالة "Menu Startup for key ESC the Press) "اضغط على مفتاح ESC لقائمة بدء التشغيل) في الجھة السفلية من الشاشة.
	- **.٢** اضغط على 10f للدخول إلى Setup Computer.
	- **.٣** استخدم جھاز تأشير أو مفاتيح األسھم لتحديد قائمة **Order Boot Legacy**) ترتيب التمھيد التوارثي) ثم اضغط enter.
		- **.٤** لتحريك الجھاز ألعلى خالل ترتيب التمھيد، استخدم جھاز التأشير للنقر فوق سھم ألعلى، أو اضغط على المفتاح .+
			- أو -

لتحريك الجھاز ألسفل خالل ترتيب التمھيد، استخدم جھاز التأشير للنقر فوق السھم لألسفل، أو اضغط على المفتاح .-

- **.٥** لحفظ تغييراتك واإلنھاء, انقر فوق رمز **Save**) حفظ) الذي في الزاوية السفلية اليسرى من الشاشة, ثم اتبع اإلرشادات الظاھرة على الشاشة.
	- أو -

استخدم مفاتيح األسھم لتحديد **File**) ملف) **> Exit and Changes Save**) حفظ التغييرات واإلنھاء)، ثم اضغط على enter. فتصبح تغييراتك سارية المفعول عند إعادة تشغيل الكمبيوتر.

#### **اختيار جھاز تمھيد باستخدام خيارات 9f ً ديناميكيا**

لاختيار جهاز تمهيد ديناميكيًا لتسلسل بدء التشغيل الحالي, اتبع هذه الخطوات:

- **.١** افتح قائمة Device Boot Select) اختيار جھاز التمھيد) بتشغيل الكمبيوتر أو إعادة تشغيله, ثم اضغط على esc عند عرض رسالة "Menu Startup for key ESC the Press) "اضغط على مفتاح ESC لقائمة بدء التشغيل) في الجھة السفلية من الشاشة.
	- **.٢** اضغط 9f.
	- **.٣** استخدم جھاز تأشير أو مفاتيح األسھم الختيار جھاز تمھيد ثم اضغط enter.

يصبح التغييرات سارية المفعول على الفور.

#### **تعيين خيارات Express MultiBoot) MultiBoot السريع)**

لتشغيل Setup Computer وضبط جھاز الكمبيوتر لعرض القائمة location startup MultiBoot) موقع بدء التشغيل لـ MultiBoot( في كل مرة يتم فيھا تشغيل الكمبيوتر أو إعادة تشغيله, اتبع ھذه الخطوات:

- **.١** ّشغل الكمبيوتر أو أعد تشغيله, ثم اضغط على esc عند عرض رسالة "Menu Startup for key ESC the Press) "اضغط على مفتاح ESC لقائمة بدء التشغيل) في الجھة السفلية من الشاشة.
	- **.٢** اضغط على 10f للدخول إلى Setup Computer.
- **.٣** استخدم جھاز تأشير أو مفاتيح األسھم لتحديد **Configuration System**) تكوين النظام) **> Options Boot**) خيارات التمھيد)، ثم اضغط enter.
- **.٤** في الحقل **(Sec (Delay Popup Express Multiboot**) تأخير ظھور اإلطار المنبثق للتمھيد المتعدد السريع (بالثواني)، أدخل طول المدة الزمنية بالثواني التي ترغب أن يقوم الكمبيوتر فيھا بعرض قائمة location startup) موقع بدء التشغيل) قبل أن يحدد ً افتراضيا إعداد MultiBoot الحالي. (وعند تحديد صفر، ال يتم عرض قائمة location startup Boot Express) موقع بدء تشغيل التمھيد السريع)).
	- **.٥** لحفظ تغييراتك واإلنھاء, انقر فوق رمز **Save**) حفظ) الذي في الزاوية السفلية اليسرى من الشاشة, ثم اتبع اإلرشادات الظاھرة على الشاشة.

- أو -

استخدم مفاتيح األسھم لتحديد **File**) ملف) **> Exit and Changes Save**) حفظ التغييرات واإلنھاء)، ثم اضغط على enter.

فتصبح تغييراتك سارية المفعول عند إعادة تشغيل الكمبيوتر.

#### **إدخال تفضيالت MultiBoot(Express MultiBootالسريع)**

عند عرض قائمة Boot Express) تمھيد سريع) أثناء التشغيل, تتاح لك الخيارات التالية:

- لتحديد جھاز تمھيد من القائمة (تمھيد سريع) Boot Express، حدد تفضيالتك في الوقت المخصص، ثم اضغط على المفتاح enter.
- لمنع الكمبيوتر من تحديد إعداد MultiBoot الحالي ً افتراضيا، اضغط على أي مفتاح قبل انتھاء الوقت المخصص. لن يتم بدء تشغيل جھاز الكمبيوتر حتى تحدد أحد أجھزة التمھيد وتقوم بالضغط على المفتاح enter.
	- للسماح لجھاز الكمبيوتر ببدء التشغيل ًوفقا إلعدادات MultiBootالحالية، انتظر حتى انتھاء الوقت المخصص.

# **أ حل المشكالت والدعم**

#### **حل المشكالت**

تصف الأقسام التالية العديد من القضايا الشائعة وحلولها.

#### **يتعذر على الكمبيوتر بدء التشغيل**

إذا لم يشتغل الكمبيوتر بعد أن ضغطت زر التشغيل لربما ساعدتك النصائح الآتية في تحديد سبب عدم تشغيل الكمبيوتر :

<span id="page-85-0"></span>● في حالة توصيل الكمبيوتر بمأخذ التيار المتناوب، قم بتوصيل جھاز كھربائي آخر بالمأخذ للتأكد من أن المأخذ يوفر الطاقة الكافية.

ًملاحظة: استخدم فقط محول التيار المتناوب المزود الكمبيوتر به أو محولاً آخر موفّقا عليه من قبل HP يتوافق مع هذا الكمبيوتر ـ

● في حالة تشغيل الكمبيوتر بواسطة طاقة خارجية غير مأخذ التيار المتناوب، فقم بتوصيل الكمبيوتر بمأخذ تيار متناوب بواسطة محول التيار المتناوب. تأكد من أن توصيالت سلك الطاقة ومحول التيار المتناوب محكمة.

#### **شاشة الكمبيوتر فارغة**

إذا كانت شاشة الكمبيوتر فارغة مع عدم قيامك بإيقاف تشغيل الكمبيوتر، قد يرجع السبب في ذلك إلى واحد أو أكثر مما يلي:

- قد يكون جھاز الكمبيوتر في وضع Suspend) تعليق) أو Hibernation) اإلسبات). إلنھاء وضع Suspend) تعليق) أو Hibernation (الإسبات)، اضغط على زر الطاقة برفق ُ يعد كلاً من وضع Suspend (تعليق) ووضع Hibernation (الإسبات) ميزتان لتوفير الطاقة توقفان تشغيل الشاشة. يمكن بدء تشغيل وضع Suspend) تعليق) ووضع Hibernation) اإلسبات) بواسطة النظام عندما يكون الكمبيوتر قيد التشغيل ولكن ال يتم استخدامه، أو عند وصول الكمبيوتر لحالة ضعف البطارية. بتعديل ھذه اإلعدادات والمزيد من إعدادات الطاقة, انقر بزر الماوس األيمن فوق الرمز **البطارية** في منطقة اإلعالم، أقصى يسار شريط المھام، ثم انقر فوق **Preferences**) تفضيالت).
	- ربما لم يتم ضبط الكمبيوتر لعرض الصورة على شاشته. لنقل الصورة إلى شاشة الكمبيوتر، اضغط على 1f+f1. في معظم الطرز، عندما يتم توصيل جھاز عرض خارجي اختياري، مثل شاشة بالكمبيوتر، فيمكن عرض الصورة على شاشة الكمبيوتر أو على شاشة العرض الخارجية، أو على كال الجھازين في نفس الوقت. عندما تضغط على 4f+fn بشكل متكرر، يتم تبديل الصورة بين شاشة الكمبيوتر، وشاشة خارجية واحدة أو أكثر، ويتم عرضها بشكل متزامن على كافة الأجهزة.

#### **يعمل البرنامج بطريقة غير طبيعية**

في حالة عدم استجابة البرامج أو عملھا بشكل غير طبيعي، أعد تشغيل الكمبيوتر من خالل تحديد **Computer**) كمبيوتر) **> Shutdown** (إيقاف التشغيل) **> Restart**) إعادة التشغيل). في حالة تعذر إعادة تشغيل جھاز الكمبيوتر من خالل ھذا اإلجراء، راجع القسم التالي، الكمبيوتر مشغل، ولكنه ال يستجيب في صفحة .٧٦

#### **الكمبيوتر مشغل، ولكنه ال يستجيب**

إذا كان الكمبيوتر قيد التشغيل، ولكنه لا يستجيب للبرنامج أو لأوامر لوحة المفاتيح, فجرب إجراءات الطوارئ التالية لإيقاف التشغيل في الترتيب التي تظھر فيه, إلى أن يتوقف الكمبيوتر عن التشغيل:

**تنبيه:** ينتج عن إجراءات إيقاف التشغيل للحاالت الطارئة فقدان للمعلومات التي لم يتم حفظھا.

- اضغط على زر الطاقة باستمرار لمدة ٥ ٍ ثوان على األقل.
	- افصل الكمبيوتر عن الطاقة الخارجية ثم أزل البطارية.

#### **توجد سخونة غير معتادة بالكمبيوتر**

<span id="page-86-0"></span>من الطبيعي أن يكون الكمبيوتر ساخًنا إذا تم لمسه وهو قيد التشغيل. ولكن إذا كانت سخونة الكمبيوتر غير معتادة، فقد يعود السبب في ذلك إلى إعاقة عمل إحدى فتحات التھوية.

إذا كنت تعتقد بأن الكمبيوتر قد ّ تعرض لسخونة زائدة، فيجب تركه لفترة ما حتى يبرد ليصل إلى درجة حرارة الغرفة. تأكد من عدم وجود ما يعيق فتحات التھوية أثناء استخدامك للكمبيوتر.

**تحذير!** للتقليل من احتمال وقوع اإلصابات الناجمة عن الحرارة أو لتفادي تسخين الكمبيوتر بشكل مفرط، ال تضع الكمبيوتر ً مباشرة على ساقيك وال تسد فتحات التھوية الخاصة بالكمبيوتر. استخدم الكمبيوتر على سطح صلب ومستو فقط. ال تسمح لسطح صلب آخر، كطابعة اختيارية مجاورة أو سطح لين آخر، مثل الوسائد أو السجاجيد أو المالبس، بإعاقة تدفق الھواء. باإلضافة إلى ذلك، ال تسمح لمحول التيار المتناوب بلمس البشرة أو سطح ناعم، مثل الوسائد أو السجاجيد أو المالبس، أثناء التشغيل. يلتزم الكمبيوتر ومحول التيار المتناوب بحدود درجة حرارة السطح الذي يحتك به المستخدم المنصوص عليھا في المعايير الدولية لحماية أجھزة تكنولوجيا المعلومات (60950 IEC(.

م<sup>ووو</sup>املاحظة: تبدأ مروحة الكمبيوتر في العمل تلقائيا لتبريد المكونات الداخلية وتجنب السخونة الزائدة. ومن الطبيعي أن تدور المروحة الداخلية وتتوقف عن الدوران أثناء التشغيل.

#### **ھناك جھاز خارجي ال يعمل**

اتبع ھذه االقتراحات في حالة عدم عمل أحد األجھزة الخارجية على النحو المتوقع:

- قم بإيقاف تشغيل الجهاز وفّقا لإرشادات الشركة المصنعة.
	- تأكد من أن كافة توصيالت الجھاز آمنة.
	- تأكد من أن الجھاز يستقبل طاقة كھربائية.
- تأكد من توافق الجهاز ، خاصةً إذا كان الجهاز قديمًا، مع نظام التشغيل.
	- تأكد من تثبيت برامج التشغيل الصحيحة ومن تحديثھا.

#### **اتصال الشبكة الالسلكية ال يعمل**

في حالة تعذر عمل اتصال الشبكة الالسلكية بالشكل المتوقع، اتبع ھذه االقتراحات:

- لتمكين أو تعطيل جھاز الشبكة الالسلكية أو السلكية, انقر بزر الماوس األيمن فوق رمز **Connection Network**) االتصال بالشبكة) الذي في ناحية اإلعالم, أقصى يمين شريط المھام. لتمكين األجھزة, اختر خانة االختيار من خيار القائمة المناسب. لتعطيل الجھاز, امسح مربع االختيار المناسب.
	- تأكد من تشغيل الجهاز اللاسلكي.
	- تأكد من عدم وجود أية حواجز تعيق عمل الھوائيات الالسلكية الخاصة بالكمبيوتر.
	- تأكد من توصيل الكبل أو مودم DSL وسلك الطاقة الخاص به بشكل سليم ومن تشغيل األضواء.
- تأكد من توصيل جھاز التوجيه الالسلكي أو نقطة الوصول بالطريقة الصحيحة بمحول الطاقة الخاص به وبالكابل أو بمودم DSL، ومن إضاءة األضواء.
	- افصل جميع الكبلات ثم أعد توصيلها، وبالتالي قم بايقاف تشغيل الطاقة ثم أعد تشغيلها.

#### **لم يفتح درج محرك األقراص البصرية بغرض إزالة قرص مضغوط أو DVD**

- **.١** أدخل َطرف مشبك ٍ ورق **(1)** في فتحة التحرير التي في غطاء الفتحة األمامية لمحرك األقراص.
- **.٢** اضغط للداخل على مشبك الورق برفق حتى يتم تحرير درج القرص، ثم اسحب الدرج للخارج **(2)** حتى يتوقف.

**.٣** أزل القرص **(3)** من الدرج وذلك بالضغط برفق ألسفل على محور دوران الدرج أثناء قيامك برفع الحواف الخارجية للقرص. أمسك بالقرص من الحواف، وتجنب لمس األسطح المستوية.

**مالحظة:** إذا لم يكن باإلمكان الوصول بشكل كامل إلى الدرج، فعليك إمالة القرص بحرص أثناء إزالته.

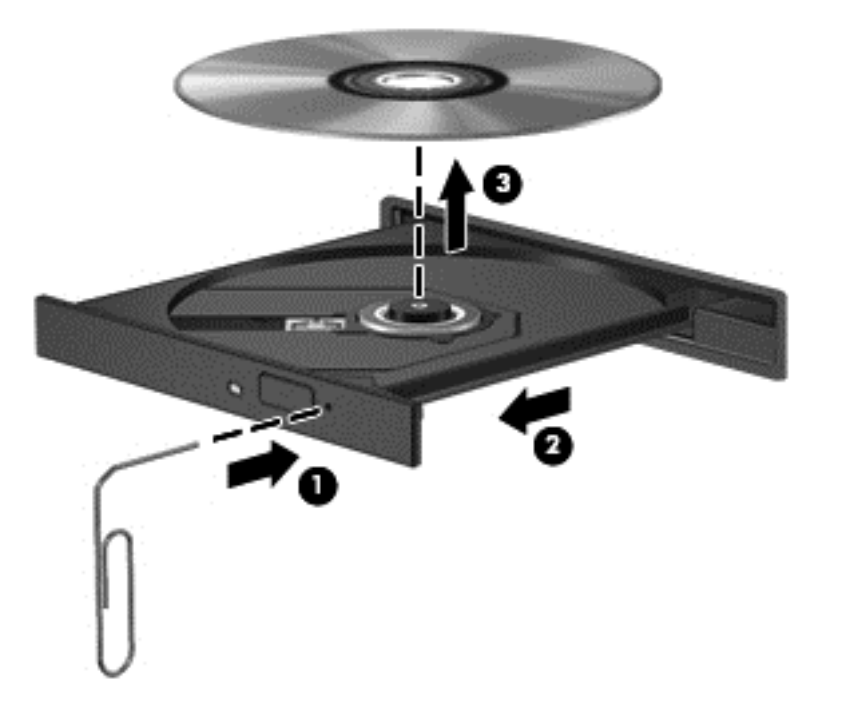

**.٤** أغلق درج القرص وضع القرص في حافظة واقية.

#### **تعذر على جھاز الكمبيوتر اكتشاف محرك األقراص البصرية**

عند تعذر اكتشاف نظام التشغيل الجهاز المثبت, قد يكون البرنامج الخاص ببرنامج تشغيل الجهاز مفقودًا أو تالُفا.

- **.١** أزل أية أقراص من محرك األقراص البصرية.
- **.٢** انقر فوق **Computer**) كمبيوتر)، ثم انقر فوق **Monitor System**) مراقبة النظام).
- <span id="page-88-0"></span>**.٣** من عالمة التبويب **Hardware**) أجھزة), حدد Controller Storage) التحكم في التخزين) من العمود **Type**) نوع).
- **.٤** انقر فوق المثلث المجاور لألجھزة حتى تعثر على محرك األقراص البصرية الخاص بك. إذا كان محرك األقراص ً مسرودا, من المتوقع أنه يعمل على ما يرام.

#### **لم يتم تشغيل القرص**

- قم بحفظ عملك وأغلق كافة البرامج المفتوحة قبل تشغيل قرص مضغوط أو قرص DVD.
	- قم بتسجيل الخروج من اإلنترنت قبل تشغيل قرص مضغوط أو قرص DVD.
		- تأكد من إدخالك القرص بالشكل الصحيح.
- تأكد من نظافة القرص إذا لزم الأمر، قم بتنظيف القرص بمياه ُمصفاة وقطعة قماش خالية من الوبر . امسح من وسط القرص إلى حافته.
- تحقق من عدم وجود خدوش في القرص. في حالة وجود خدوش، قم بإصلاح القرص باستخدام طقم إصلاح الأقراص البصرية المتوفر في معظم متاجر بيع الأجزاء الإلكترونية.
	- قم بتعطيل وضع Suspend) تعليق) قبل تشغيل القرص.

ال تقم بتنشيط وضع Hibernation) اإلسبات) أو وضع Suspend) تعليق) أثناء تشغيل القرص. إال, قد تظھر رسالة تحذير تسألك ھل تريد المتابعة. إذا ظھرت ھذه الرسالة فانقر فوق **No**) ال). وبعد النقر فوق No) ال)، يسلك الكمبيوتر إحدى الطريقتين التاليتين:

- قد يتم استئناف التشغيل.
	- أو -
- قد يتم إغالق إطار التشغيل في برنامج الوسائط المتعددة. للرجوع إلى تشغيل القرص, انقر فوق زر **Play**) تشغيل) في برنامج الوسائط المتعددة لإعادة تشغيل القرص. في بعض الأحوال النادرة، قد تحتاج إلى إنهاء البرنامج ثم إعادة تشغيله.

#### **يتعذر علي مشاھدة األفالم على جھاز عرض خارجي**

- **.١** عند تواجد كل من شاشة الكمبيوتر وجھاز العرض الخارجي قيد التشغيل, اضغط على 4f+fn مرة أو أكثر للتبديل بين الشاشتين.
	- **.٢** ّكون إعدادات الشاشة لجعل جھاز العرض الخارجي ً رئيسيا:
	- **أ.** انقر بزر الماوس األيمن فوق مكان فارغ في سطح المكتب, ثم حدد **resolution Screen**) دقة الشاشة).
		- **ب. ح**دد جهاز عرض رئيسيًا وثانويًا.

**مالحظة:** عند استخدام شاشتين، لم تظھر صورة DVD على أية شاشة تم تكوينھا كشاشة ثانوية.

#### **تعذر بدء إجراء النسخ على القرص، أو توقف اإلجراء قبل اإلتمام**

- تأكد من إغلاق كل البرامج الأخرى.
- قم بإيقاف تشغيل وضع Suspend) تعليق) ووضع Hibernation) اإلسبات).
	- تأكد من استخدام نوع القرص الذي يناسب محرك الأقراص.
		- تأكد من إدخال القرص بالشكل الصحيح.
- حدد سرعة كتابة أبطأ وأعد المحاولة.
- في حالة نسخ قرص ما، احفظ المعلومات الموجودة على قرص المصدر في محرك األقراص الثابت قبل محاولة نسخ المحتويات على القرص الجديد، ثم قم بالنسخ من محرك األقراص الثابت.

### **االتصال بالدعم**

إذا لم تجد أجوبة كافية عن أسئلتك في دليل المستخدم هذا أو في Linux Help (تعليمات Linux)، فيمكنك الاتصال بالدعم. للحصول على الدعم في الولايات المتحدة، انتقل إلى http://www.hp.com/go/contactHP للحصول على الدعم في جميع أنحاء العالم، انتقل إلى .[http://welcome.hp.com/country/us/en/wwcontact\\_us.html](http://welcome.hp.com/country/us/en/wwcontact_us.html)

حيث يمكنك:

● المحادثة باالتصال مع فني لـ HP.

م<sup>339</sup>[ملا**حظة: في** حالة عدم توفر المحادثة بلغة معينة، فإنها تتوفر باللغة الإنجليزية.<br>م

- الدعم عن طريق البريد اإللكتروني.
	- العثور على أرقام ھاتف الدعم.
- تحديد مكان مراكز الخدمة لـHP.

#### **الملصقات**

<span id="page-90-0"></span>توفر الملصقات المثبتة على الكمبيوتر معلومات قد تحتاج إليھا عند استكشاف أخطاء النظام وإصالحھا أو عند اصطحاب الكمبيوتر أثناء السفر حول العالم:

● ملصق الخدمة — يوفر معلومات مھمة، تتضمن ما يلي:

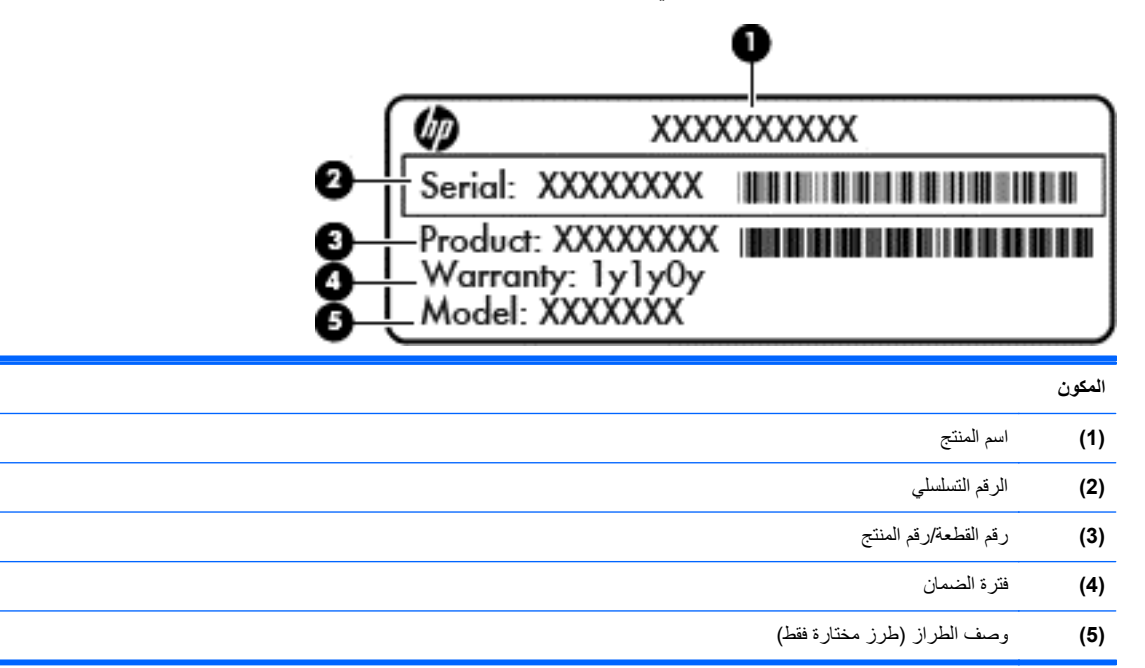

قم بتجھيز ھذه المعلومات عند االتصال بالدعم الفني. يوجد ملصق الخدمة بداخل حجرة البطارية.

- ملصق المعلومات التنظيمية يوفر معلومات تنظيمية حول الكمبيوتر. يوجد ملصق المعلومات التنظيمية داخل باب الصيانة.
- ملصق أو ملصقات شهادات الأجهزة اللاسلكية (طرز مختارة فقط)—توفر معلومات حول الأجهزة اللاسلكية الاختيارية وعلامات الموافقة الخاصة ببعض البلدان أو المناطق التي تم اعتماد استخدام المودم فيها. إذا كان طراز الكمبيوتر لديك يتضمن جهازًا لاسلكَيا واحدًا أو أكثر، فيتم تضمين ملصق شھادة واحد أو أكثر مع الكمبيوتر. قد تحتاج إلى ھذه المعلومات عند السفر بالخارج. توجد الملصقات الخاصة بشھادات الالسلكية داخل باب الصيانة.

# **ب تنظيف الكمبيوتر**

#### **منتجات التنظيف**

استخدم المنتجات اآلتية لتنظيف وتعقيم كمبيوترك بأمان:

- <span id="page-91-0"></span>● ثنائي ميثيل بنزيل كلوريد الأَمونيوم بتركيز ٠٫٣ في المئة على الأكثر (مثل: المماسح المبيدة للجراثيم. وترد هذه المماسح بماركات مختلفة.)
	- سوائل تنظيف الزجاج الخالية من الكحول
		- محلول من الماء والقليل من الصابون
	- ممسحة تنظيف جافة من الألياف الصغيرة (ميكروفيبر) أو الشمواة (قماش مضاد للاستاتيكية بدون زيت)
		- ممساح قماشية مضادة لالستاتيكية

**تنبيه:** تجنب منتجات التنظيف التالية:

المذيبات العطرية القوية مثل الكحول واألسيتون وكلوريد األمونيوم وكلوريد الميثيلين والھيدروكاربونات والتي من شأنھا أن تتلف سطح الكمبيوتر بشكل نھائي.

المواد ذات األلياف مثل المماسح الورقية والتي من شأنھا أن تخدش الكمبيوتر. مع مرور الوقت، قد تنحشر جسيمات الغبار وعناصر التنظيف داخل ھذه الخدوش.

### **إجراءات التنظيف**

اتبع اإلجراءات الواردة في ھذا القسم لتنظيف كمبيوترك بأمان.

**تحذير!** لتجنب الصدمة الكھربائية أو تلف المكونات، ال تحاول تنظيف كمبيوترك وھو قيد التشغيل:

قم بإيقاف تشغيل جھاز الكمبيوتر.

افصل الطاقة الخارجية.

افصل كافة الأجهزة الخارجية المزودة بالطاقة.

**تنبيه:** ال ترش عوامل التنظيف أو السوائل مباشرة على أي من أسطح الكمبيوتر. يمكن أن تلحق السوائل الضرر النھائي بالمكونات الداخلية إذا تركت تتقطر على المكونات الداخلية.

#### **تنظيف شاشة العرض**

امسح الشاشة برفق بواسطة ممسحة ناعمة وخالية من الألياف مبللة بمنظف زجاج خال من الكحول. وتأكد من تجفيف الشاشة قبل إغلاق الكمبيوتر.

#### **تنظيف الجانبين والغطاء**

لتنظيف وتعقيم الجانبين والغطاء, استخدم ممسحة ميكروفيبر ناعمة أو شمواة مبللة بأحد محلوالت التنظيف المسرودة أعاله أو استخدم ممسحة مقبولة إلبادة الجراثيم يمكن التخلص منھا بعدئذ.

**مالحظة:** عند تنظيف غطاء الكمبيوتر, اتخذ حركة دائرية تساعدك في إزالة الغبار والحطام.

#### **تنظيف لوحة اللمس ولوحة المفاتيح**

**تنبيه:** عند تنظيف لوحة اللمس ولوحة المفاتيح, ال تترك السوائل تتقطر بين المفاتيح. فذلك قد يؤدي إلى تلف المكونات الداخلية بشكل نھائي.

- لتنظيف وتعقيم لوحة اللمس ولوحة المفاتيح, استخدم ممسحة ميكروفيبر ناعمة أو شمواة مبللة بأحد محلوالت التنظيف المسرودة أعاله أو استخدم ممسحة مقبولة إلبادة الجراثيم يمكن التخلص منھا بعدئذ.
	- لمنع المفاتبح من االلتصاق وإلزالة الغبار واأللياف وجسيمات المنحشرة من لوحة المفاتيح, استخدم علبة الھواء المضغوط ذات امتداد أنبوبي.
- **تحذير!** للتقليل من خطر التعرض لصدمة كھربائية أو تلف المكونات الداخلية، ال تستخدم المكنسة الكھربائية لتنظيف لوحة المفاتيح. قد تقوم المكنسة الكھربائية بترسيب بعض المخلفات المنزلية على سطح لوحة المفاتيح.

# **ج المواصفات**

### **طاقة اإلدخال**

قد تكون المعلومات المذكورة في ھذا القسم حول الطاقة مفيدة إذا كنت تخطط أخذ الكمبيوتر معك أثناء السفر.

<span id="page-93-0"></span>يعمل الكمبيوتر بواسطة طاقة التيار المستمر، التي يمكن تزويدھا بواسطة مصدر طاقة تيار متناوب أو تيار مستمر. يجب تقدير مصدر طاقة التيار المتناوب ١٠٠-٢٤٠ فولت, ٥٠-٦٠ ھرتز. على الرغم من أنه يمكن تزويد الكمبيوتر بالطاقة من مصدر مستقل للتيار المستمر، إال أنه يجب تزويد الكمبيوتر بالطاقة فقط من محول للتيار المتناوب أو بمصدر طاقة التيار المستمر الذي يتم توفيره والموافقة عليه من قبل شركة HP لالستخدام مع الكمبيوتر.

يتمكن الكمبيوتر من التشغيل بطاقة التيار المستمر ضمن المواصفات التالية.

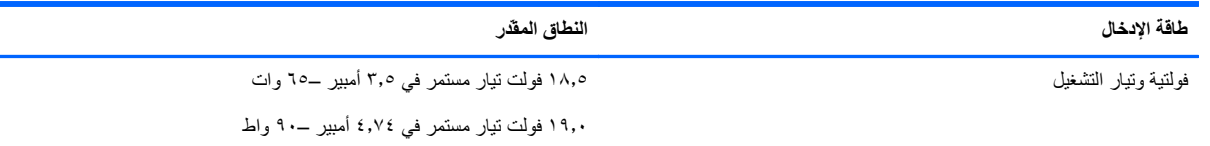

**مالحظة:** تم تصميم ھذا المنتج ألنظمة طاقة تكنولوجيا المعلومات في النرويج مع فولتية مرحلية ال تتجاوز ٢٤٠ فولت rms.

م<sup>139</sup>املاحظة: يمكن العثور على فولتية تشغيل الكمبيوتر وتياره في ملصق المعلومات التنظيمية للنظام.<br>م

### **بيئة التشغيل**

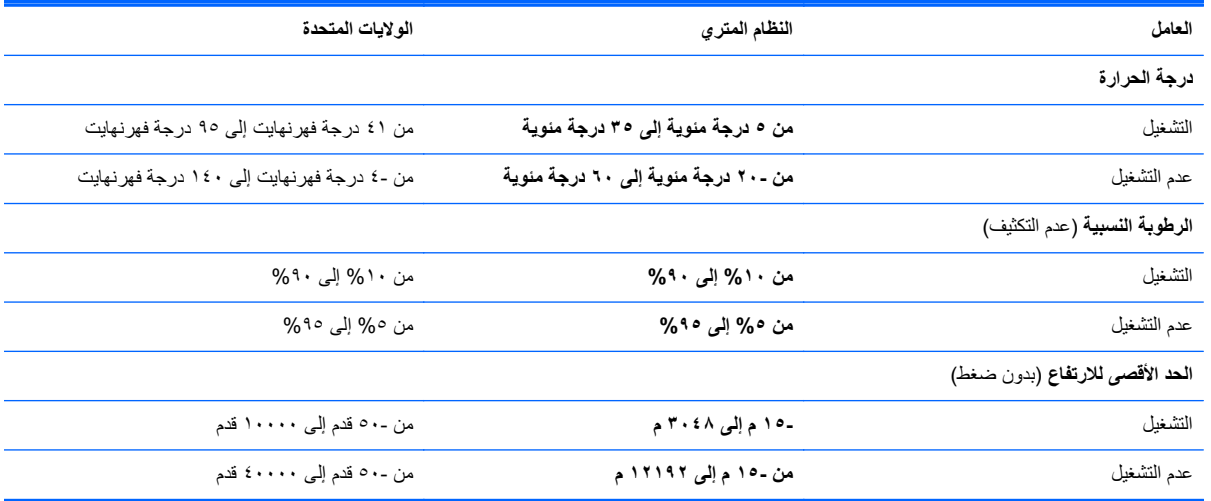

# **د التفريغ الكھروستاتيكي**

<span id="page-94-0"></span>تفريغ الشحنة اإللكتروستاتيكية عبارة عن تحرير الكھرباء االستاتيكية عند تالمس جسمين أحدھما اآلخر—على سبيل المثال, الصدمة التي تشعر بھا عند مشيك على البساط ثم لمسك مقبض الباب الحديدي.

قد يؤدي إفراغ الكهرباء الاستاتيكية من الموصلات الكهروستاتيكية الأخرى أو الأصابع إلى تلف المكونات الإلكترونية. لتجنب إلحاق الضرر بالكمبيوتر، أو محرك األقراص أو فقدان المعلومات، يجب أن تأخذ بعين االعتبار ھذه التدابير:

- في حالة إرشادك إلى فصل الكمبيوتر عند إتباع إرشادات اإلزالة أو التثبيت ، قم بفصله بعد التوصيل األرضي على نحو صحيح وقبل إزالة الغطاء.
	- ضع المكونات داخل الحاويات الواقية من الكھرباء االستاتيكية الخاصة بھا حتى يحين وقت تثبيتھا.
	- تجنب لمس السنون والرقائق المعدنية الرصاصية والدوائر. وال تمسك المكونات اإللكترونية إال في أضيق الحدود.
		- استخدام أدوات غير ممغنطة.
		- قبل معالجة المكونات، قم بإفراغ الكھرباء االستاتيكية بمالمسة سطح معدني غير مطلي ّ للمكون.
			- إذا قمت بإزالة المكون، ضعه في الحاوية الواقية من الكھرباء االستاتيكية الخاصة به.

إذا احتجت إلى المزيد من المعلومات حول الكھرباء االستاتيكية أو إلى المساعدة في إزالة المكونات أو تركيبھا، فالرجاء االتصال بخدمة العمالء.

# **الفھرس**

#### **B**

BIOS تحديث تحديد النسخة تنزيل التحديثات

#### **C**

Computer Setup استعادة إعدادات المصنع التنقل والتحديد تعيين ترتيب التمھيد تعيين مطالبة MultiBoot (السريع MultiBoot) Express تمكين الأجهزة القابلة للتمهيد [٧٣](#page-82-0) كلمات المرور المحددة في

#### **H**

HDMI, تكوين الصوت Hibernation) اإلسبات) إنھاء بدء تشغيل يتم بدء تشغيله أثناء مستوى البطارية على وشك النفاد

#### **M**

**VE ، YT** MultiBoot Express

#### **N**

lock num، لوحة مفاتيح رقمية خارجية

#### **S**

Suspend) التعليق) إنھاء بدء تشغيل

#### **ا**

أجھزة USB إزالة الوصف توصيل أجھزة اختيارية خارجية, استخدام أجهزة الأمن بالمطار [٤٣](#page-52-0) أجھزة التمھيد، تمكينھا أجھزة خارجية أجھزة فائقة الدقة, توصيل

أجھزة السلكية, أنواع أزرار إخراج محرك الأقراص البصرية [١٢](#page-21-0) الطاقة ،[٦](#page-15-0) السلكية [،٧](#page-16-0) لوحة اللمس اليمنى مستعرض الويب [،٦](#page-15-0) مستوى الصوت يسار لوحة اللمس أضواء ،[٤](#page-13-0) caps lock الطاقة ،[٤](#page-13-0) الالسلكية كاميرا الويب كاميرا ويب السلكية لوحة اللمس محر ك الأقراص البصرية [١٢](#page-21-0) محر ك الأقر اص الثابت [١١](#page-20-0) مستعرض الويب أضواء الطاقة [،٤](#page-13-0) أمان، السلكية إدارة كلمة مرور DriveLock إدارة كلمة مرور المسؤول الخاصة بـ BIOS إدخال كلمة مرور المسؤول الخاصة بـ BIOS إعداد WLAN إعداد اتصال باإلنترنت إيقاف التشغيل إيقاف تشغيل الكمبيوتر إيماءات لوحة اللمس تمرير زوم قرصة إيماءة التمرير للوحة اللمس إيماءة الزوم للوحة اللمس إيماءة القرصة للوحة اللمس استخدام كلمة مرور DriveLock لـ Computer Setup استكشاف الأخطاء وإصلاحها اكتشاف محرك الأقراص البصرية [٧٩](#page-88-0) تشغيل القرص درج محرك الأقراص البصرية [٧٧](#page-86-0) نسخ قرص

اسم المنتج ورقمه، الكمبيوتر االتصال بشبكة WLAN االتصال بشبكة WLAN خاصة بشركة االتصال بشبكة WLAN عامة االستعادة التفريغ الكھروستاتيكي الرموز الشبكة الالسلكية شبكة سلكية السفر مع اصطحاب الكمبيوتر السفر والكمبيوتر الطاقة, الحفاظ على المزالج، تحرير غطاء البطارية أو غطاء الصيانة المفاتيح السريعة عناصر التحكم في القرص الصوتي المضغوط أو قرص DVD أو قرص [،٢٣](#page-32-0) BD الميكروفونان الداخليان، التعرف على النسخ االحتياطي

#### **ب**

باب الصيانة إزالة برغي تأمين استخدام بطارية إدخال إزالة التخلص منھا الطاقة المحافظة على الطاقة تخزين درجة الحرارة شحن عمر مستويات ضعف البطارية بطاقة الوسائط إدخال إزالة إيقاف َّمعرفة بيئة التشغيل

#### **ت**

تخزين بطارية تشفير الالسلكية تعيينات محرك الأقراص المنطقي [٧٣](#page-82-0) تغيير ترتيب التمھيد تكوين الصوت لـ HDMI تمھيد خدمة شبكة االتصال تنظيف الكمبيوتر

#### **ج**

جدار الحماية جھاز Bluetooth جھاز WLAN جھاز التمھيد لـ NIC ،[٧٢](#page-81-0)

#### **ح**

حجرة البطارية حل المشكالت جھاز عرض خارجي

#### **د**

دائرة منع التشويش كبل شبكة درجة الحرارة درج للتحميل باألقراص البصرية دعم توارث، USB دعم توارث USB

#### **ر**

رقم تسلسلي، الكمبيوتر رمز الالسلكية رموز االتصال بالشبكة

#### **ز**

زر الإخراج الخاص بمحرك الأقراص البصرية، التعرف على زر الطاقة، التعرف على ،[٦](#page-15-0) زر الالسلكية استخدام التعرف على [،٧](#page-16-0) زر مستعرض الويب التعرف على [،٦](#page-15-0)

#### **ش**

شبكة اتصال محلية (LAN( كبل توصيل مطلوب كبل شبكة لاسلكية (WLAN) [٢٢](#page-31-0) األجھزة المطلوبة

االتصال بشبكة WLAN خاصة بشركة االتصال بشبكة WLAN عامة موضح شبكة لاسلكية (WLAN) الأمان [٢١](#page-30-0) توصيل شحن البطاريات

#### **ص**

صورة الشاشة، تبديل صورة شاشة العرض، تبديل

#### **ض**

ضوء lock caps, التعرف على ضوء lock caps، التعرف على ضوء الالسلكية [،٤](#page-13-0) ،[٥](#page-14-0) ضوء كاميرا الويب، التعرف على ،[١٤](#page-23-0) ضوء كاميرا الويب المدمجة، التعرف على [،١٤](#page-23-0) ضوء لوحة اللمس، التعرف على ضوء محرك القرص البصري، التعرف على ضوء محرك القرص الثابت ضوء مستعرض الويب، التعرف على

#### **ط** طاقة اإلدخال

**ع** عدم استجابة النظام عناصر التحكم في الوسائط، مفاتيح [،٢٣](#page-32-0)

### غطاء البطارية غطاء الصيانة، التعرف على

**ف** فتحات كبل الحماية

**غ**

فتحات التھوية، التعرف على [،١٣](#page-22-0) فتحة كبل الحماية، التعرف على فحص وظائف الصوت فيديو, استخدام

#### **ق** قارئ بصمة اإلصبع قرص بصري إدخال إزالة قضايا, حل

#### **ك** كاميرا الويب ،[١٤](#page-23-0) كاميرا ويب استخدام كاميرا ويب، التعرف على ،[١٤](#page-23-0) كبل eUSB، توصيل كبل أمان كبلات USB شبكة اتصال محلية كبل حماية اختياري كبل شبكة توصيل دائرة منع التشويش كلمات المرور التحديد في نظام التشغيل الضبط في Setup Computer كلمة مرور DriveLock إدارة كلمة مرور DriveLock الخاصة بـ Computer Setup استخدام كلمة مرور المسؤول لـBIOS إدارة إدخال إنشاء

**ل** لوحات المفاتيح الرقمية، التعرف على لوحات توصيل لوحات توصيل USB لوحة اللمس أزرار تعيين التفضيالت لوحة المفاتيح الرقمية لوحة المفاتيح الرقمية المدمجة التعرف على لوحة المفاتيح الرقمية المضمنة، التعرف على لوحة مفاتيح رقمية، خارجية num lock االستخدام

### **م**

ماوس، خارجي تعيين التفضيالت محافظة على، الطاقة محرك أقراص خارجي محركات الأقراص البصرية

التعامل الثابت ترتيب التمھيد خارجي محرك الأقراص البصرية [٥٦](#page-65-0) محرك الأقراص البصرية، التعرف على [١٢](#page-21-0) محرك الأقراص الثابت خارجي محرك القرص الثابت إزالة تثبيت مزاليج التحرير، غطاء البطارية مزالج تحرير البطارية وباب الصيانة مستوى البطارية على وشك النفاد مستوى الصوت أزرار ضبط مفاتيح مستوى ضعف البطارية معلومات تنظيمية ملصقات شھادات األجھزة الالسلكية ملصق المعلومات التنظيمية مغالق تحرير البطارية مفاتيح [،٩](#page-18-0) fn [،٩](#page-18-0) num lk تطبيقات نظام التشغيل [،٩](#page-18-0) لوحة مفاتيح رقمية مضمنة مستوى الصوت مفتاح شعار نظام التشغيل [،٩](#page-18-0) وظيفة [،٩](#page-18-0) مفاتيح التشغيل السريع QuickLock Suspend) التعليق) استخدام الوصف تبديل صورة الشاشة تقليل سطوع الشاشة زيادة سطوع الشاشة شحن البطارية ضبط مستوى الصوت كتم صوت مكبر الصوت أو استعادته مفاتيح الصوت، التعرف على مفاتيح العمليات مستوى الصوت مفاتيح سطوع الشاشة مفاتيح لوحة المفاتيح الرقمية المضمنة، التعرف على مفاتيح وظيفية التعرف على [،٩](#page-18-0)

مفتاح fn، التعرف على [،٩](#page-18-0) ،[١٠](#page-19-0) مفتاح lk num، التعرف على [،٩](#page-18-0) ،[١٠](#page-19-0) [،٢٤](#page-33-0) مفتاح الشاشة الداخلي [،١٤](#page-23-0) مفتاح تطبيقات نظام التشغيل, التعرف على ،[٩](#page-18-0) مفتاح شعار نظام التشغيل, التعرف على ،[٩](#page-18-0) مكبرات الصوت التعرف على [،٦](#page-15-0) مكونات الجانب الأيسر [١٣](#page-22-0) الجانب الأيمن [١٢](#page-21-0) الجزء السفلي الجزء العلوي الجهة الأمامية [١١](#page-20-0) شاشة ملصق Bluetooth ملصق WLAN ملصقات Bluetooth WLAN الرقم التسلسلي تنظيمية شھادة جھاز السلكي ملصق شھادة جھاز السلكي ملقم PXE منافذ ،[١٣](#page-22-0) HDMI [،١٣](#page-22-0) ،[١٢](#page-21-0) USB VGA جھاز عرض خارجي [،١٣](#page-22-0) منافذ USB، التعرف على ،[١٢](#page-21-0) [،١٣](#page-22-0) منفذ HDMI, توصيل منفذ HDMI، التعرف على منفذ VGA, توصيل منفذ جھاز عرض خارجي [،١٣](#page-22-0) ميزات الصوت ميكروفون داخلي، التعرف على **و** وحدة الذاكرة إدخال إزالة وسائط قابلة للقراءة

#### **ن**

```
ناحية لوحة اللمس
                     التعرف على ٣
                       نظام التشغيل ٣٣
نظام التشغيل, كلمات المرور َّ المعينة فيه ٦١
```
#### **ھـ**

ھوائيا WLAN, التعرف على ھوائيا WLAN، التعرف على

وسائط قابلة للكتابة عليھا وسائط محرك الأقراص [٣٣](#page-42-0) وظائف الصوت, فحص